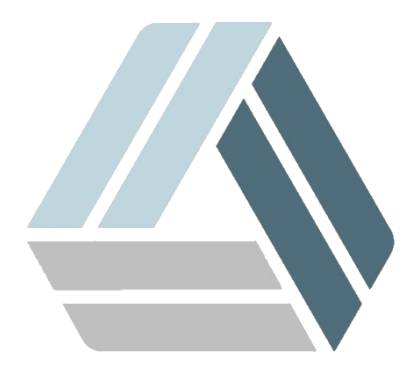

# **AlterOS**

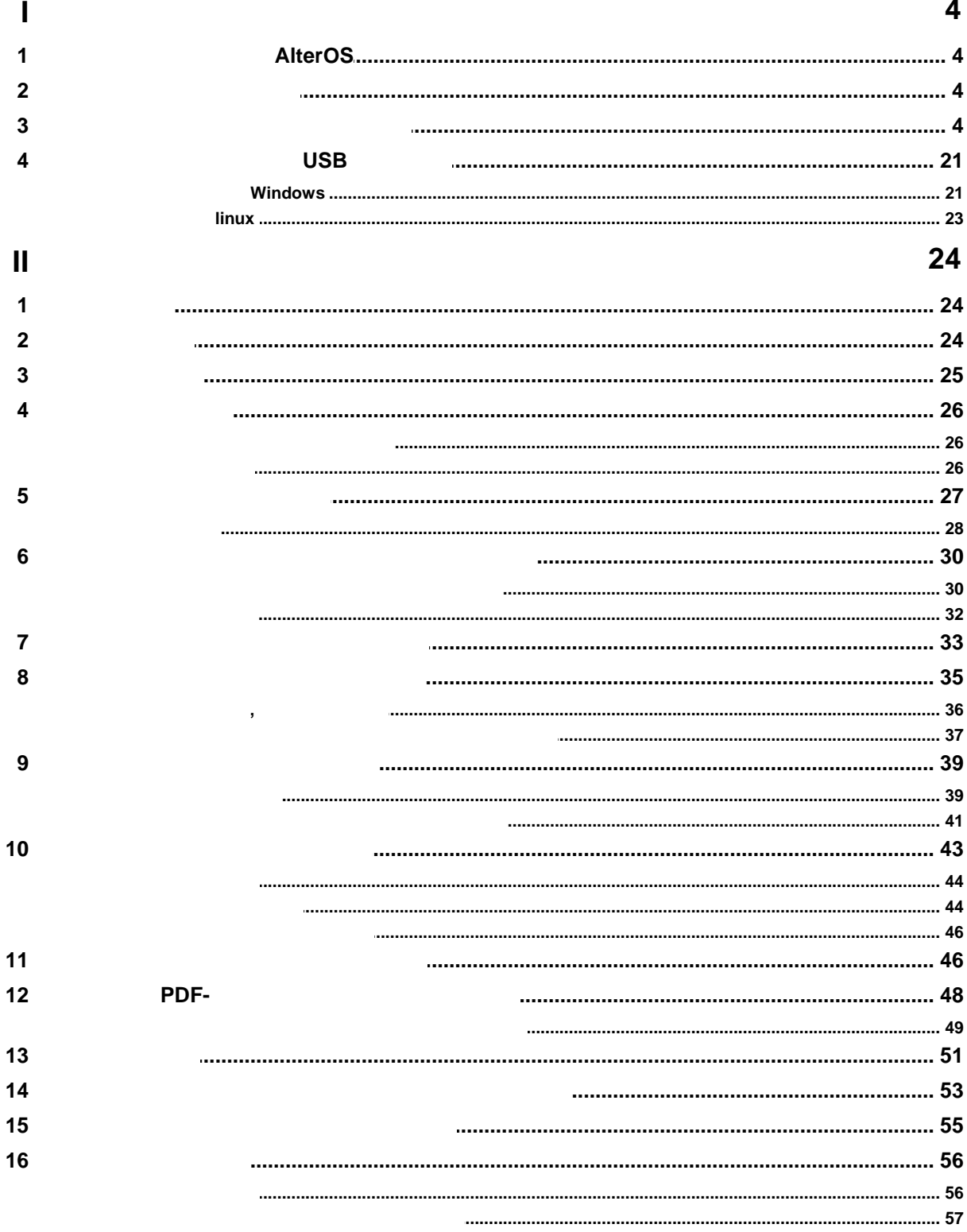

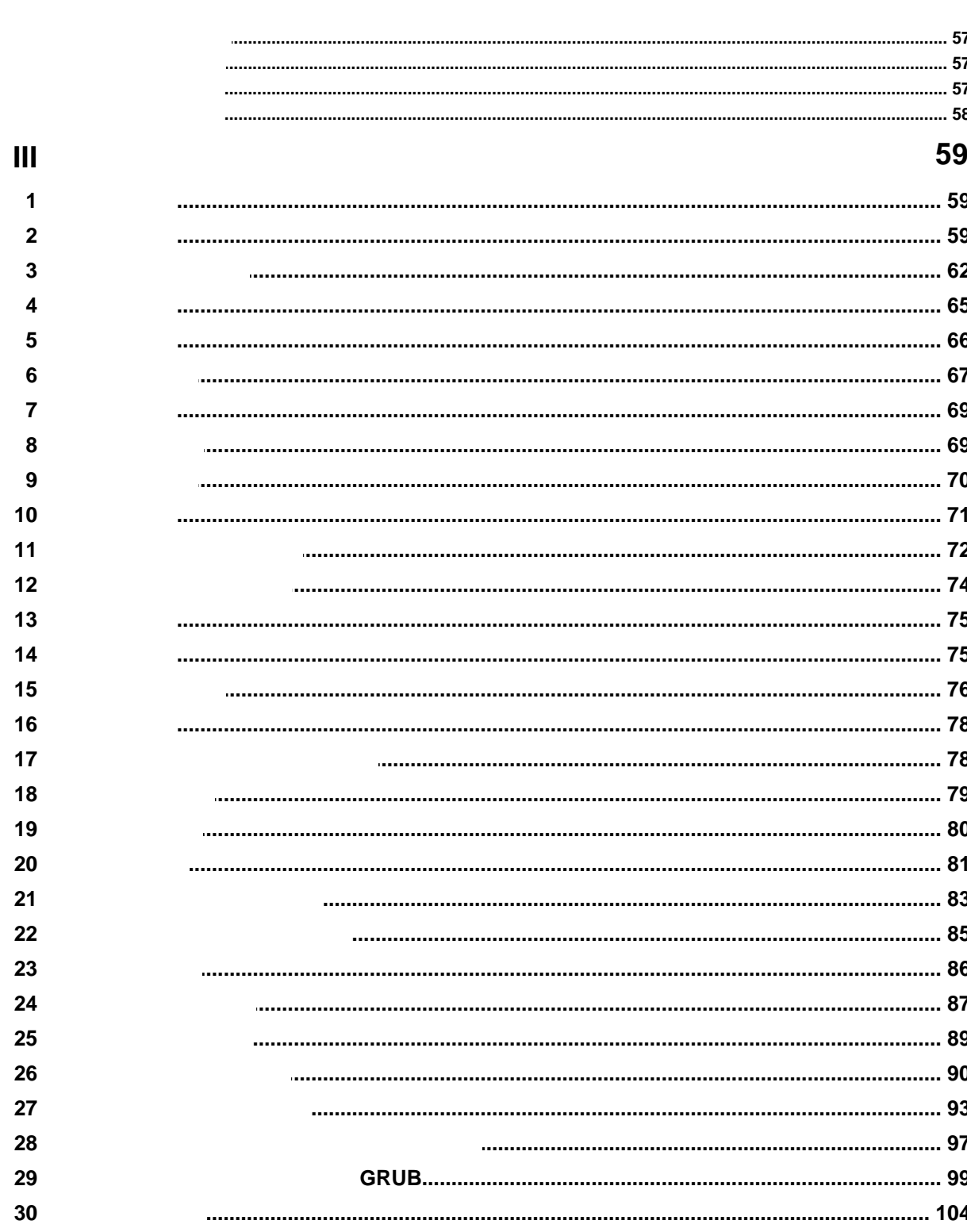

 $\mathbf{3}$ 

Данное руководство описывает общий функционал и возможности операционной системы AlterOS. Вся техническая документация, включая это руководство постоянно дополняется и улучшается. Доступ к последним версиям технической документации по программным продуктам AlterOS можно получить на сайте https://alter-os.ru в разделе "Эксплуатационная документация".

## <span id="page-3-1"></span>**1.1 AlterOS**

AlterOS - это специально разработанный дистрибутив отечественной операционной системы, в котором сделан упор на его эффективное использование в коммерческих и государственных учреждениях. AlterOS построена на Linux платформе. В дистрибутив уже входят все необходимые компоненты и решения для максимально быстрой интеграции в существующую ИТ инфраструктуру, а также имеет удобные средства управления, в том числе удаленные.

#### <span id="page-3-2"></span>**1.2**

- Pentium 4 2.4 ГГц или мощнее, или любой процессор поддерживающий набор  $\bullet$ инструкций AMD64 или Intel\* EM64T)
- $\bullet$ 1 ГБ оперативной памяти (рекомендуется)
- $\bullet$ 9 ГБ доступного места на жестком диске (рекомендуется больше в зависимости от количества устанавливаемых программ)
- $\bullet$ Разрешение экрана рекомендуется 1024 x 768 или более.

#### **При установке на некоторых виртуальных системах для отображение графического интерфейса, может потребоваться отключение 3D ускорения графики у дисплея**.

#### <span id="page-3-3"></span>**1.3**

После того как вы загрузились с загрузочного диска AlterOS, вы можете сразу начать установку версии операционной системы AlterOS себе на компьютер, выбрав соответствующий пункт меню загрузки.

<span id="page-3-0"></span>

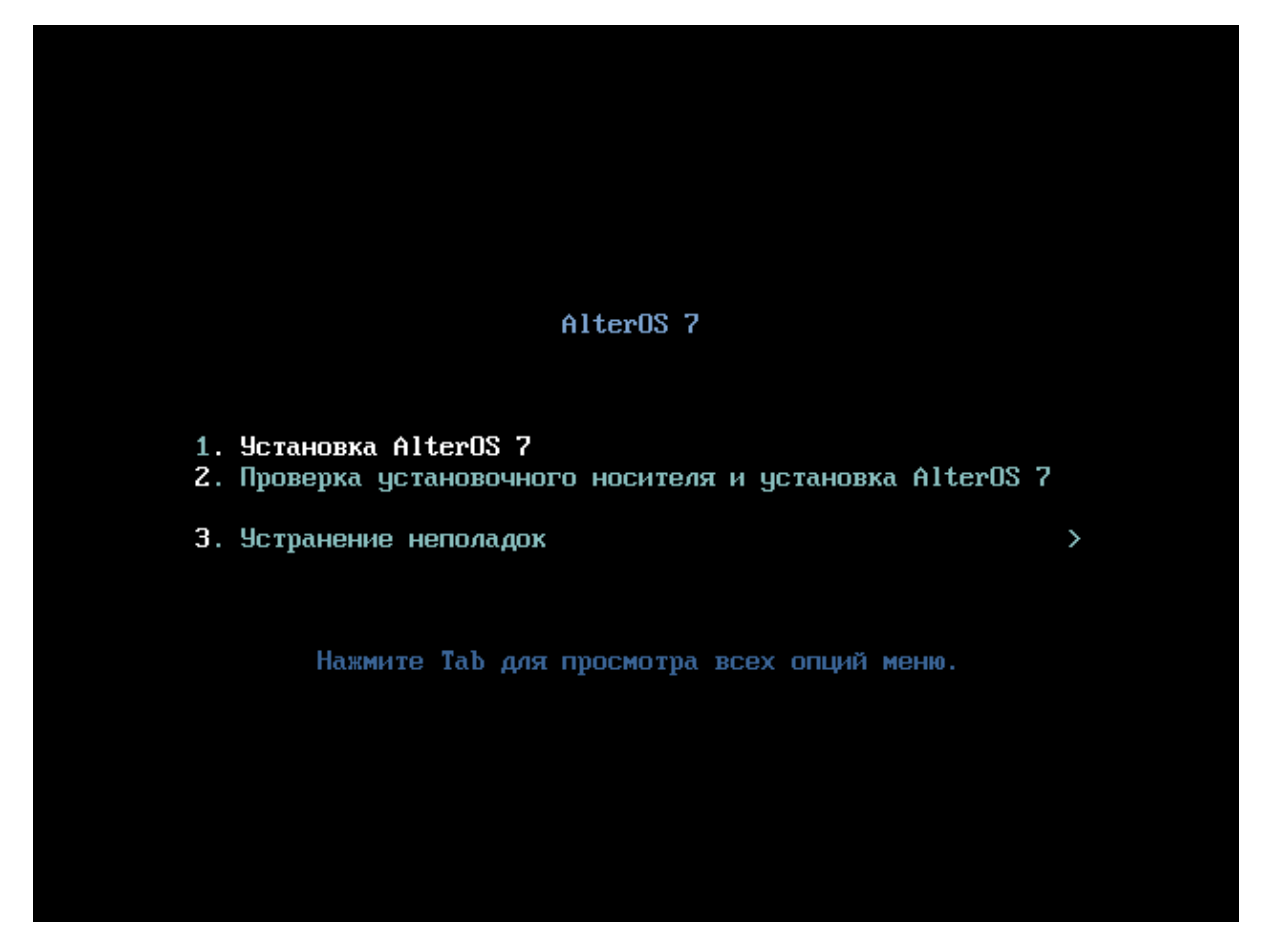

*Рисунок 1: Начальный экран установки AlterOS*

Далее установщик AlterOS предложит нам выбрать язык, который будет использоваться во время установки:

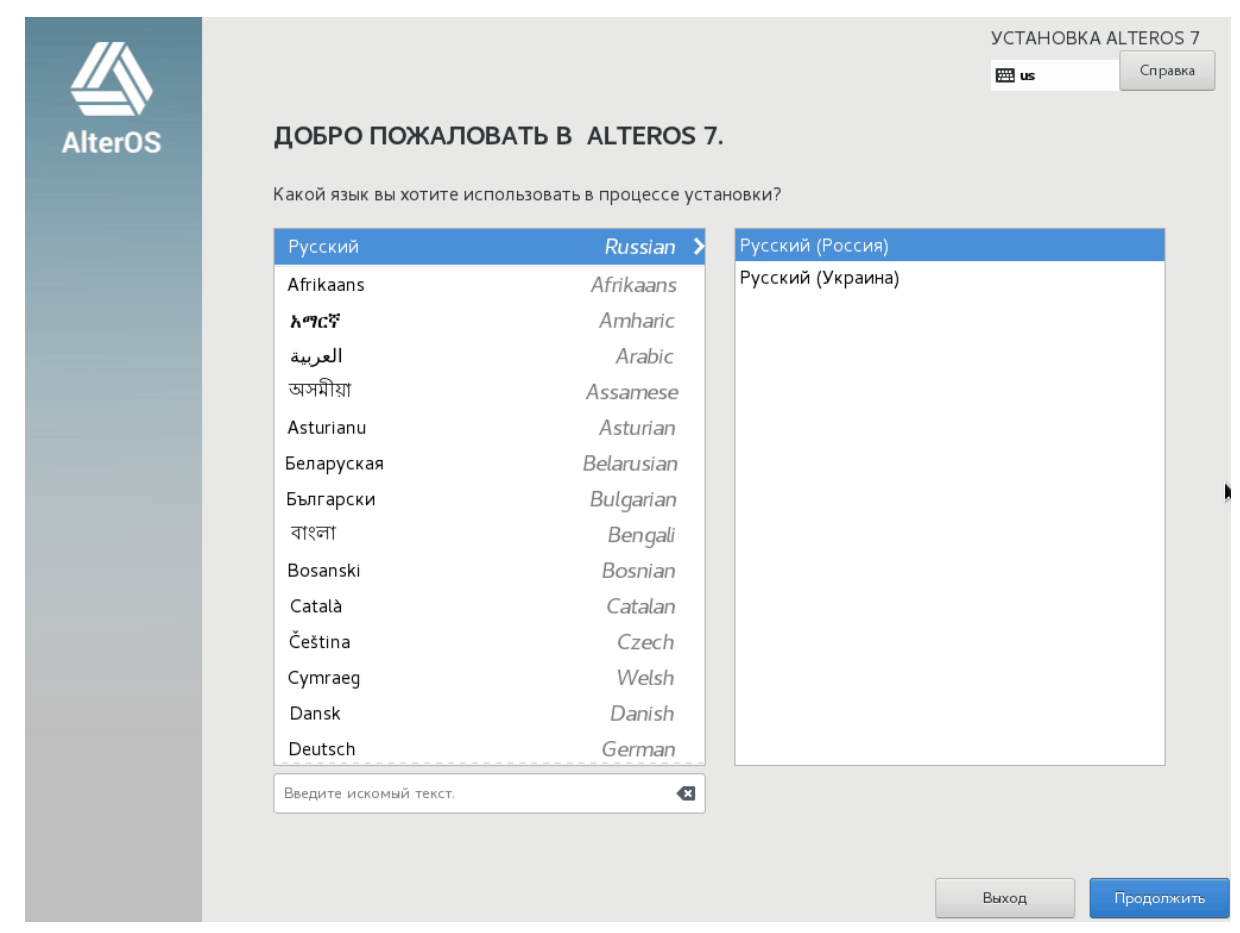

*Рисунок 2: Выбор языка установки системы*

После нажатия клавиши «Продолжить», мы попадаем в меню настройки установки:

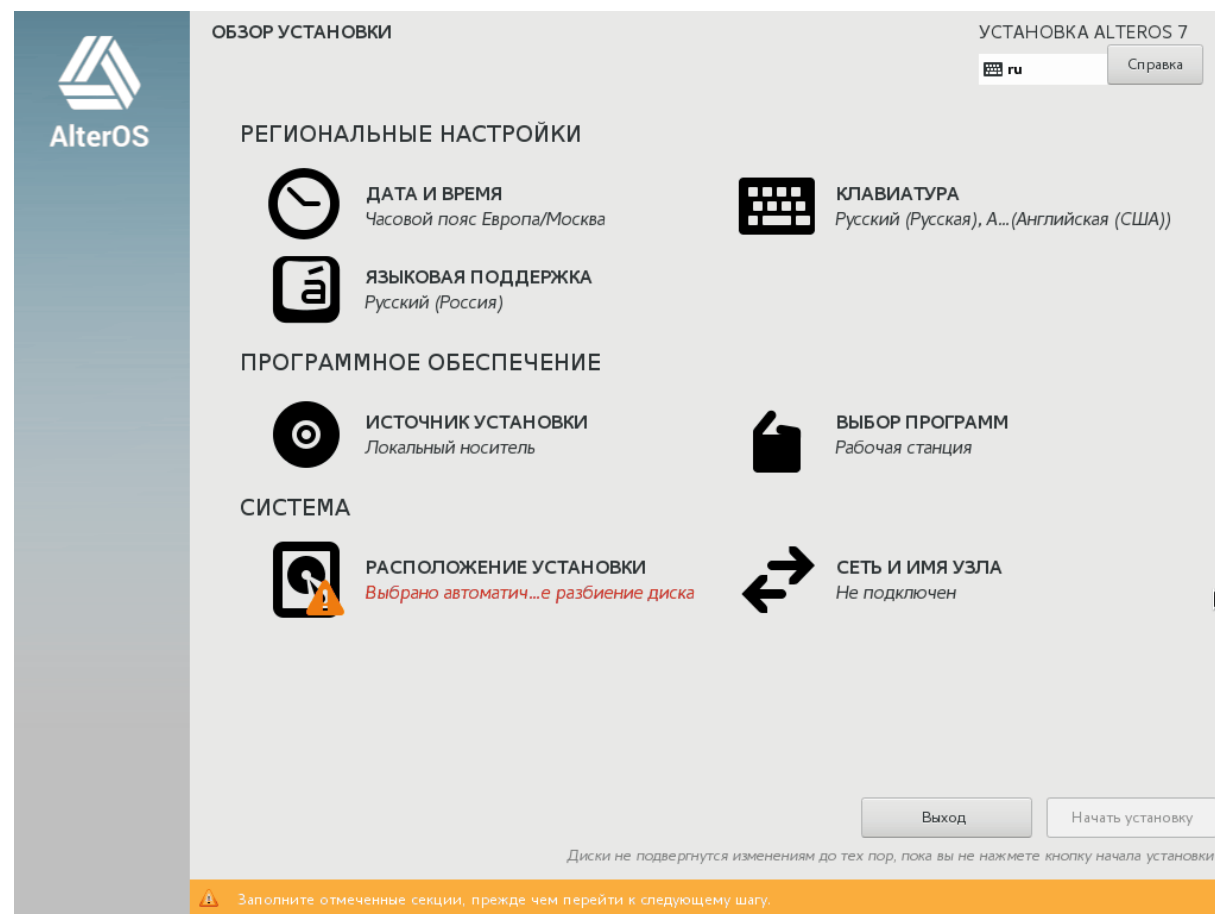

*Рисунок 3: Меню настройки установки*

На этом шаге нам необходимо выбрать устройство на которое мы собираемся установить систему, для этого переходим в пункт **РАСПОЛОЖЕНИЕ УСТАНОВКИ**:

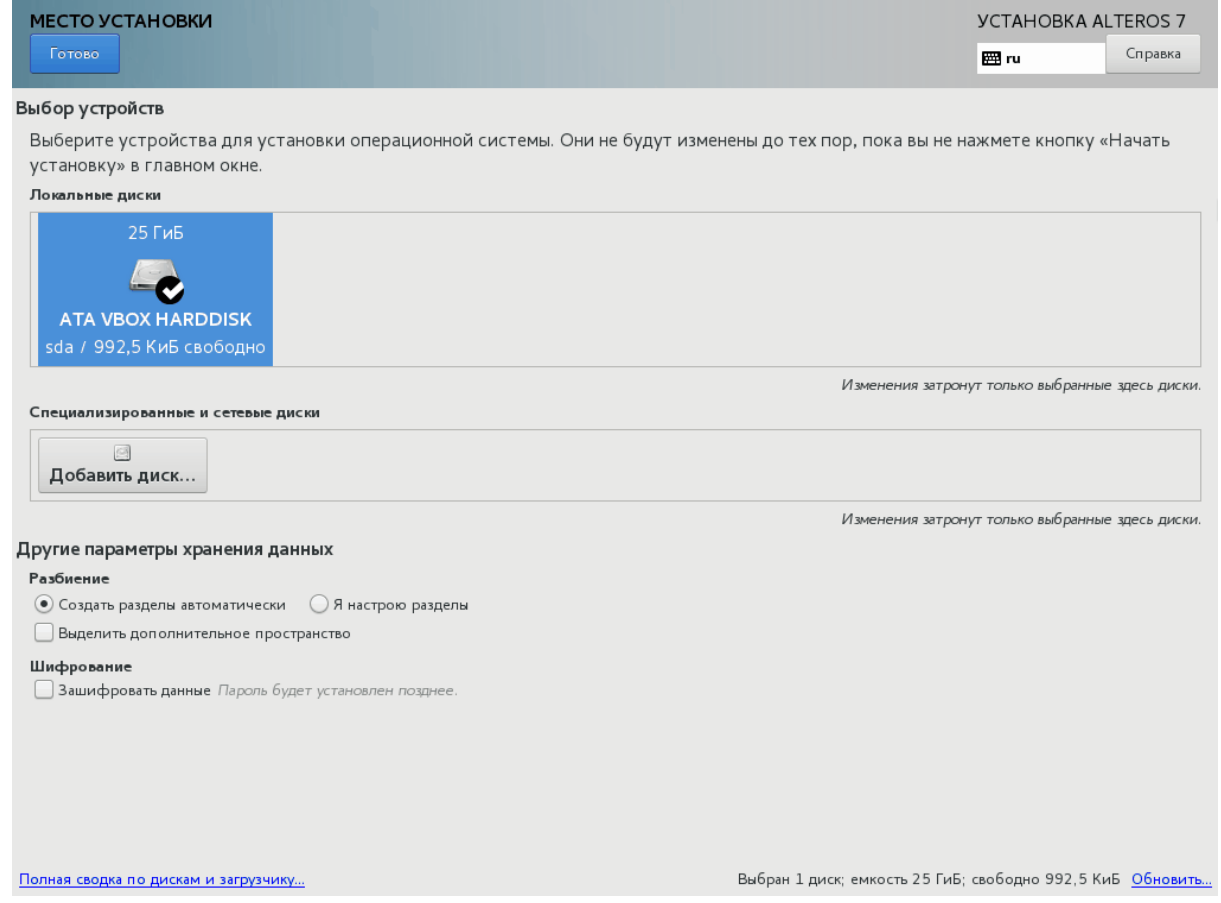

#### *Рисунок 4: Разметка диска для установки*

В этом меню мы выбираем тот диск на который собираемся установить, оставляем разбивку диска автоматически (будьте внимательны, все данные, при этом типе установки, будут стёрты с диска) и нажимаем на кнопку «Готово».

| МЕСТО УСТАНОВКИ<br>Готово                        |                                                                                                    |                                                                                                    |            | <b><i>YCTAHOBKA ALTEROS 7</i></b><br>Справка               |
|--------------------------------------------------|----------------------------------------------------------------------------------------------------|----------------------------------------------------------------------------------------------------|------------|------------------------------------------------------------|
|                                                  |                                                                                                    |                                                                                                    |            | 网 ru                                                       |
| Выбор устройств                                  |                                                                                                    |                                                                                                    |            |                                                            |
| установку» в главном окне.                       |                                                                                                    | Выберите устройства для установки операционной системы. Они не будут изменены до тех пор, пока вы не нажмете кнопку «Начать |            |                                                            |
| Локальные диски                                  |                                                                                                    |                                                                                                    |            |                                                            |
| <b>25 ГиБ</b>                                    | ПАРАМЕТРЫ УСТАНОВКИ                                                                                                    |                                                                                                    |            |                                                            |
|                                                  | Для программного обеспечения AlterOS требуется 8686,66 МиБ пространства, в том<br>числе 4718,66 МиБ для программ и 3968 МиБ для подкачки. На выбранных дисках                                                                                                    |                                                                                                    |            |                                                            |
| <b>ATA VBOX HARDDISK</b>                         | доступно:                                                                                                    |                                                                                                    |            |                                                            |
| sda / 992,5 КиБ свободн                          | 992,5 КиБ свободного пространства                                                                                                    |                                                                                                    |            |                                                            |
| Специализированные и сетевь                      | т только выбранные здесь диски.<br>Свободного места нет, но его можно освободить, сместив границы<br>809 МиБ<br>существующих разделов.<br>Недостаточно места для установки AlterOS. Можно уменьшить или удалить<br>существующие разделы с помощью помощника или самостоятельно выбрать размеры<br>разделов в окне настройки разделов. |                                                                                                    |            |                                                            |
| Добавить диск                                    |                                                                                                    |                                                                                                    |            |                                                            |
|                                                  |                                                                                                    |                                                                                                    |            | т только выбранные здесь диски.                            |
| Другие параметры хранения<br>Разбиение           |                                                                                                    |                                                                                                    |            |                                                            |
| • Создать разделы автоматиче                     |                                                                                                    |                                                                                                    |            |                                                            |
| Выделить дополнительное                          |                                                                                                    |                                                                                                    |            |                                                            |
| Шифрование<br><b>Вашифровать данные</b> Пароль и | Отменить и добавить диски                                                                                                    |                                                                                                    | Освободить |                                                            |
|                                                  |                                                                                                    |                                                                                                    |            |                                                            |
|                                                  |                                                                                                    |                                                                                                    |            |                                                            |
|                                                  |                                                                                                    |                                                                                                    |            |                                                            |
|                                                  |                                                                                                    |                                                                                                    |            |                                                            |
|                                                  |                                                                                                    |                                                                                                    |            |                                                            |
| Полная сводка по дискам и загрузчику…            |                                                                                                    |                                                                                                    |            | Выбран 1 диск; емкость 25 ГиБ; свободно 992,5 КиБ Обновить |

*Рисунок 5: Сообщение о недостаточном количестве свободного места на диске*

Система нас извещает о том, что для установки AlterOS свободного места на диске недостаточно и предлагает освободить дополнительное пространство.

Для этого надо нажать клавишу «Освободить»:

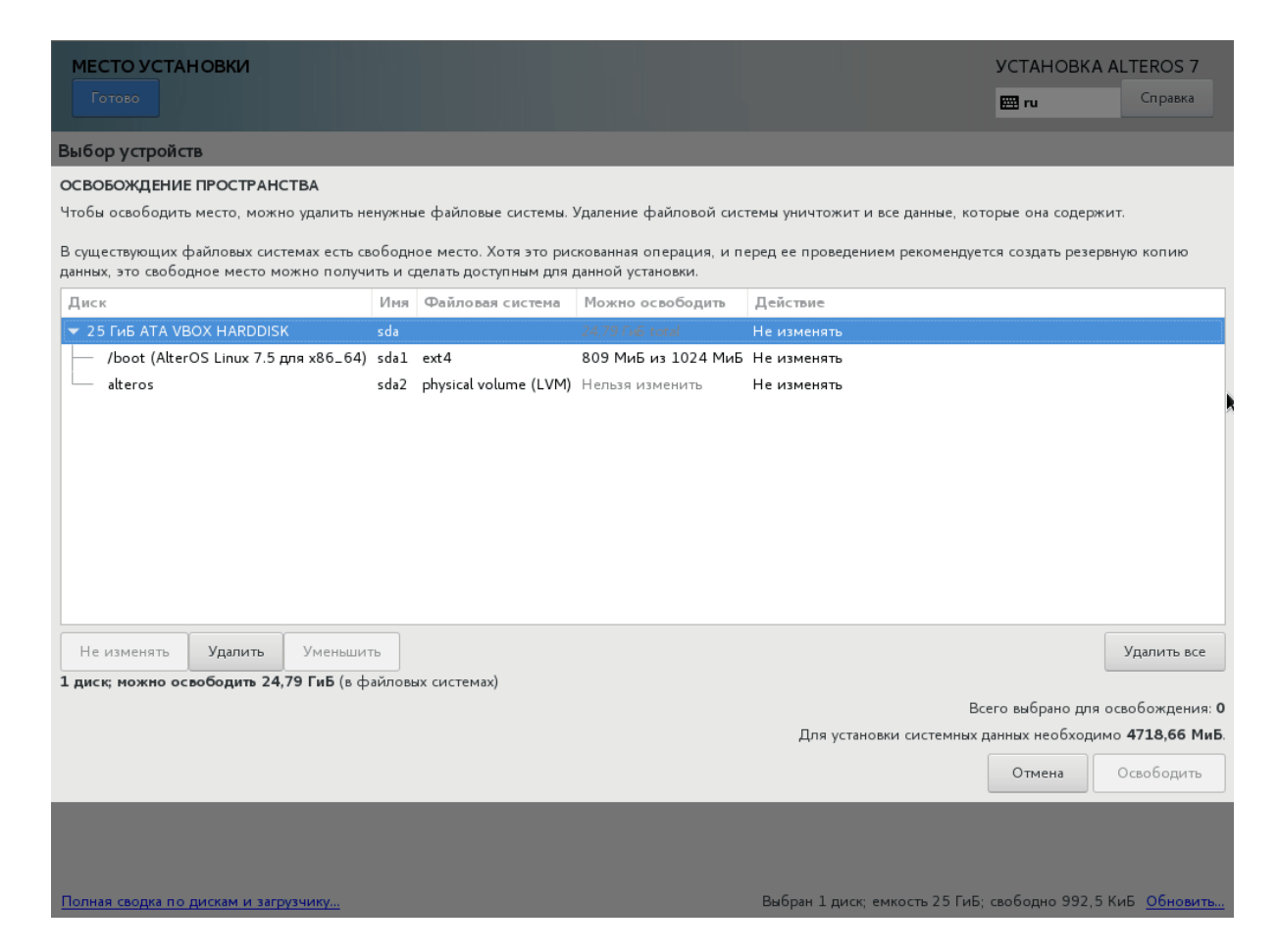

*Рисунок 6: Выбор разделов, которые мы хотим удалить с жёсткого диска*

После этого, надо выбрать вручную какие разделы необходимо удалить или же нажать кнопку «Удалить всё»:

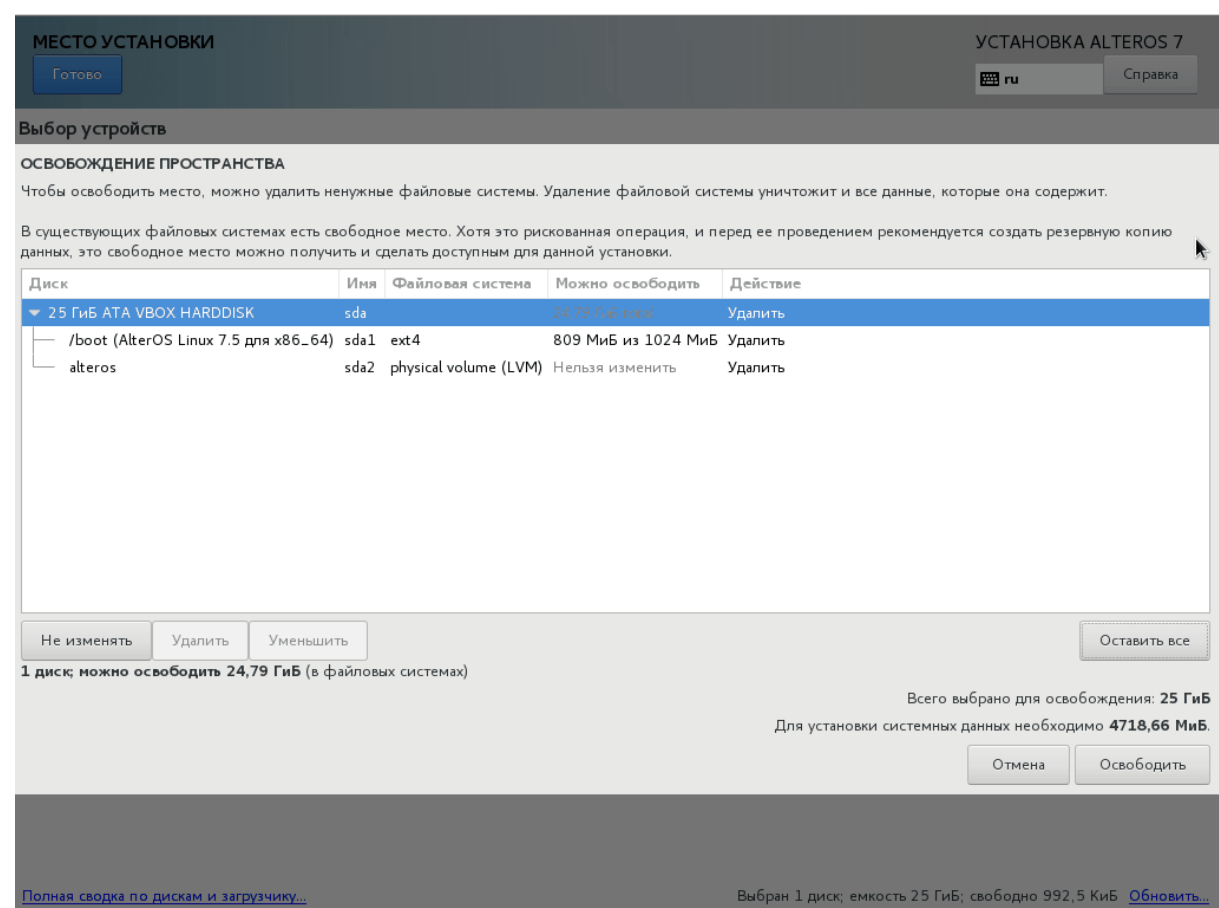

*Рисунок 7: Результат нажатия кнопки "Удалить всё"*

После того, как все разделы система пометила как «предназначенные для удаления», следует нажать кнопку «Освободить»:

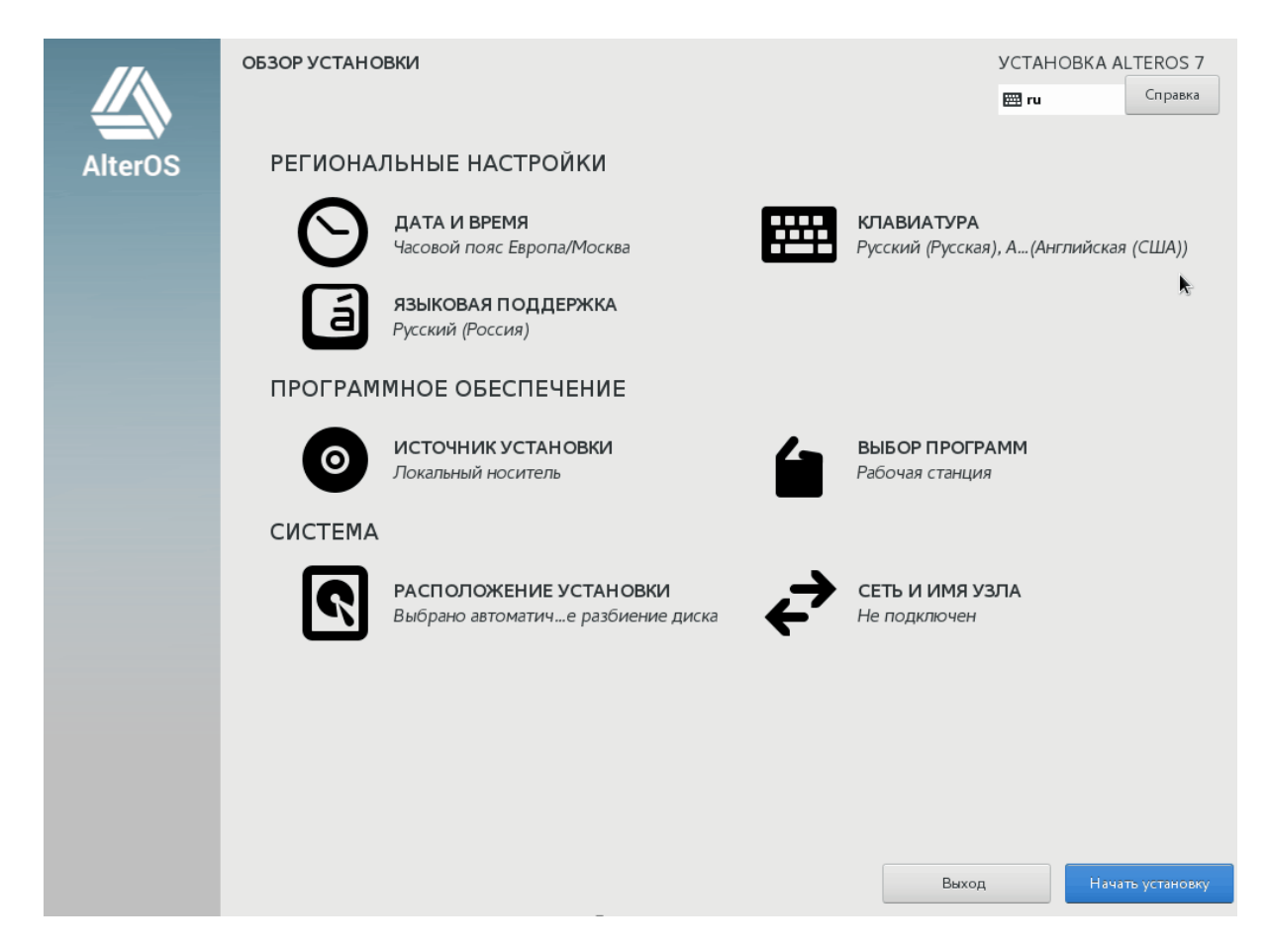

*Рисунок 8: Начало установки операционной системы AlterOS*

Закончив с настройками, мы попадаем на основной экран установки системы и нажимаем кнопку «Начать установку».

Далее появляется окно ввода пользователя и пароля:

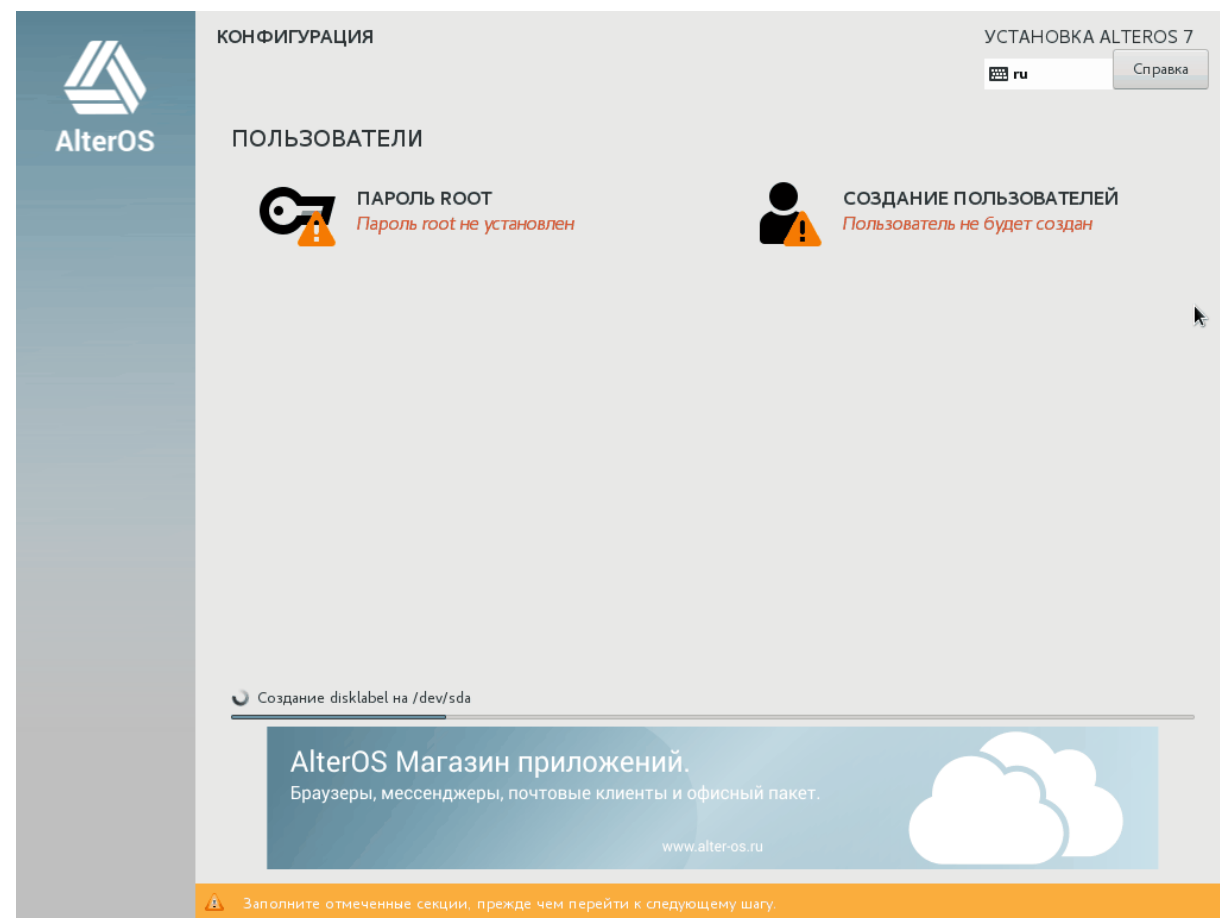

*Рисунок 9: Создание пользователей и задание пароля.*

Как мы видим на рисунке выше, пользователю предлагается создать логин с паролем для входа в систему и задать пароль root-пользователя, если добавленный пользователь не был назначен администратором системы.

Создаём пользователя и назначаем его администратором (ставим «галочку» ):

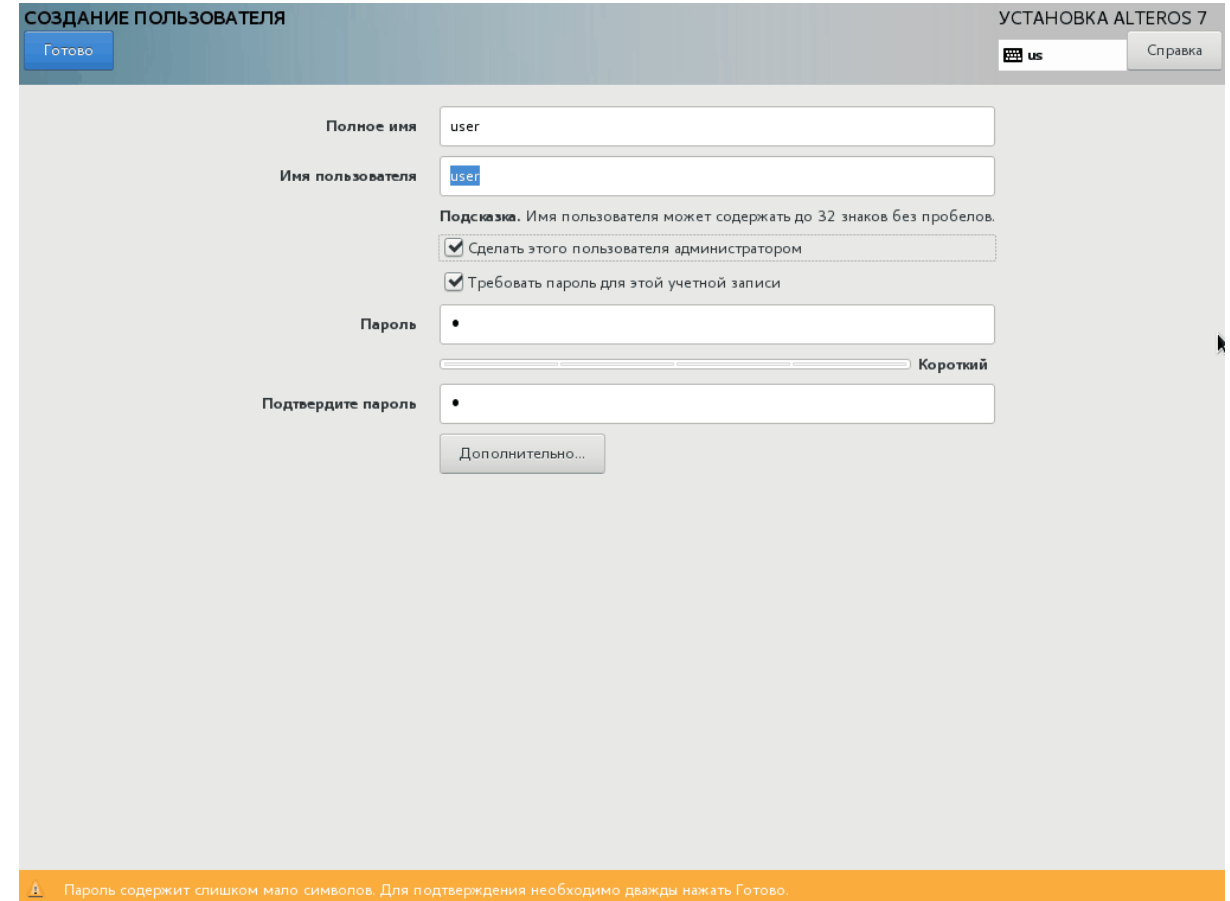

*Рисунок 10: Создание пользователя системы* Далее нажимаем кнопку «Готово»:

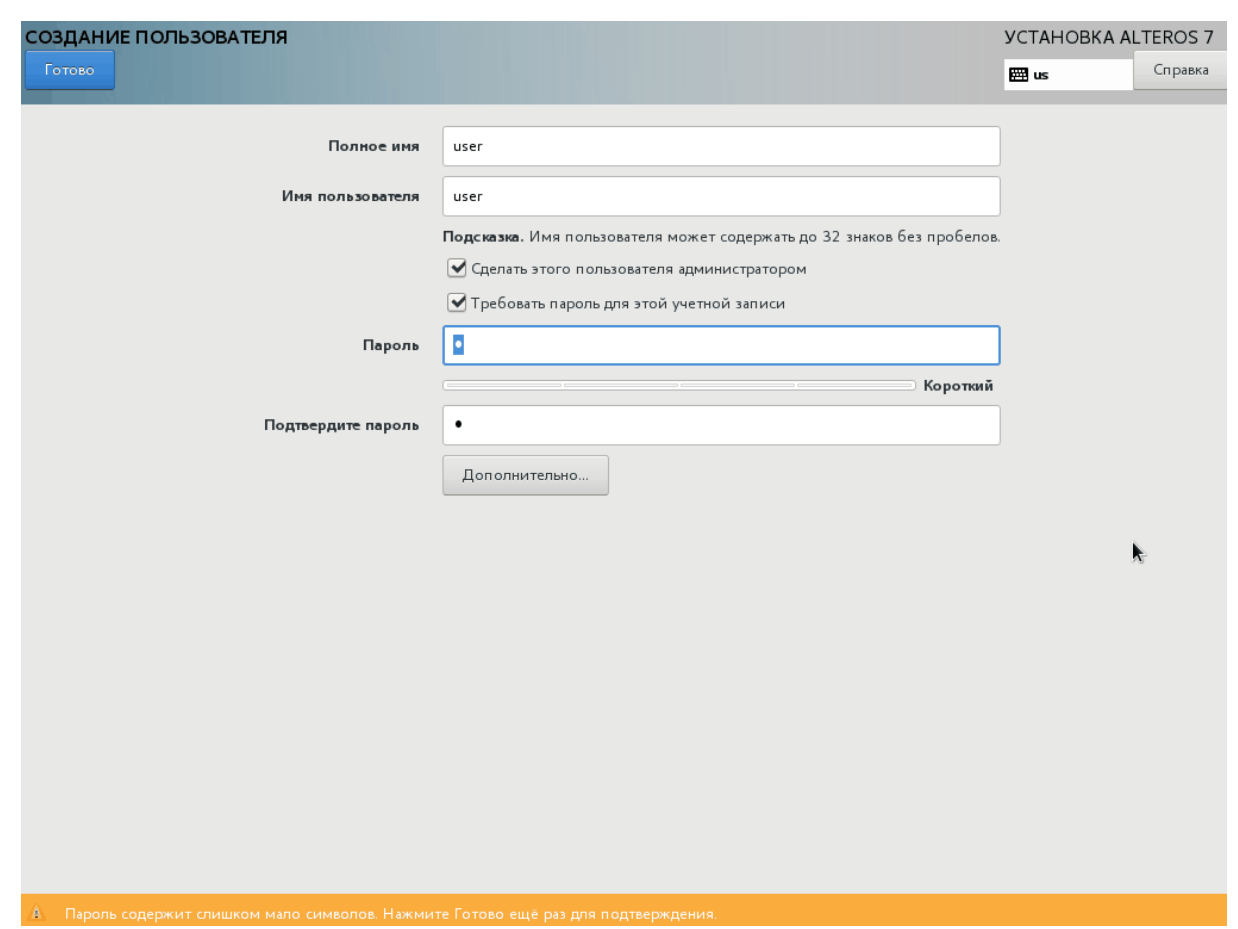

*Рисунок 11: Сообщение системы о том, что пароль введён слишком короткий*

Система нам сообщает, что пароль из одного символа не является надёжным и предлагает ввести пароль длиннее, но если мы всё же хотим использовать короткий пароль, то необходимо нажать ещё раз кнопку готово и перейти к заданию пароля rootпользователя:

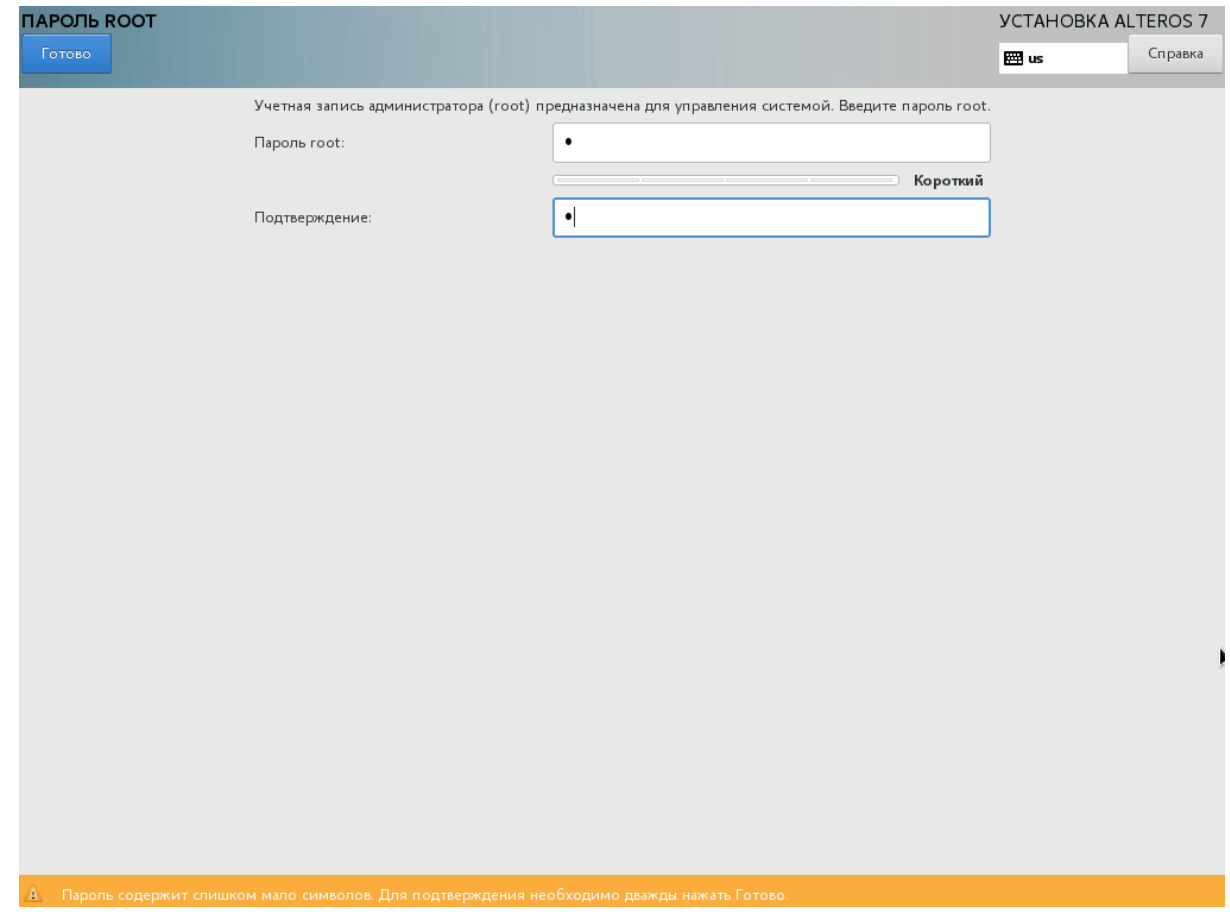

*Рисунок 12: Задание пароля пользователя root*

Для пользователя root, при задании короткого пароля, так же необходимо 2 раза нажать на кнопку «Готово» для того, чтобы изменения вступили в силу!

После завершения установки потребуется перезагрузить компьютер:

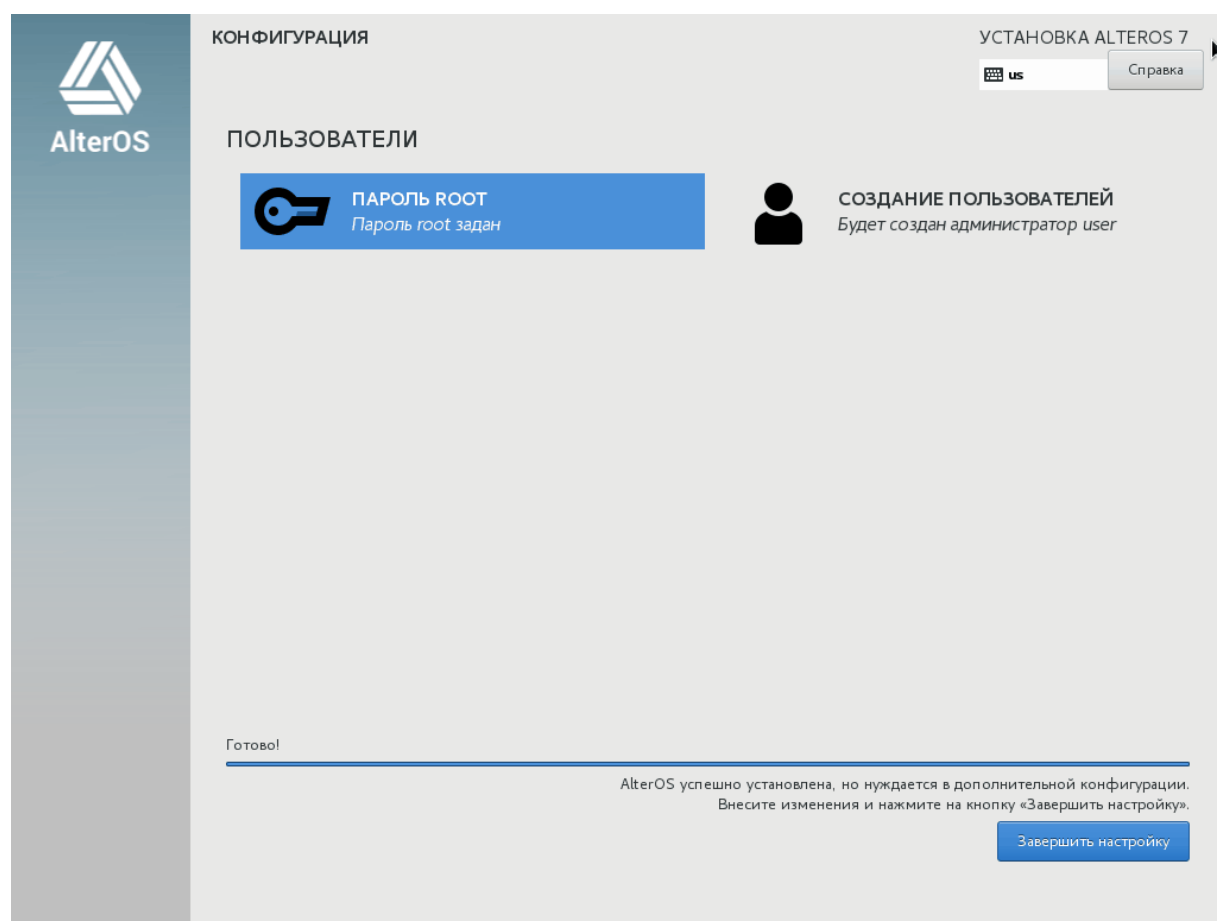

Первый запуск системы будет выполняться медленнее последующих запусков, т.к. потребуется время на первую инициализацию устройств, установленных в компьютере. После перезагрузки система предложит нам согласиться с лицензией;

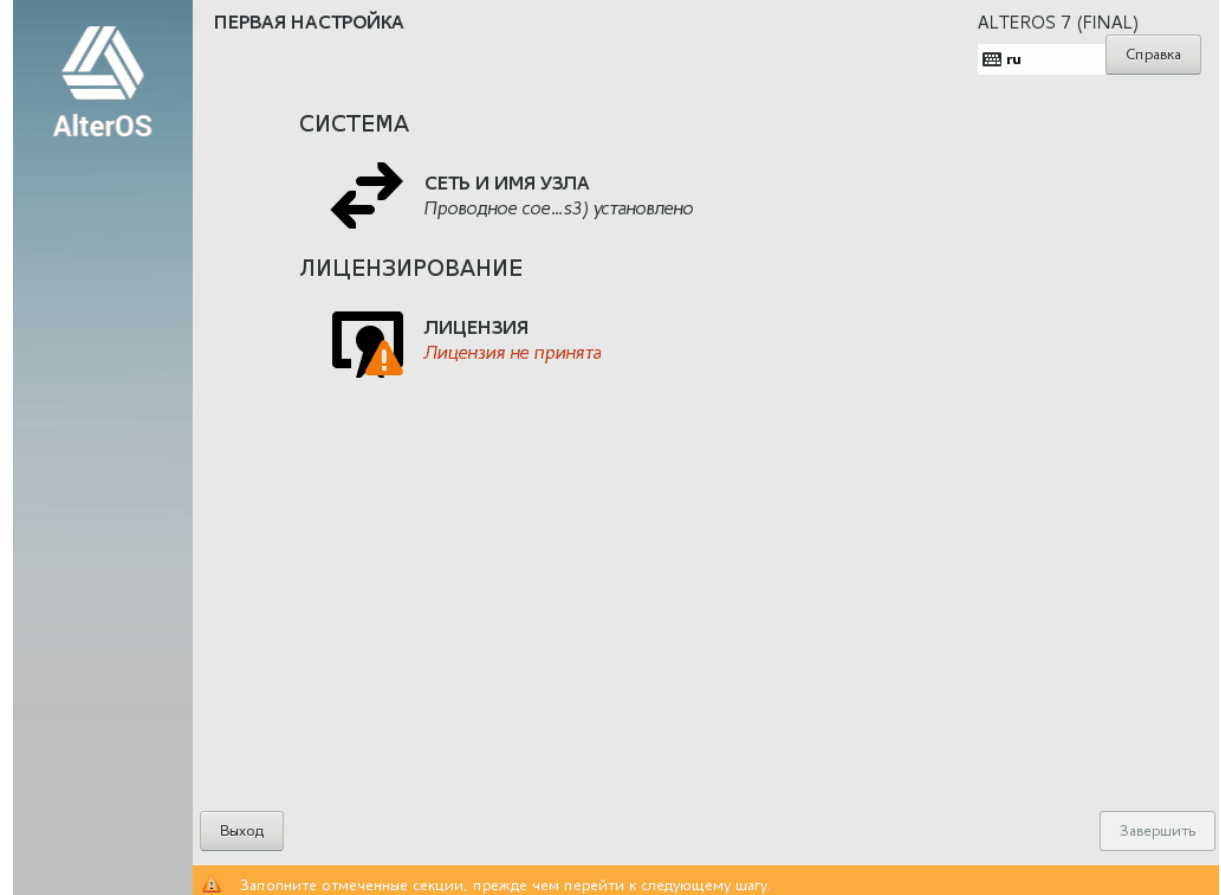

*Рисунок 13: Окно завершения установки*

Нажимаете на значок лицензии, дальше соглашаетесь с ней и завершаете установку:

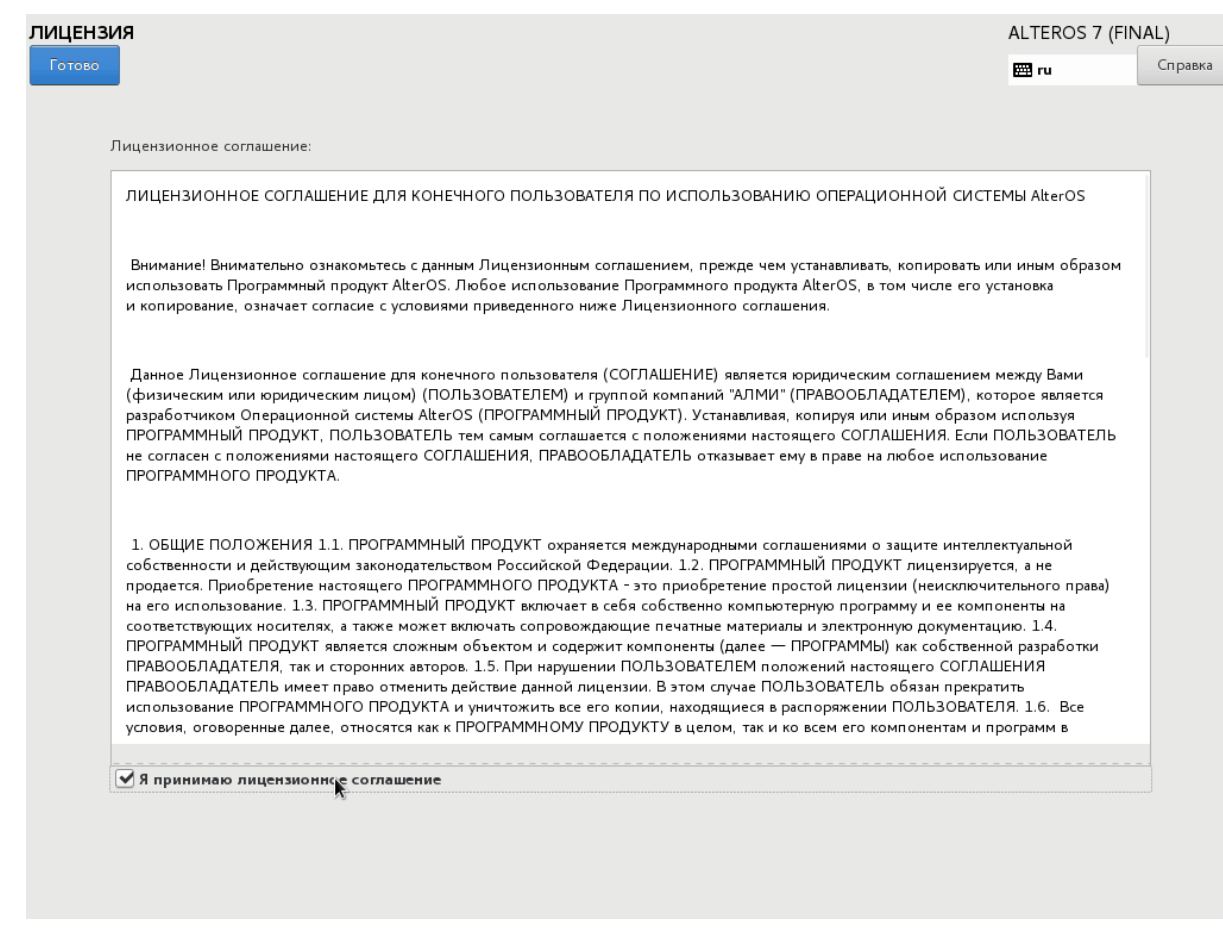

*Рисунок 14: Подтверждение лицензионного соглашения*

Нажимаем кнопку готово и завершаем установку:

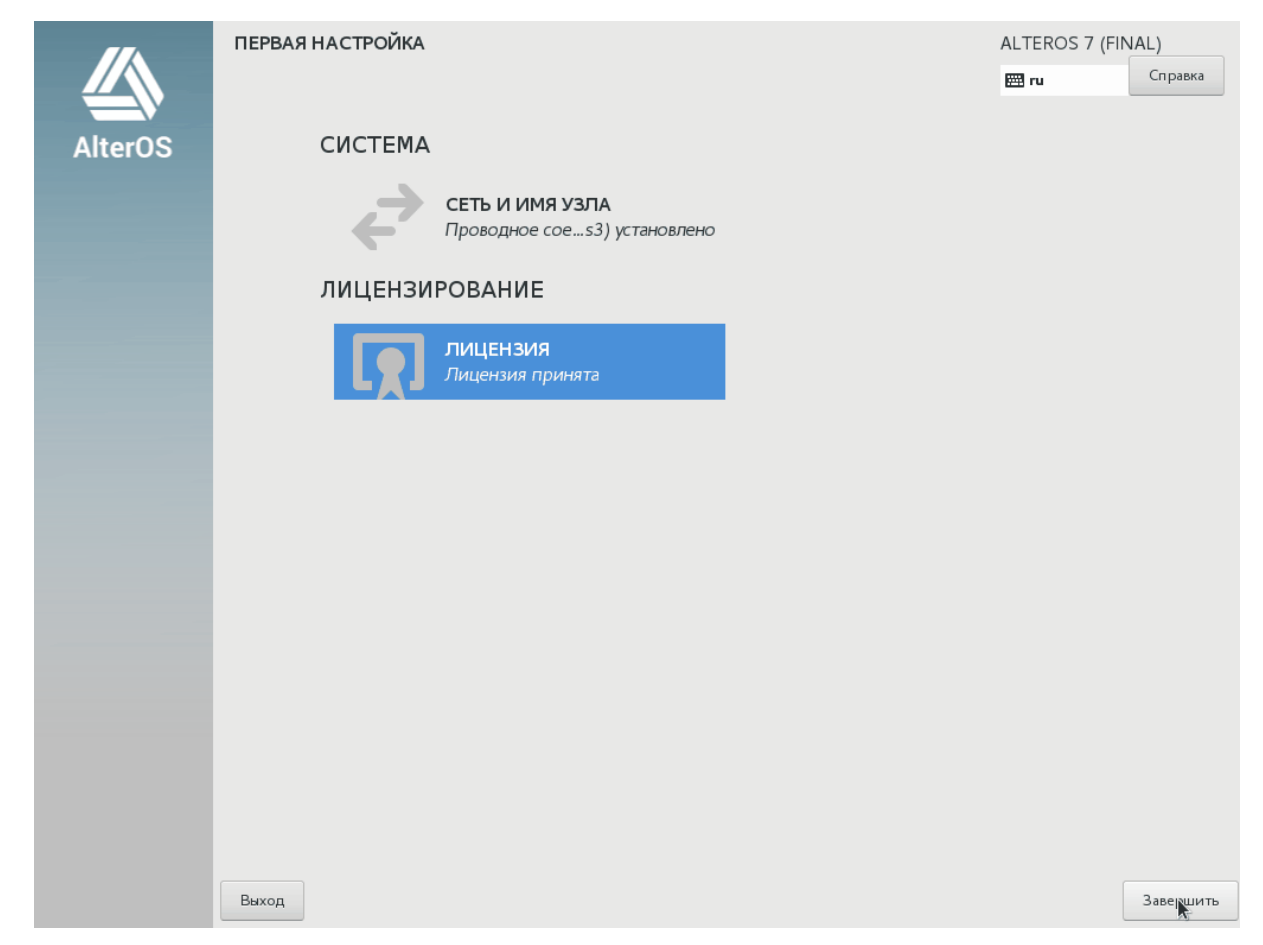

*Рисунок 15: Завершение установки*

После перезагрузки компьютера мы видим экран входа, только что установленной, системы:

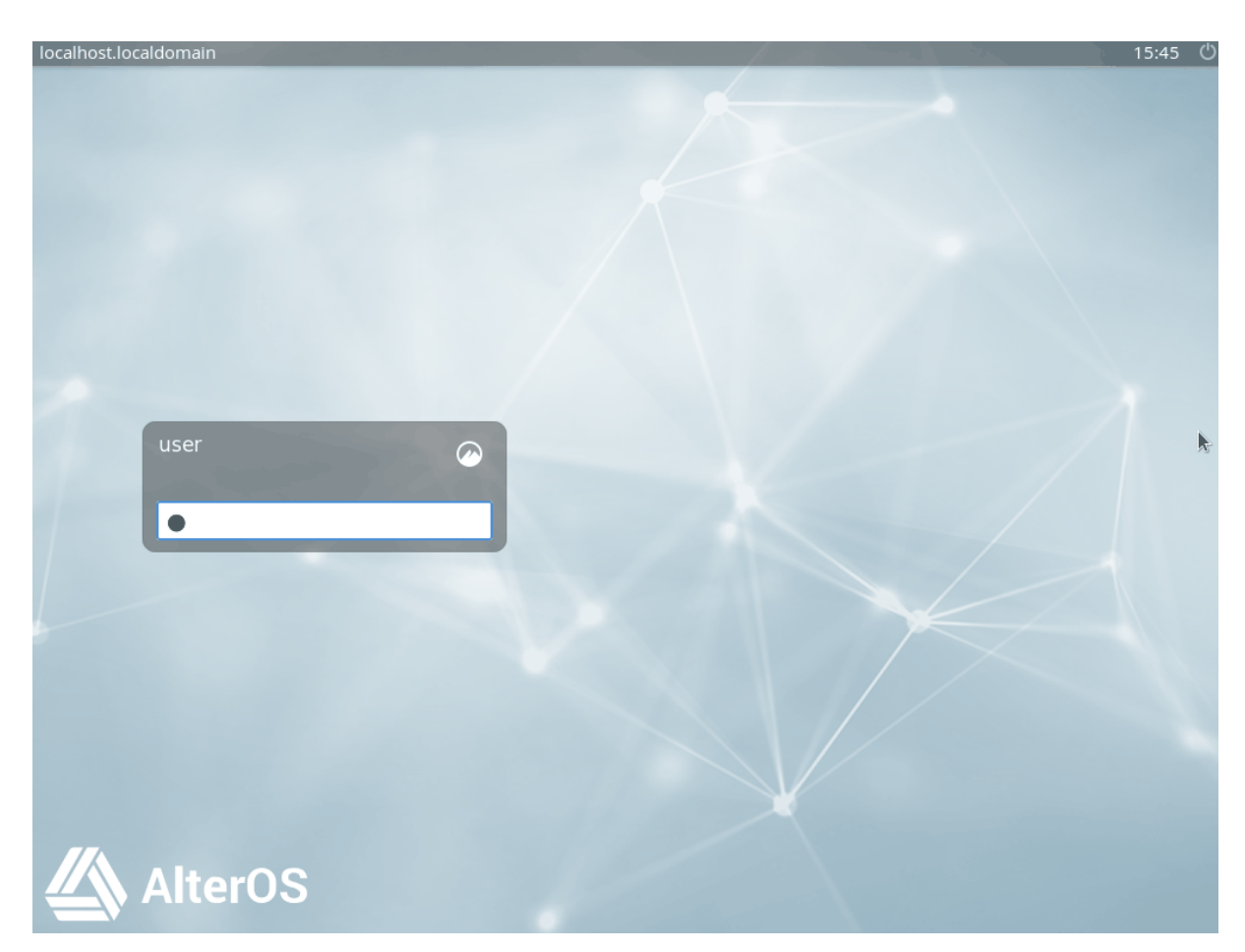

*Рисунок 16: Экран входа в систему*

## <span id="page-20-0"></span>**1.4 USB**

Установку и запуск можно осуществить не только с DVD диска, но и на базе файла с ISO образом, создав загрузочную USB флешку. Для этого нужно скачать ISO образ системы с сайта https://alter-os.ru

Для создания загрузочного USB носителя потребуется носитель размером более 4Gb

#### <span id="page-20-1"></span>**1.4.1 Windows**

Есть большое количество способов и программ, позволяющих создать загрузочный USB носитель. Мы рассмотрим один из вариантов создания загрузочного USB носителя с использованием утилиты Rufus для Windows систем. Rufus - бесплатная утилита, позволяющая создать загрузочную флешку. Программа работает на всех актуальных на данный момент версиях ОС Windows и, помимо прочих своих функций, может проверить флешку на наличие сбойных секторов, бэд-блоков. Еще одно важное преимущество данной программы в последних ее версиях — простое создание загрузочной флешки UEFI, GPT или MBR. Найти данную утилиту можно по адресу:

**21**

#### https://rufus.akeo.ie

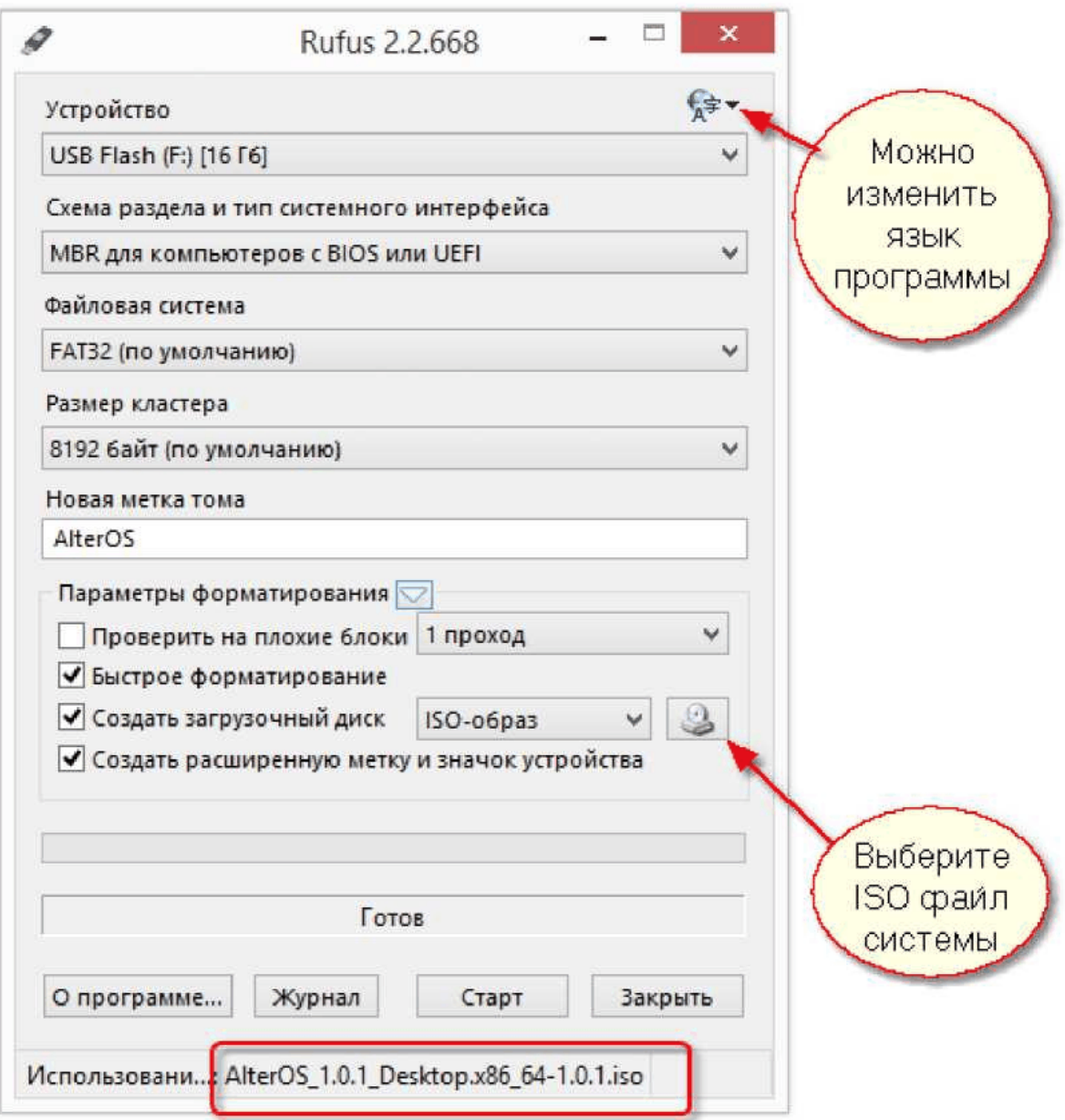

Скачайте и запустите Rufus, поле «Устройство» выберите устройство, где у вас установлен USB носитель, нажав на значок «Якорь» и выберите ISO файл для записи. После того как вы указали файл загрузочного образа, для начала создания нажмите кнопку **Старт**. При записи образа на USB носитель все имеющиеся данные на нем будут удалены.

#### <span id="page-22-0"></span>**1.4.2 linux**

Для Linux систем для создания загрузочного USB носителя можно использовать утилиту etcher https://www.balena.io/etcher/ или команду dd, например:

# dd if=/nyть к файлу/AlterOS-7.5-x86\_64-DVD.iso of=/dev/sdc

где sdc - имя Вашего флеш-носителя, команда «fdisk -l» выдаст список всех доступных устройств.

## <span id="page-23-1"></span><span id="page-23-0"></span>**2.1**

В разделе **Быстрый старт** описываются те функции, которые помогают пользователю как можно быстрее познакомится и начать работу с системой. Более подробное описание отдельных функций, утилит, программ и настроек, вы можете получить в других разделах данного руководства.

## <span id="page-23-2"></span>**2.2**

Когда вы запускаете систему, обычно запрашиваются имя пользователя и пароль. Если вы не устанавливали систему самостоятельно, узнайте у системного администратора ваши имя пользователя и пароль.

После первого входа вы увидите рабочий стол, на котором представлены следующие основные элементы:

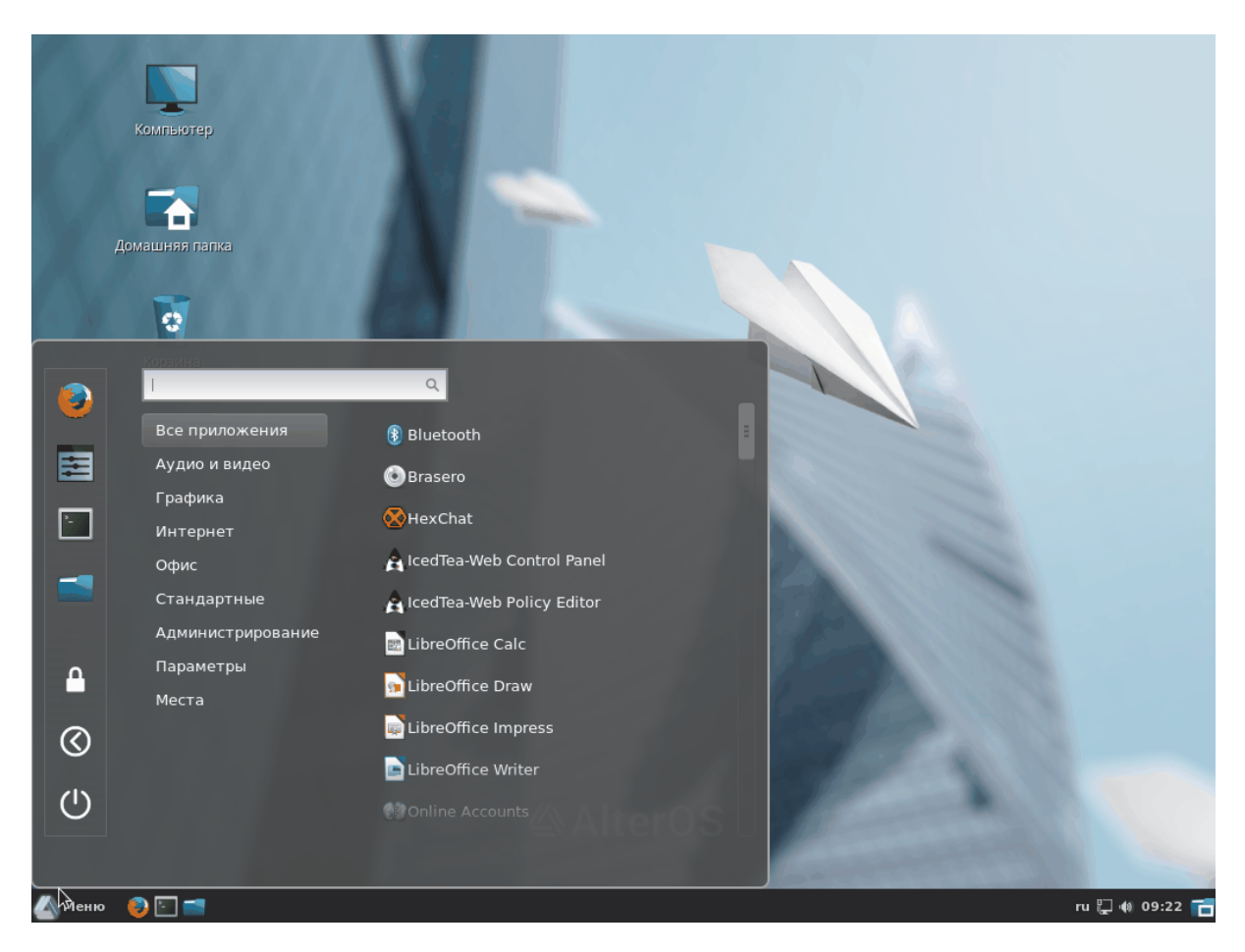

<span id="page-24-0"></span>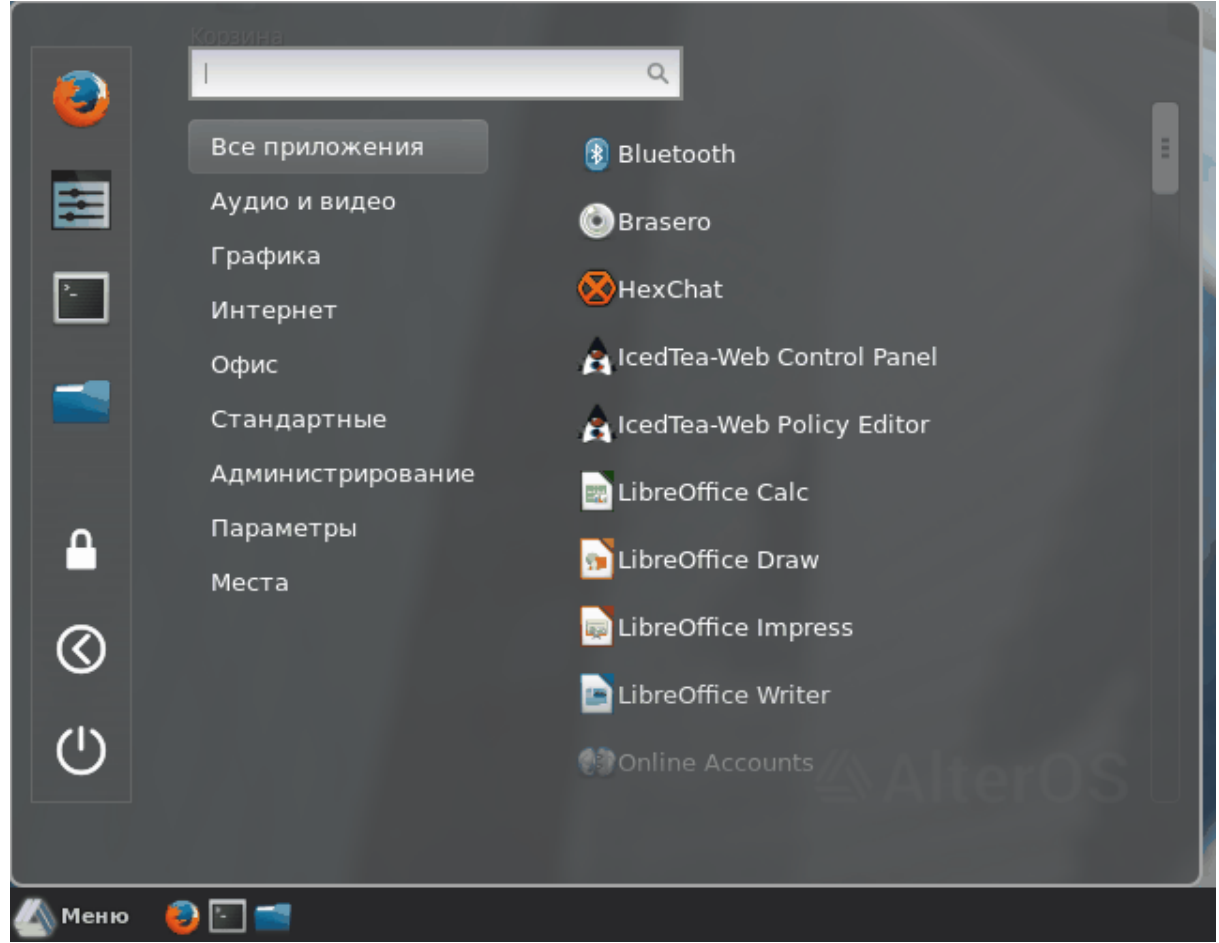

Для открытия **Главного меню**, нажмите на значок **Меню** на панели или нажмите клавишу Win:

- $\bullet$ Все приложения
- Аудио и видео
- Графика  $\bullet$
- Интернет  $\bullet$
- Офис  $\bullet$
- Стандартные
- Параметры
- $\bullet$ Места

#### <span id="page-25-0"></span>**2.4**

Для запуска программ из Главного меню или командной строки, используйте оболочку или окно поиска для того, чтобы найти программу и запустить её. Дополнительно, можно запустить программы с рабочего стола или панели по нажатию на значке программы.

#### <span id="page-25-1"></span>**2.4.1**

Для открытия Главного меню, нажмите на значок Главное меню на панели или нажмите клавиши «Win» на клавиатуре.

Для перемещения по структуре меню, нажмите на элемент или кнопки-стрелки вправо или влево на клавиатуре.

Кнопка выход показывает несколько опций выхода из системы, такие как: завершение сеанса, блокировка экрана (доступ можно получить только снова введя пароль), выключение или перезагрузка компьютера.

#### <span id="page-25-2"></span>**2.4.2**

Главное меню предлагает функцию поиска, которая позволяет быстро запускать программы, даже если вы не знаете точное имя приложения или команду для его запуска. Чтобы найти приложение, начните вводить команду или часть имени приложения в поле поиск над группами приложений. В списке справа выберите нужное приложение (см. рисунок ниже).

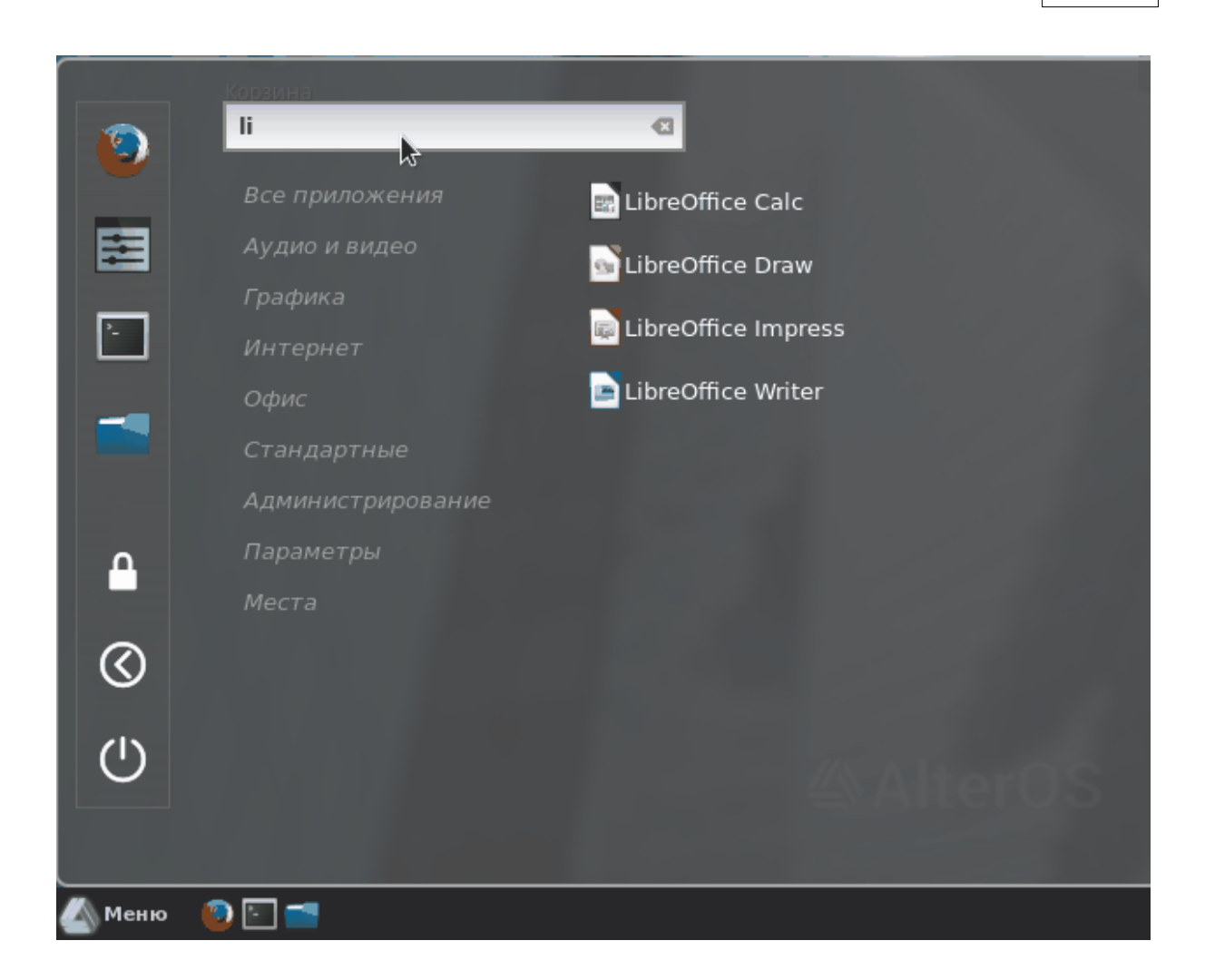

## <span id="page-26-0"></span>**2.5**

Если вставить CD или DVD в привод или подключить внешнее устройство (например, USB флешку или переносной жесткий диск), то откроется графическое окошко с выбором действия (см. рисунок ниже).

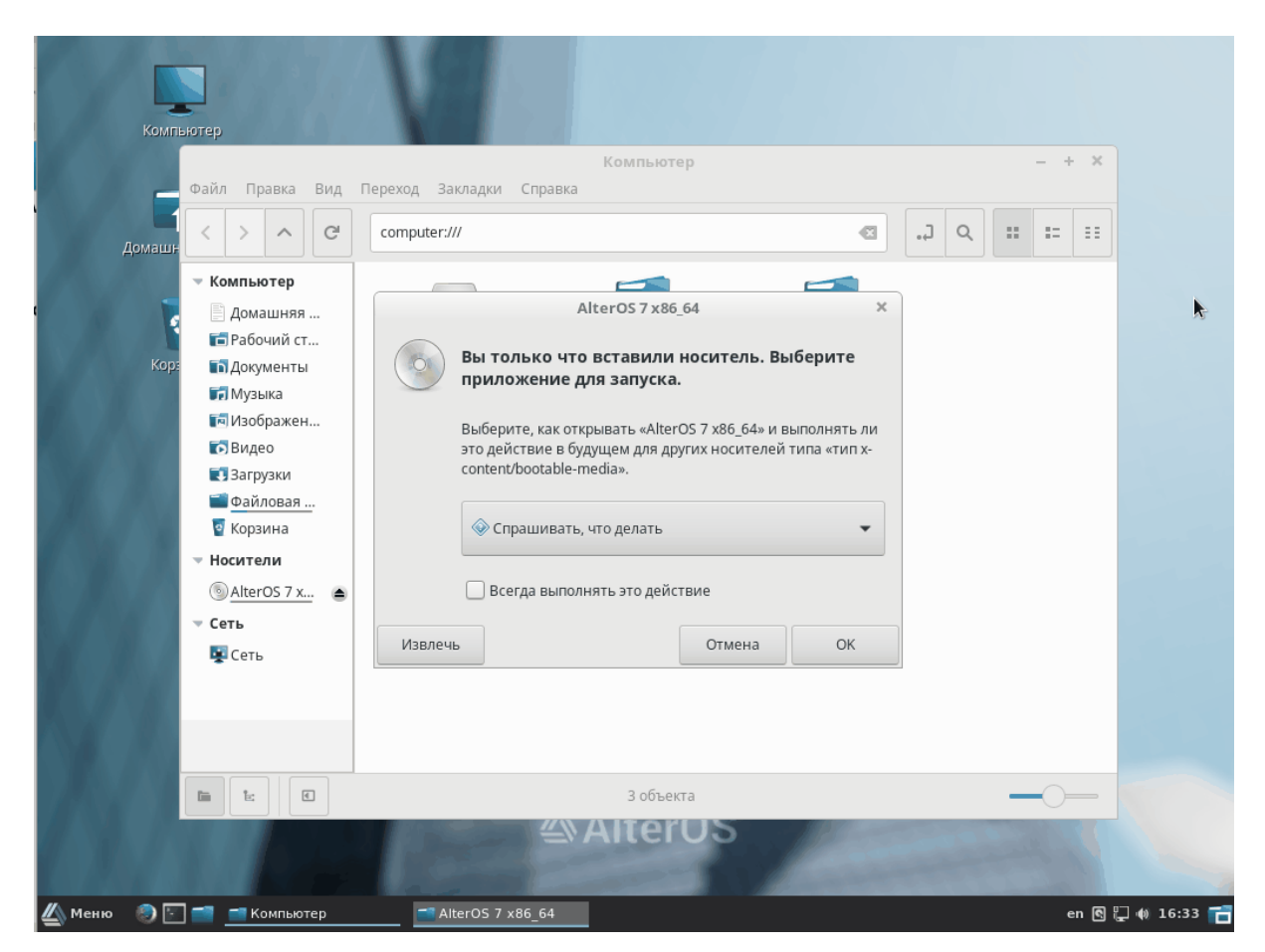

Далее можно выбрать действие, которое необходимо выполнять при подключении такого носителя и поставить галочку «Всегда выполнять это действие» для ускорения работы с такими носителями.

#### <span id="page-27-0"></span>**2.5.1**

Для записи дисков вы можете использовать встроенную программу **Brasero**, найдя её по названию, как показано на рисунке ниже:

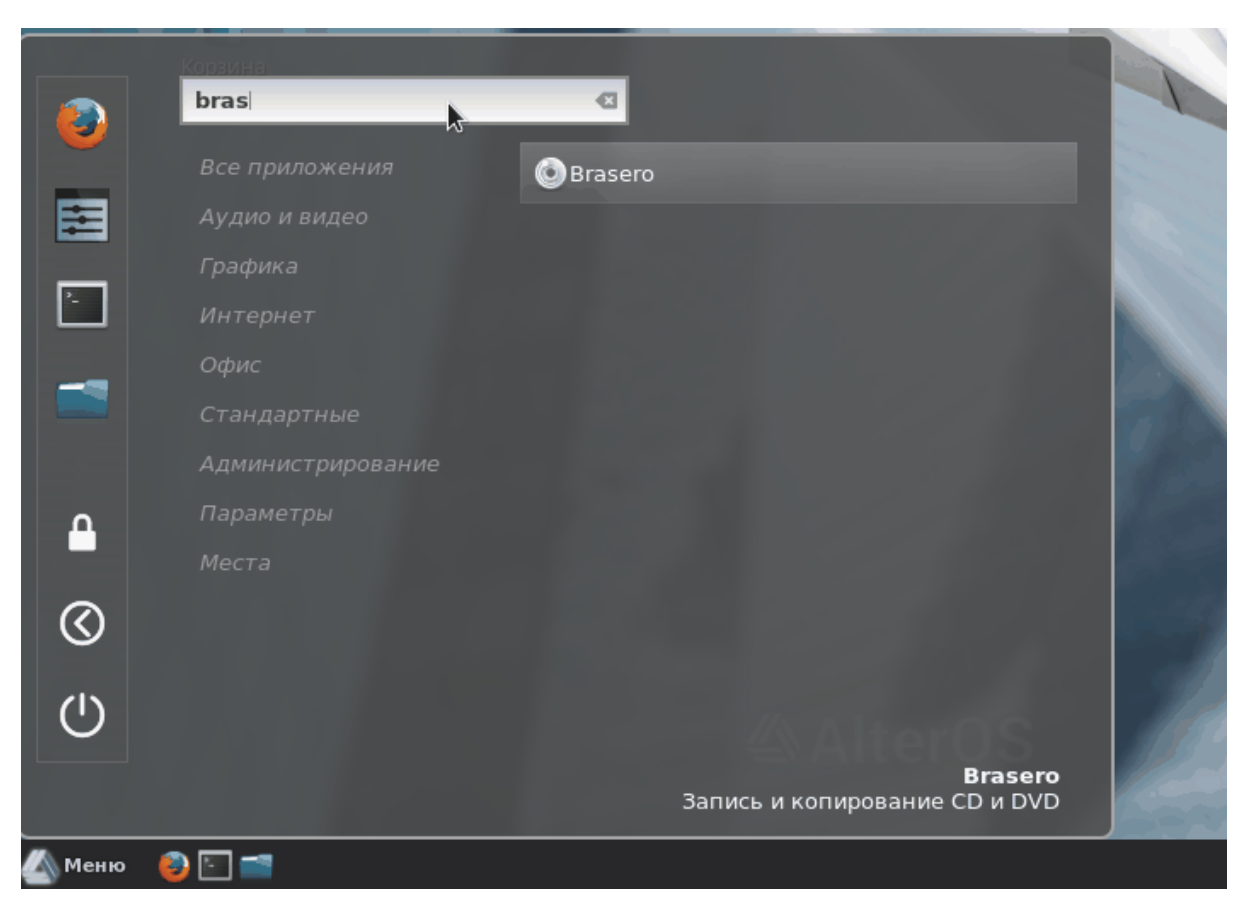

При запуске этой программы мы увидим следующее окно:

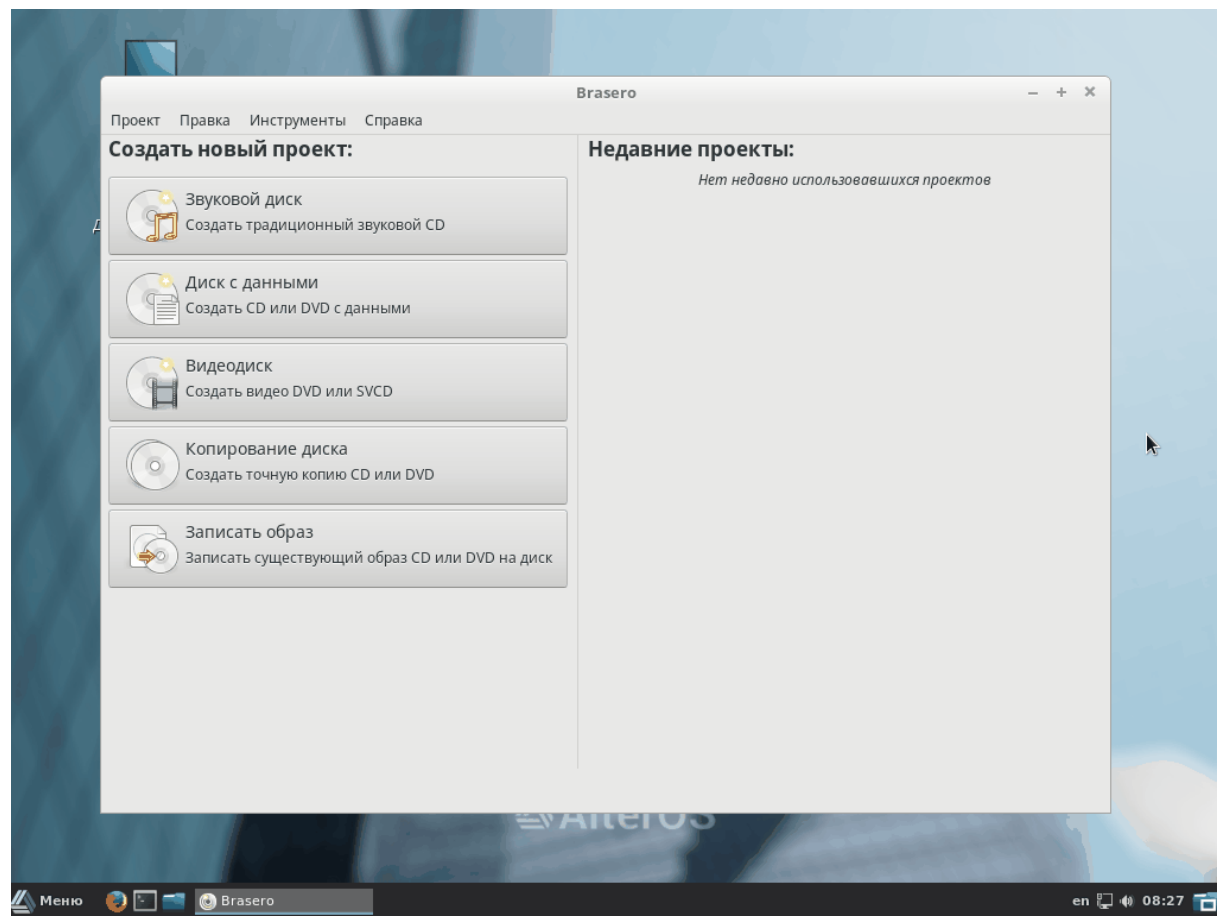

Программа предлагает нам следующие возможности при работе с дисками:

- Создать звуковой диск  $\bullet$
- $\bullet$ Создать диск сданными
- $\bullet$ Создать видеодиск
- $\bullet$ Скопировать диск
- Записать образ на диск  $\bullet$

Далее, в зависимости от того, какой именно диск вам надо записать, вы выбираете соответствующий пункт меню.

## <span id="page-29-0"></span>**2.6**

Можно изменить внешний вид и поведение рабочего стола в соответствии с вашими предпочтениями.

#### <span id="page-29-1"></span>**2.6.1**

Для того, чтобы добавить ярлык программы на рабочий стол, необходимо:

- 1. найти нужную программу в главном меню
- 2. нажать на ней правую кнопку мыши

3. выбрать пункт «Добавить на рабочий стол»

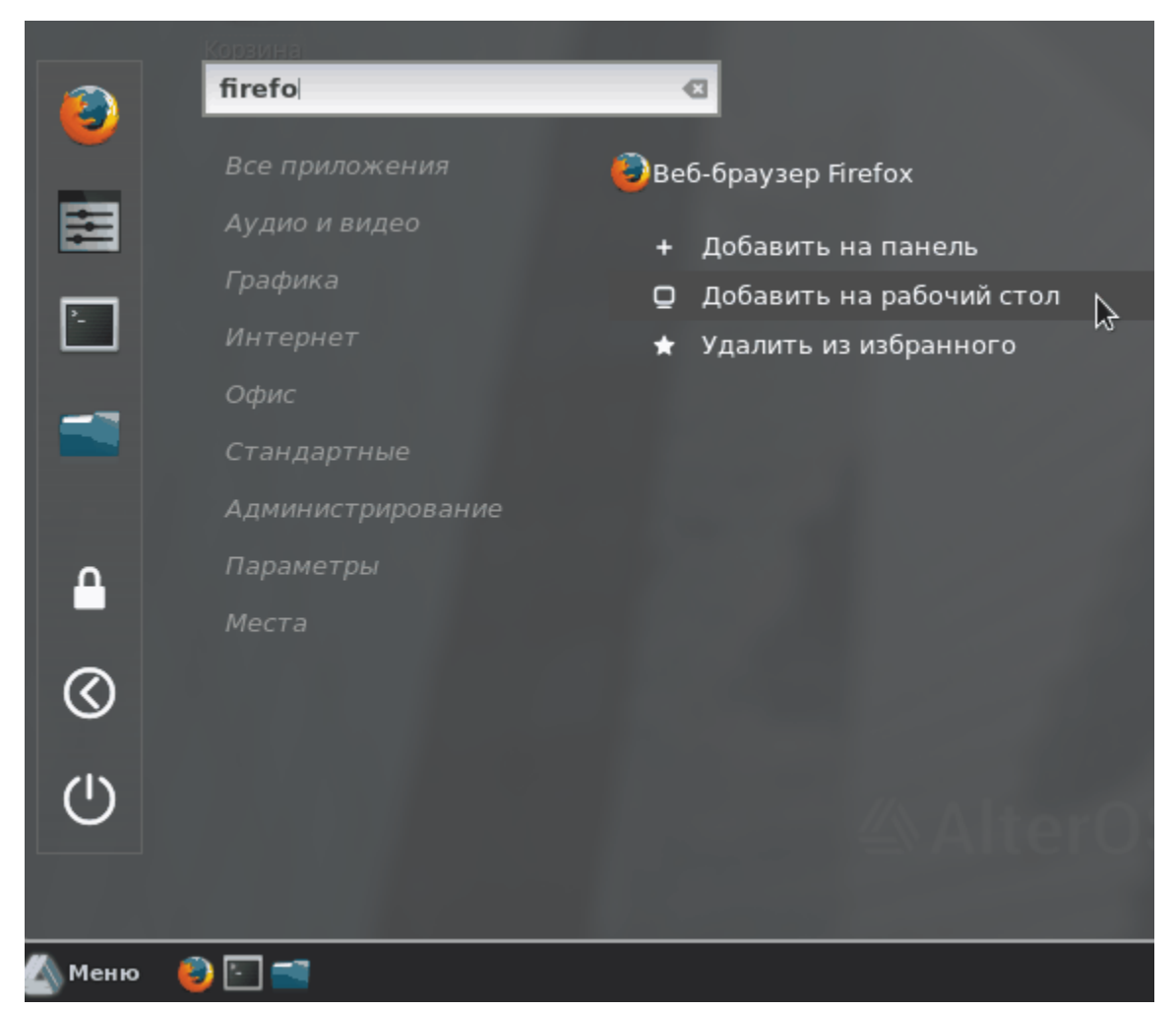

Для того, чтобы удалить элемент с рабочего стола, необходимо нажать на нём правой кнопкой мыши и выбрать пункт меню «Удалить в корзину»:

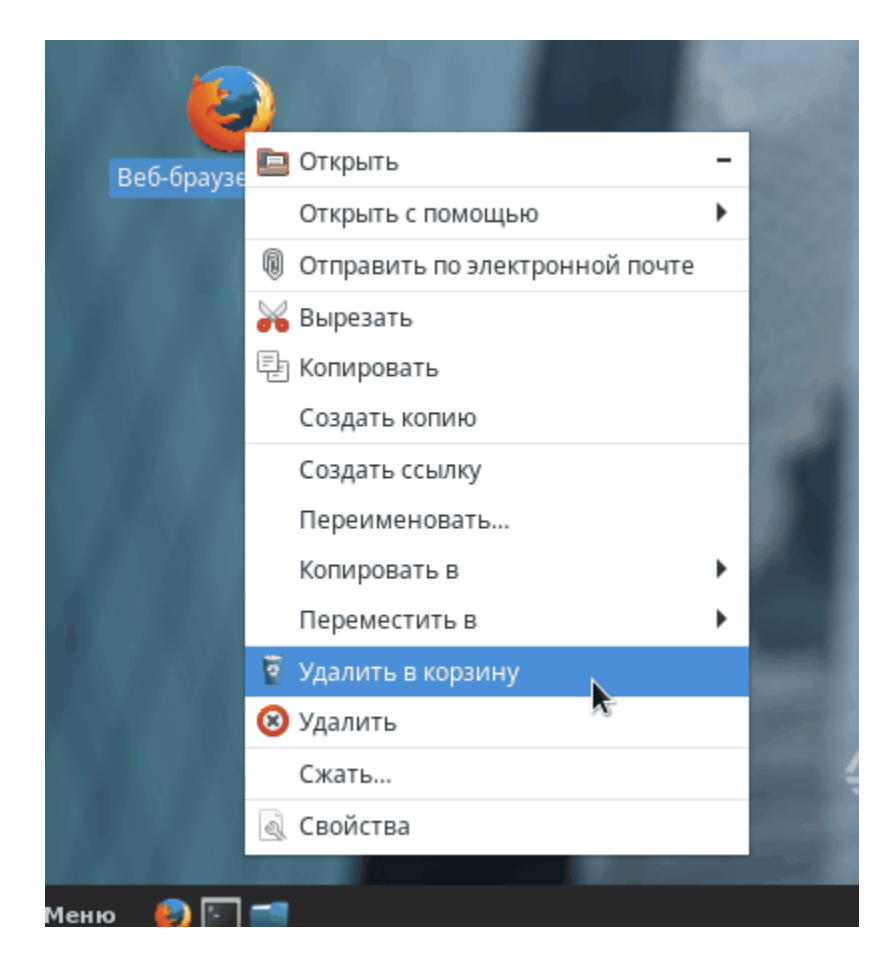

#### <span id="page-31-0"></span>**2.6.2**

Кроме этого существуют ещё возможности работы с панелями. Если нажать правую кнопку мыши на нижней панели, то появится возможность изменить эту панель:

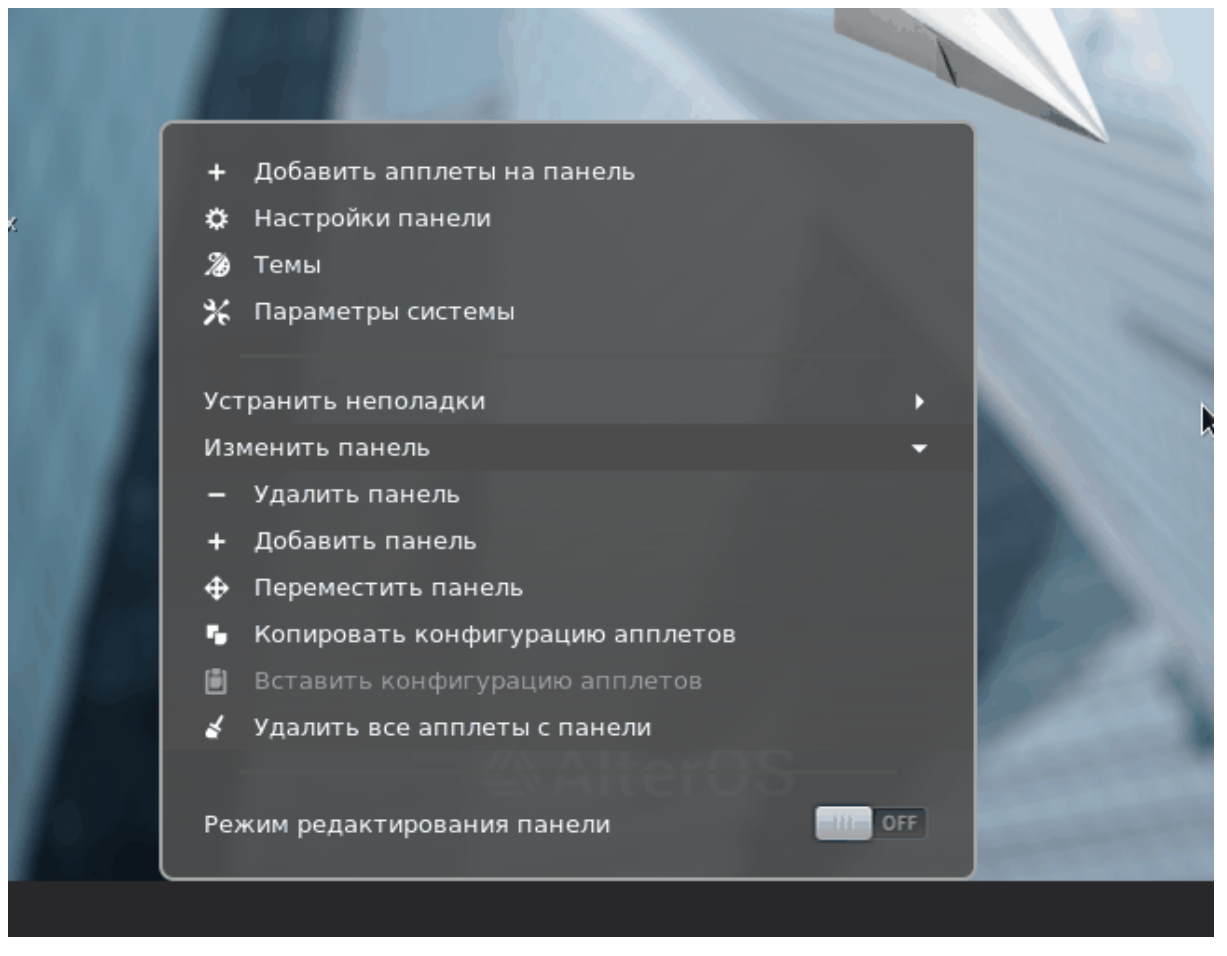

Так же есть возможность создавать новые панели из меню администрирования системы.

## <span id="page-32-0"></span>**2.7**

Наряду с изменением отдельных элементов рабочего стола, система позволяет придать индивидуальности вашему рабочему столу. Настройки общего вида и поведения приложений можно найти в диалоге конфигурации Параметры системы.

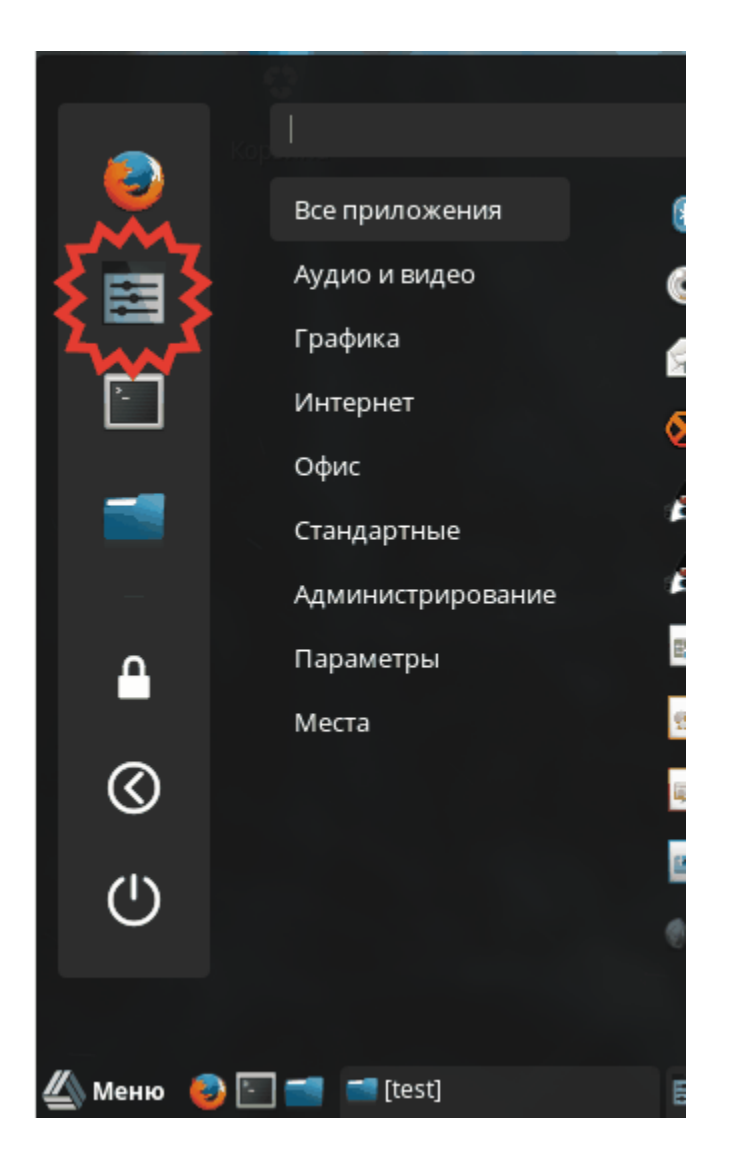

## <span id="page-34-0"></span>**2.8**

#### Чтобы запустить Диспетчер файлов выберите в главном меню Файлы:

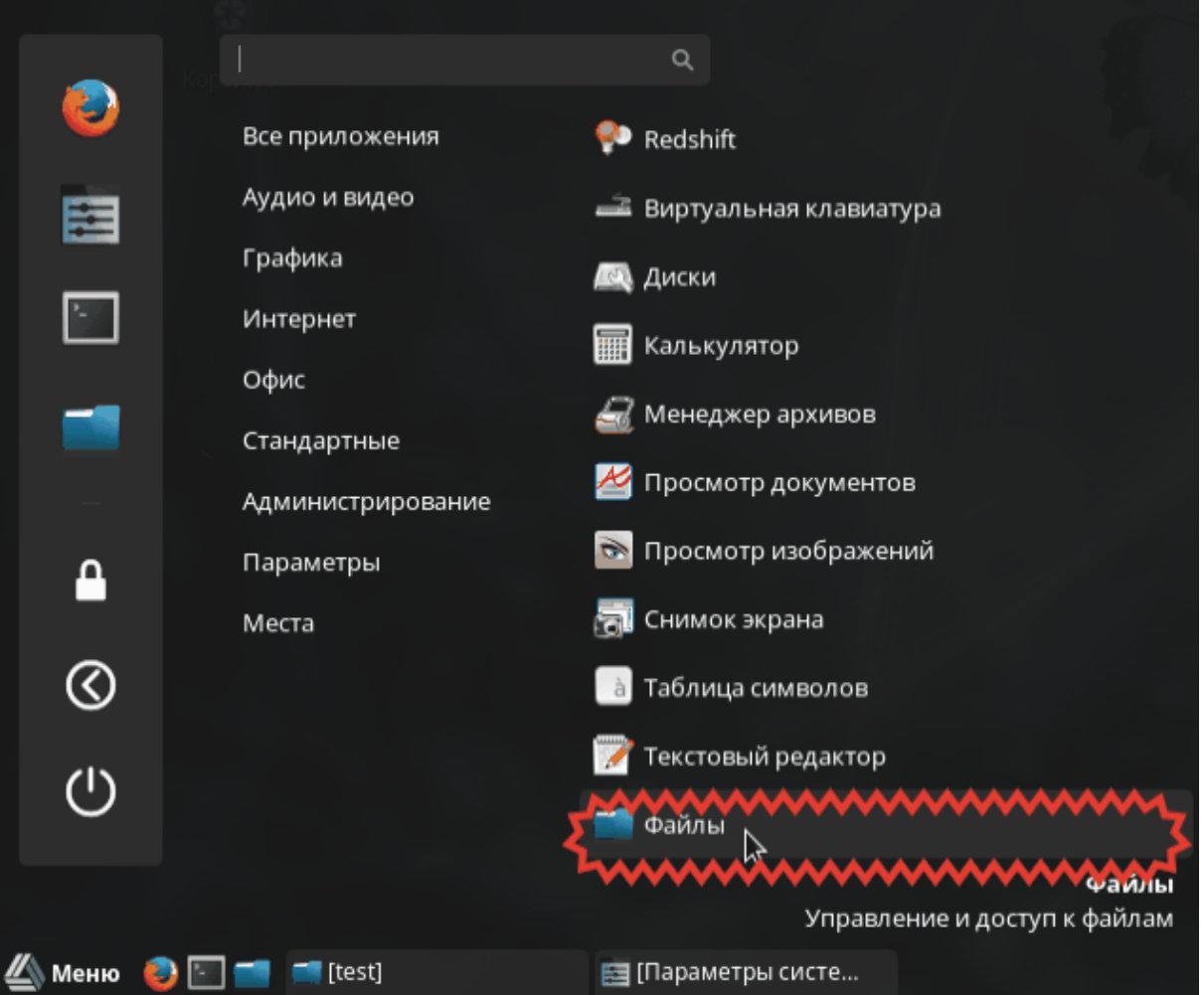

#### <span id="page-35-0"></span>**2.8.1 ,**

#### Основное окно Диспетчера файлов состоит из следующих элементов:

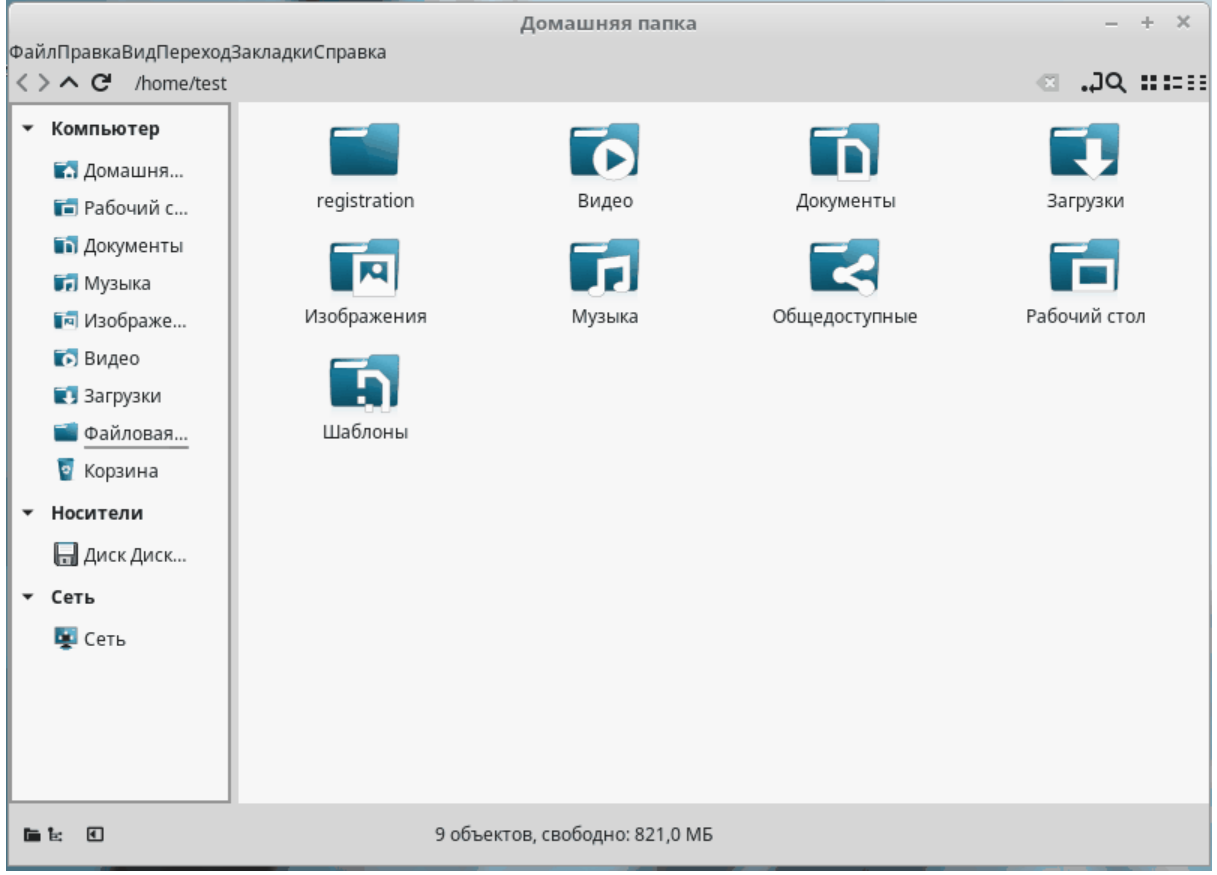

Строка меню: Строка меню содержит элементы для таких действий как: копирование, перемещение и удаление файлов, изменение режима представления, запуск дополнительных инструментов, различных настроек и получения помощи.<br>Помашняя папка  $+ X$ 

Файл Правка Вид Переход Закладки Справка

Панель инструментов: Панель инструментов обеспечивает быстрый доступ к часто используемым функциям, которые также доступны через меню. Если подвести курсор мыши к значку, то появится краткое описание во всплывающей подсказке.

$$
\langle \quad \rangle \quad \land \quad \mathbf{C} \qquad \text{home/test}
$$

Область отображения (рабочее пространство): в области отображения выводится содержимое выбранного каталога или файла. По умолчанию, при запуске Диспетчера файлов отображает содержимое вашего домашнего каталога. Двойное нажатие на папку или файл приведет к следующему: файловый менеджер запустит этот файл, или откроет его в приложении, которое предназначено для обработки этого типа файлов, или отобразит содержимое этой папки.
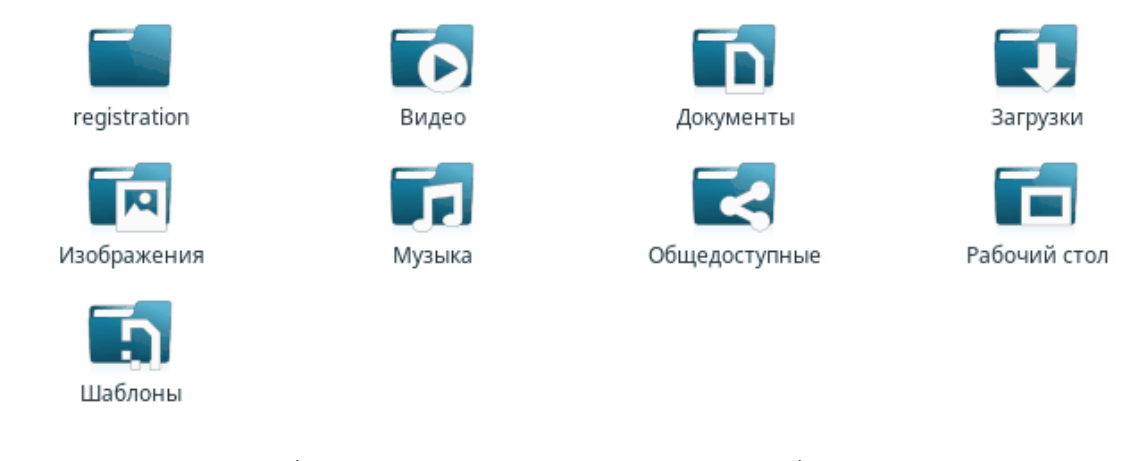

Строка состояния: Отображает тип и размер выделенного объекта, позволяет увеличить или уменьшить размер значков или записей, отображаемых в рабочем пространстве.

#### **2.8.2**

Чтобы выполнить такие действия как копирование, перемещение, создание или удаление каталогов или файлов нужно обладать соответствующими правами доступа для этих каталогов и файлов.

Для копирования, перемещения или удаления файла или каталога, проделайте следующее:

- 1. Можно выделить нужные объекты, зажав Ctrl при выделении элементов мышью.
- 2. Нажмите правой кнопкой мыши и выберите Копировать или Вырезать в появившемся контекстном меню.

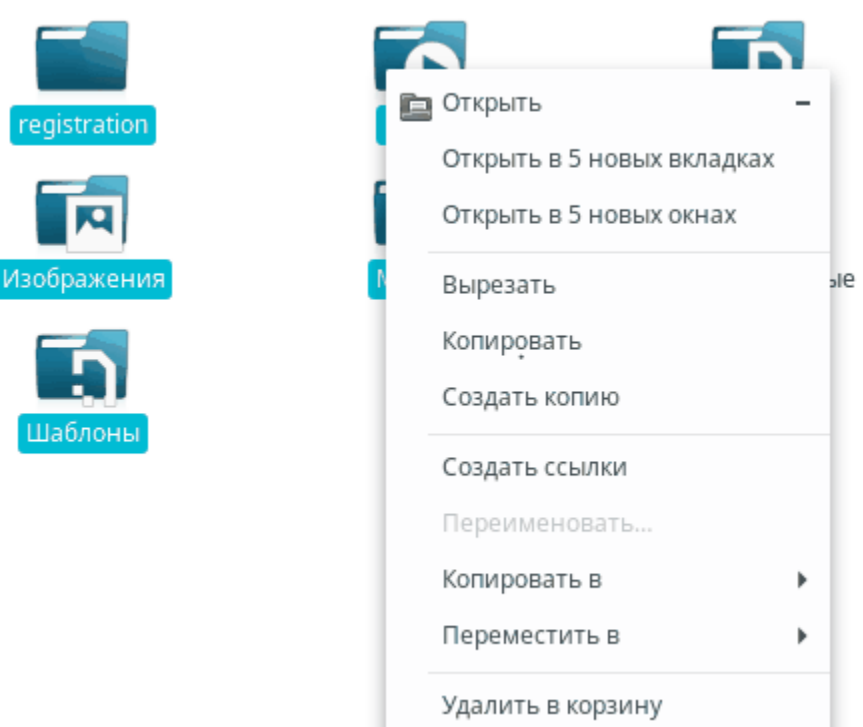

- 3. Перейдите в в нужный каталог и вставьте туда выбранные элементы.
- 4. Чтобы создать новую папку в текущем каталоге, выберите Файл Создать Папку. Укажите имя для нового каталога в появившемся окне и нажмите Enter.

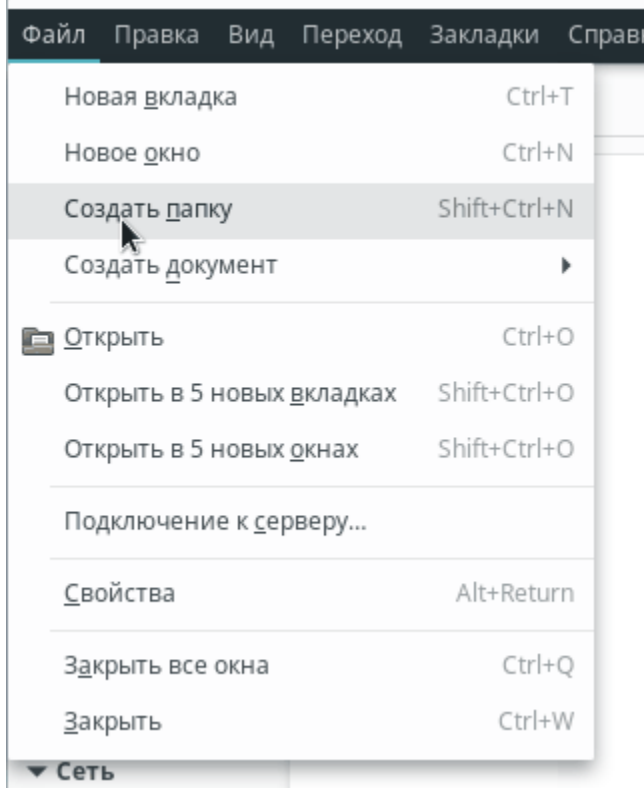

5. Чтобы вставить скопированные или вырезанные объекты на шаге Шаг 2, нажмите правой кнопкой мыши находясь в каталоге, в который вы хотите вставить объекты и выберите Вставить. Выбранные объекты будут скопированы или перемещены в эту папку.

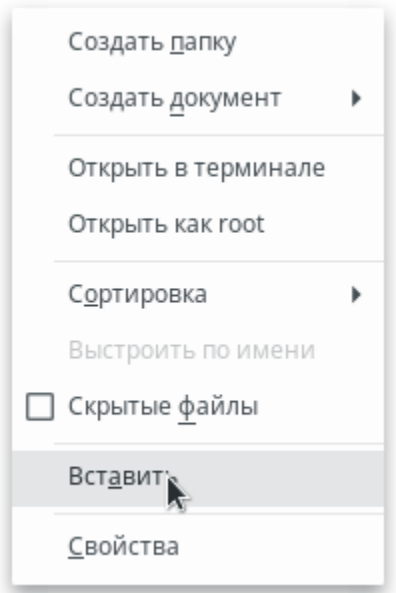

6. Чтобы быстро отфильтровать файлы в текущем каталоге по имени, нажмите Ctrl+F, чтобы запустить утилиту поиска. Для получения дополнительной информации, обратитесь к Использованию локального поиска.

**2.9**

Диспетчер файлов предлагает много опций для изменения представления данных о файлах и всех других параметров в соответствии с вашими предпочтениям.

**2.9.1**

1. Чтобы переключить адресную строку из навигации по папкам к редактируемой версии, нажмите на символ изображенный на рисунке ниже, справа от адресной строки.

د.

Введите путь до нужного каталога. После ввода адреса нажмите Enter. Чтобы очистить содержимое адресной строки нажмите на черный символ X справа.

2. Чтобы изменить представление текущей папки нажмите на панели инструментов на Значки, Список или Компактный вид. Выбранный вид сохранится для текущей папки. Нажмите F3, чтобы представить содержимое текущей папки в двух разделенных столбцах. Теперь можно перемещаться по каталогам в каждом столбце и легко перетаскивать объекты из одного столбца в другой или сравнивать содержимое каталогов. Нажмите еще раз F3, чтобы убрать дополнительное поле.

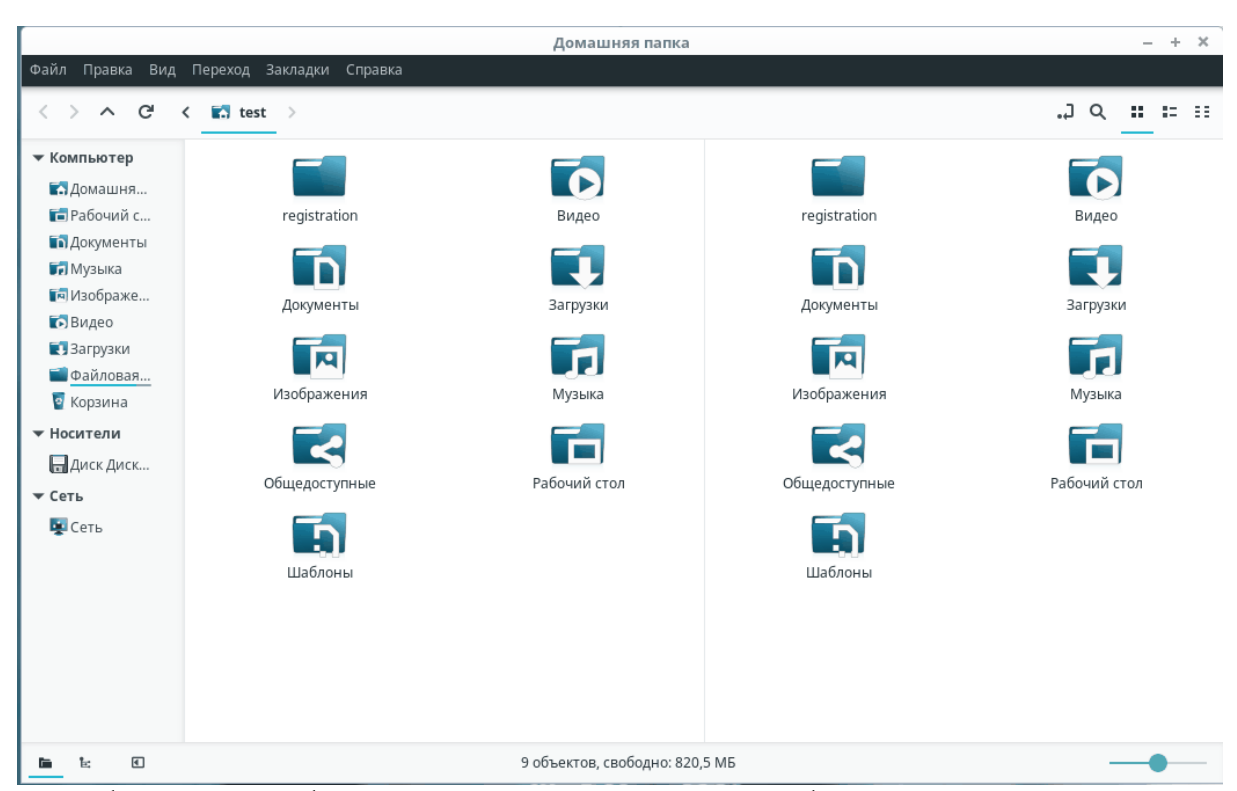

3. Чтобы указать отображать также и скрытые файлы, выберите Вид - Скрытые файлы.

4. Чтобы выводить больше информации о файлах (права доступа или права владельца) в рабочем пространстве окна, выберите Правка - Настройки - Столбцы и отметьте нужные опции.

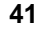

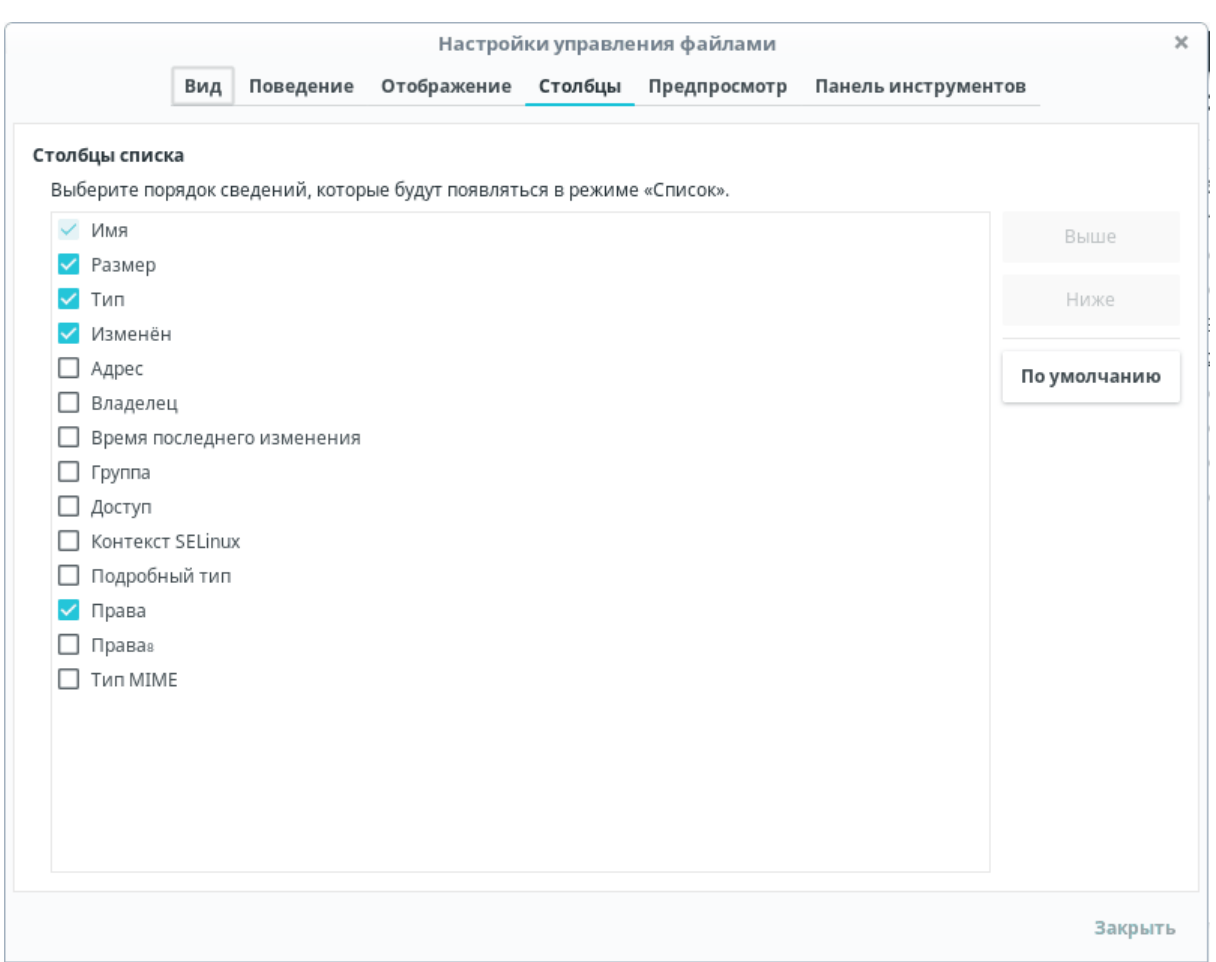

5. Чтобы добавить нужные каталоги на панель Точки входа, выделите папку мышью и нажмите CTRL+D. Нажмите CTRL+B чтобы отредактировать или удалить элементы панели Точки входа.

#### **2.9.2**

Если нужно полностью изменить поведение Диспетчера файлов или его внешний вид, выберите Правка - Настройки и изучите опции, предлагаемые в диалоге настройки.

Чтобы настроить поведение для всех папок, нажмите Поведение и выставьте настройки согласно Вашим предпочтениям.

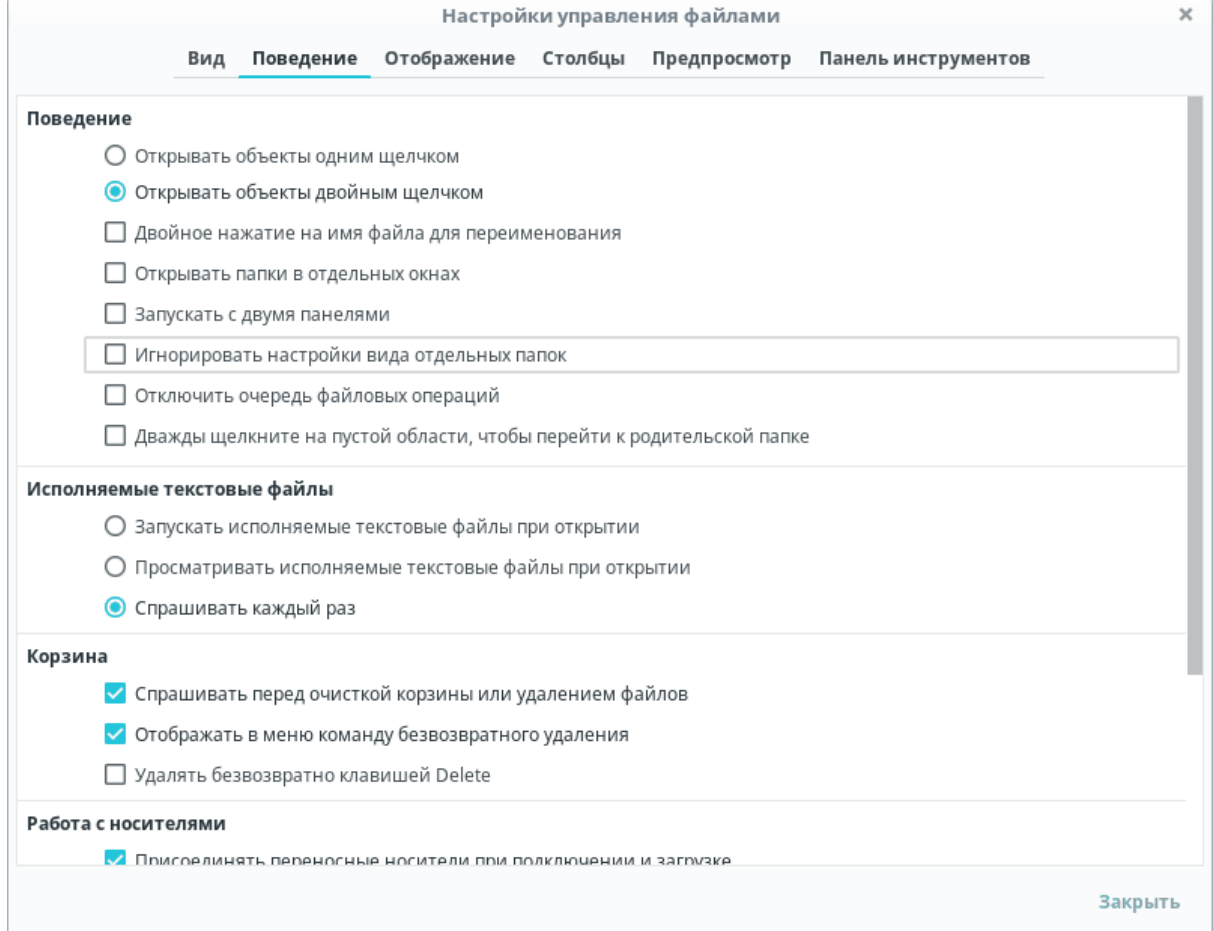

# Чтобы запустить Firefox нажмите Alt+F2 и введите, соответственно, Firefox.

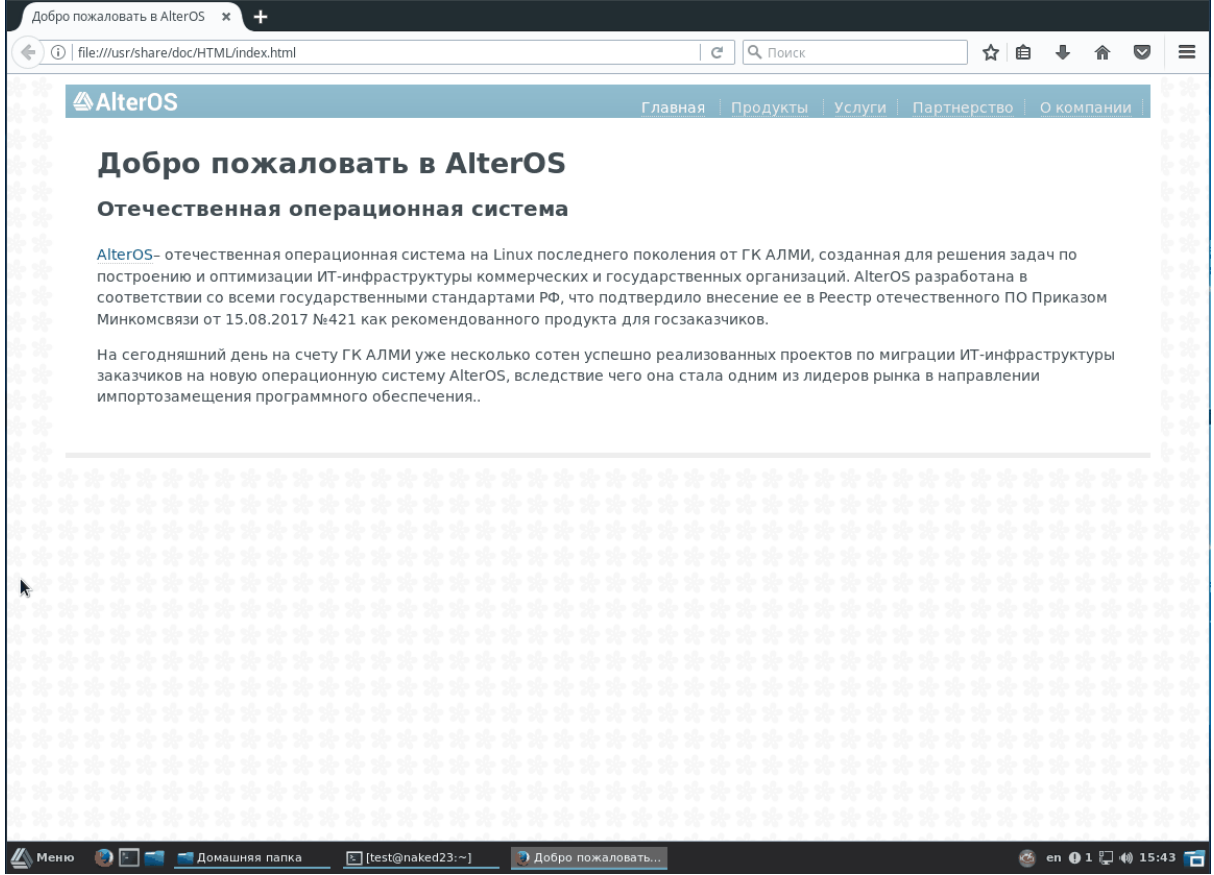

В совокупности с такими функциями как поддержка вкладок, блокирование всплывающей рекламы и менеджер загрузок, браузер сочетают в себе последние достижения в веб-технологиях. Свободный подход к использованию поисковых механизмов помогает находить информацию, в которой вы нуждаетесь.

Введите URL в адресной строке, чтобы перейти по этой ссылке. Чтобы открыть новую пустую вкладку нажмите Ctrl+T. Чтобы открыть ссылку в новой вкладке нажмите на ней средней кнопкой (колёсиком). Нажмите правой кнопкой мыши на вкладке, чтобы обратиться к большому количеству опций, доступных для вкладок. можно создать новую вкладку, перезагрузить или закрыть одну или все открытые вкладки. Можно также изменить расположение вкладок перетаскивая их в нужное положение.

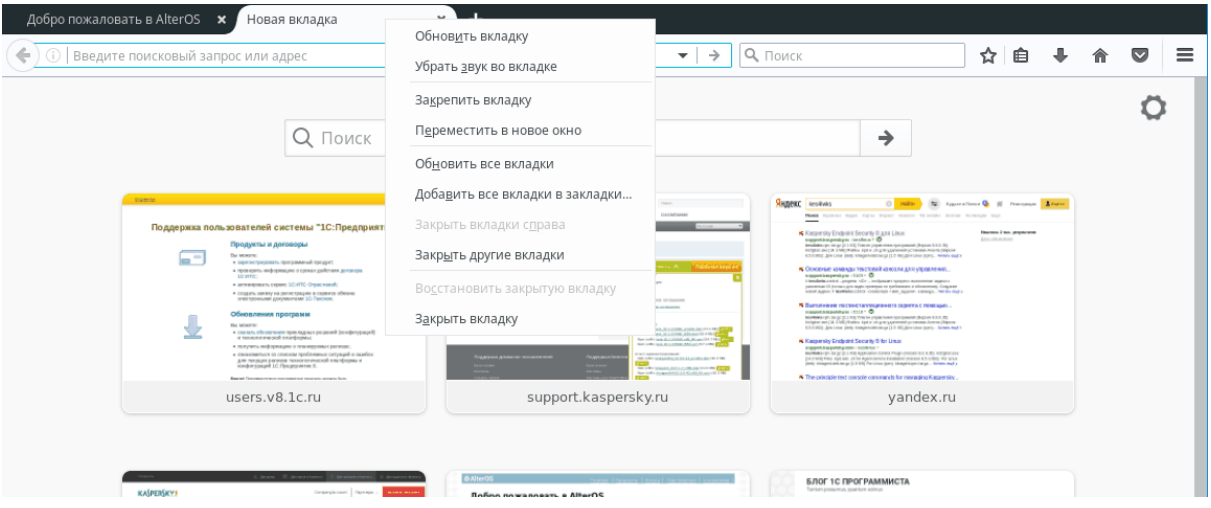

#### **2.10.1**

- 1. Чтобы запустить поиск в Интернет введите поисковый запрос в текстовое поле.
- 2. Нажмите Enter, чтобы запустить поиск.

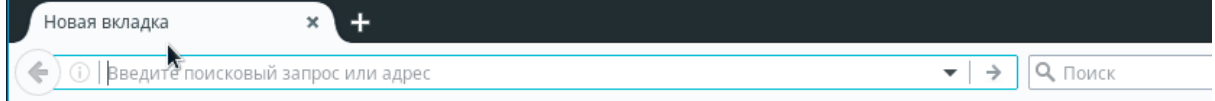

3. Чтобы найти искомое слово на открой странице в Firefox нажмите Ctrl+F, чтобы открыть панель поиска в нижней части окна. Введите здесь слово которое необходимо найти и используйте кнопки на панели, чтобы искать в разных направлениях или установить настройки поиска, например как, с учетом регистра.

4. Можно задать собственные сокращения в Firefox как описано в «Задание персональных настроек».

#### **2.10.2**

Если вы попробуете загрузить файл в Firefox, то увидите диалоговое окно запрашивающее разрешение на сохранение или открытие файла в программе связанной с этим типом файлов. Так же можно указать применять выбранное действие ко всем файлам данного типа.

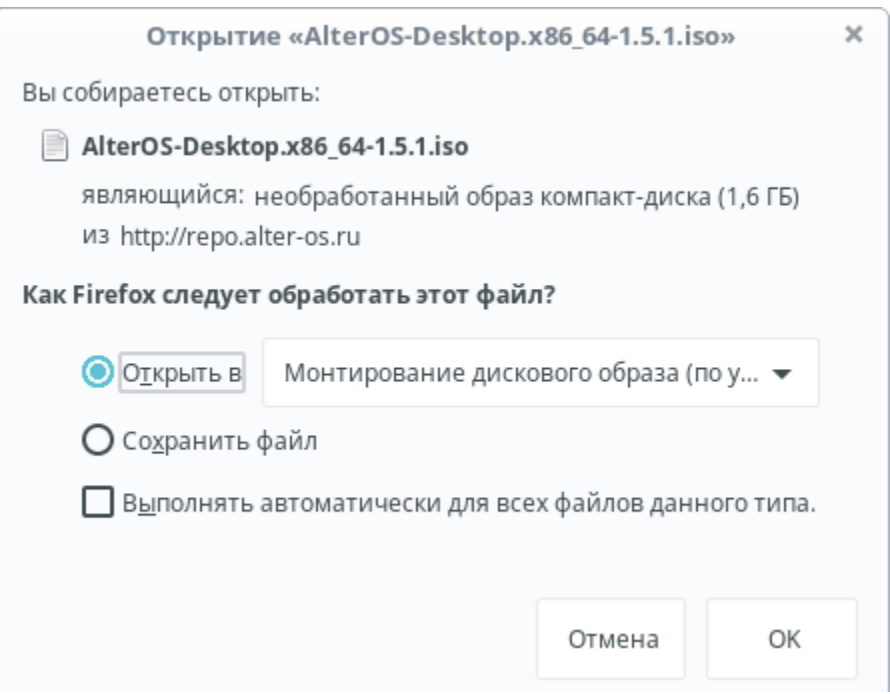

По умолчанию, Firefox сохраняет файлы в папку заданную в Настройках Firefox и показывает завершенные загрузки в диалоговом окне Загрузки.

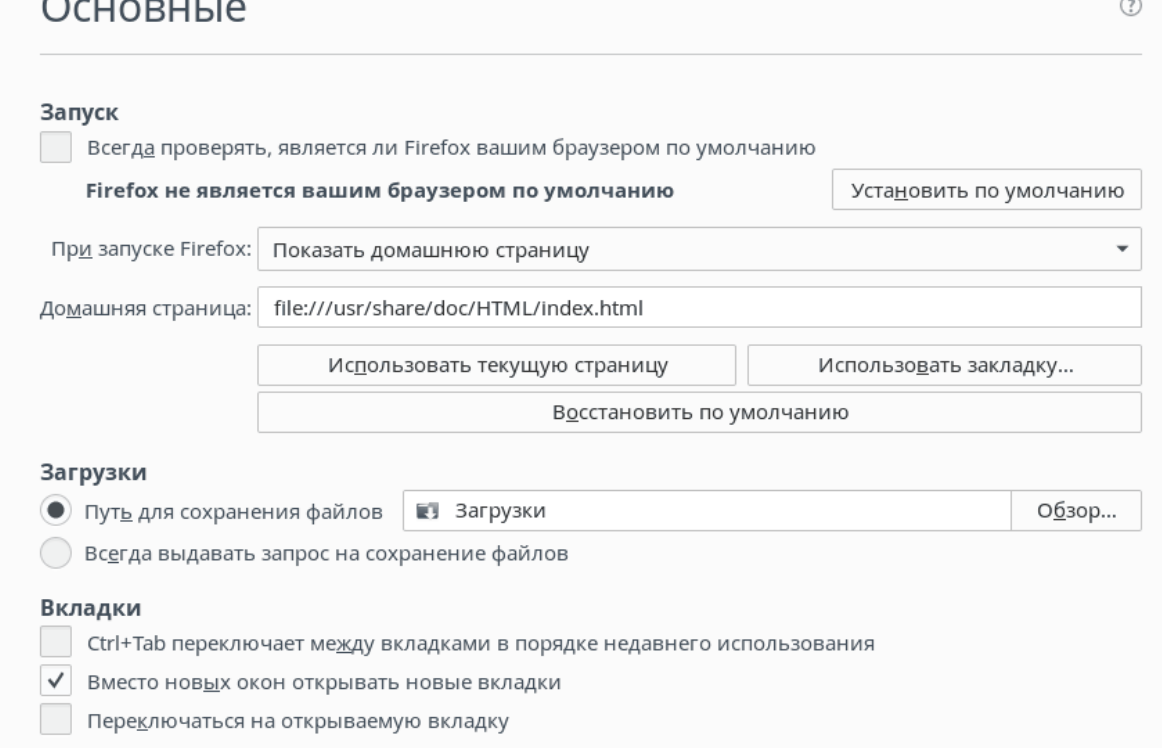

Чтобы открыть загруженные файлы, нажмите правой кнопкой мыши и выберите Открыть. Чтобы очистить историю загрузок, нажмите правой кнопкой мышки и выберите Очистить список.

#### **2.10.3**

Установите желаемое поведение Firefox. В Firefox, выберите Правка - Настройки, чтобы открыть Настройки Firefox. Нажмите на значок в верхней части экрана, чтобы получить доступ к настройкам в соответствующей нужной категории. Например, измените папку загрузок по умолчанию на вкладке Основные или скорректируйте правила блокирования всплывающих окон на странице Содержимое. Нажмите Закрыть, чтобы сохранить сделанные изменения.

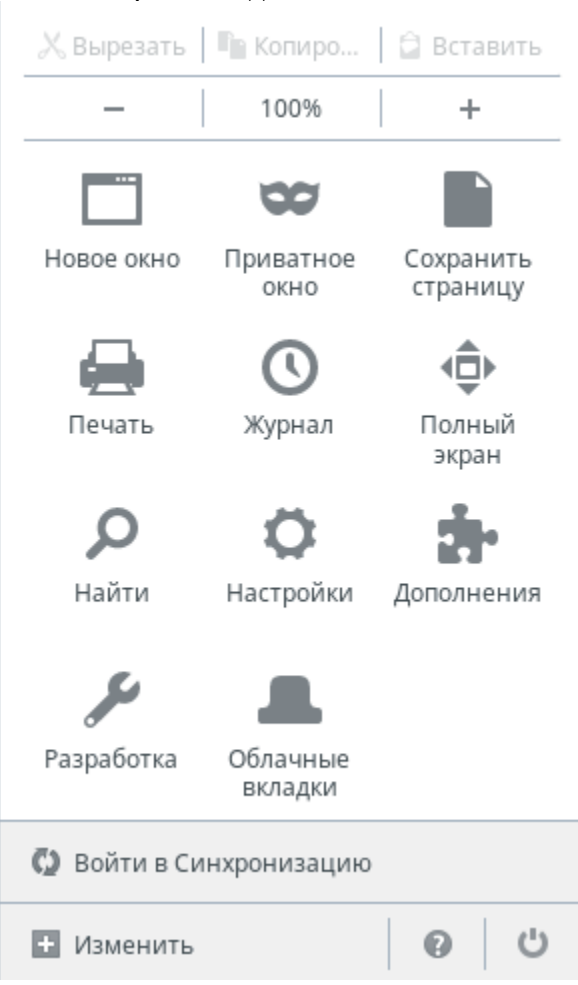

Чтобы настроить веб-сокращение для быстрого поиска в Firefox перейдите на страницу с нужным поисковым полем. Нажмите правой кнопкой мыши на этом поле и выберите Добавить краткое имя для данного поиска.... Укажите Краткое имя и покиньте этот диалог нажав на Сохранить.

### **2.11**

Pidgin — приложение для обмена сообщениями в сети Интернет, позволяющее работать сразу с несколькими протоколами. Программа в настоящее время поддерживает все популярные протоколы общения, такие как Bounjour, Googleобщение, Facebook (XMPP), GroupWise, ICQ, IRC, SIMPLE, Sametime, XMPP, Zephyr. Чтобы воспользоваться службой мгновенного обмена сообщений (IM), нужно сначала зарегистрироваться у провайдера предлагающего данную службу IM, и настроить учётную запись.

Чтобы запустить программу выберите Меню  $\rightarrow$  Интернет  $\rightarrow$  Клиент обмена мгновенными сообщениями. Если программа запущенна первый раз, она предложит добавить учётную запись. Нажмите Добавить…

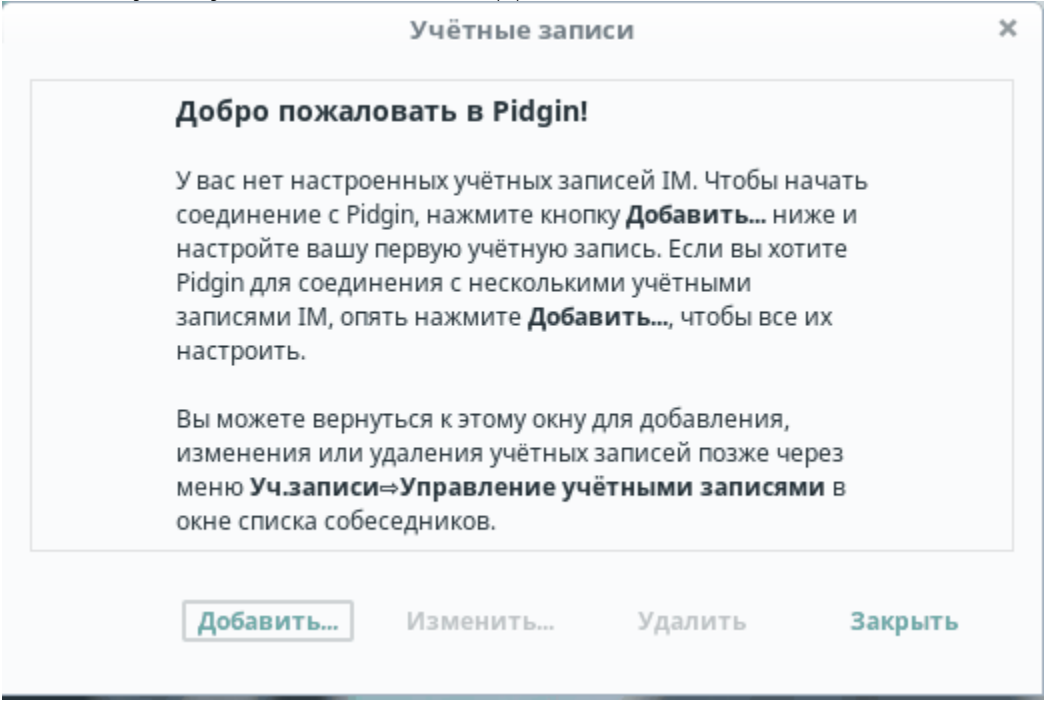

Далее настройте учётную запись.

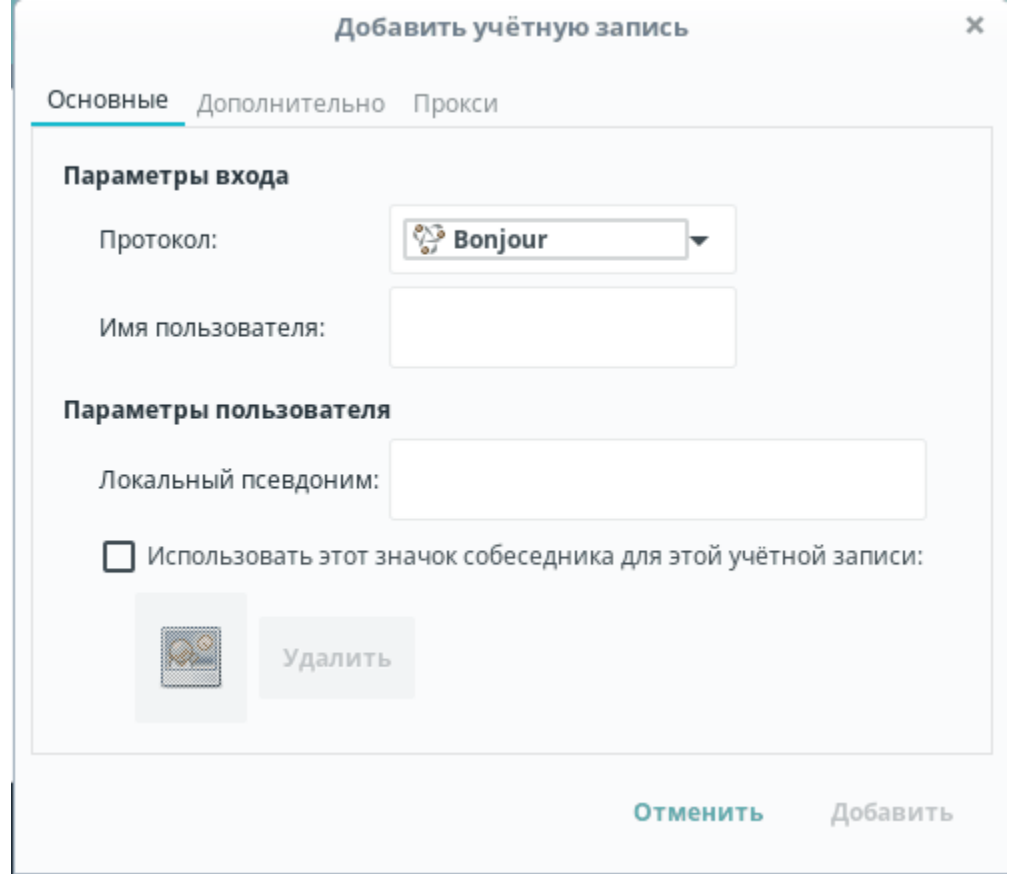

#### **2.12 PDF-**

Документы, которые должны быть доступны для распространения или печати на многих платформах, могут быть сохранены в формате PDF (Portable Document Format), например, при помощи LibreOffice. Просмотреть их можно с помощью Xreader программа по умолчанию для просмотра документов.

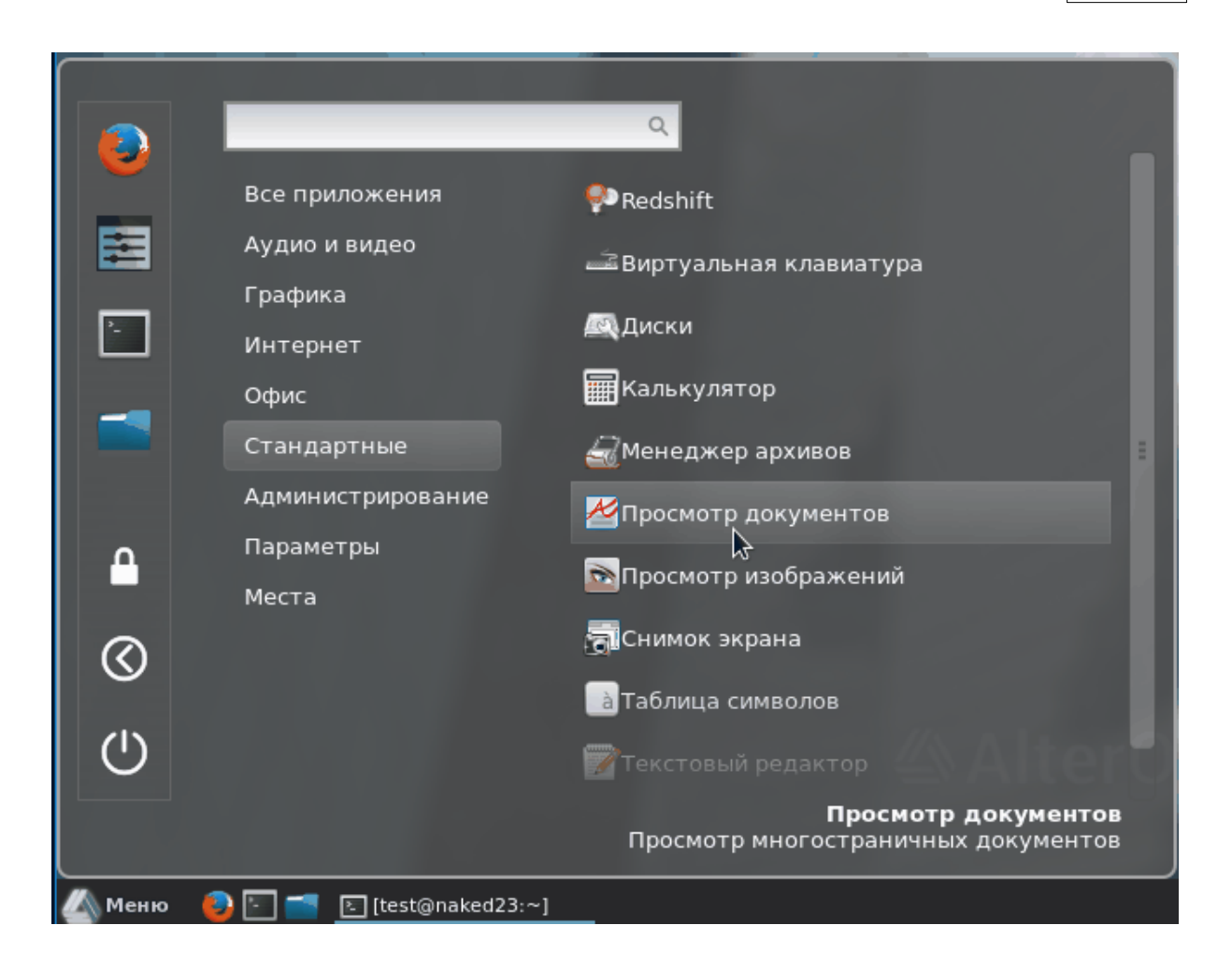

#### **2.12.1**

Кроме файлов формата PDF так же можно просматривать большое число других форматов, таких как PostScript, несколько форматов изображений, формат OpenDocument (ODF), OpenDocument Text (ODT), некоторые форматы eBook (ePub), и даже Microsoft\* Compiled HTML Help (CHM). Также поддержка работы с закладками, аннотациями, метаданным и мультимедийным содержимым, а также поворот страниц. Запустить программу можно из Главного меню или нажав Alt+F2 и введя Xreader либо из меню Стандартные — Просмотр документов.

Чтобы открыть документ, выберите Файл - Открыть и укажите нужный файл в файловой системе. Перемещение по документу, осуществляется с помощью значков навигации в верхней или нижней части окна. В боковой панели отображается колонка с Миниатюрами для каждой страницы этого документа.

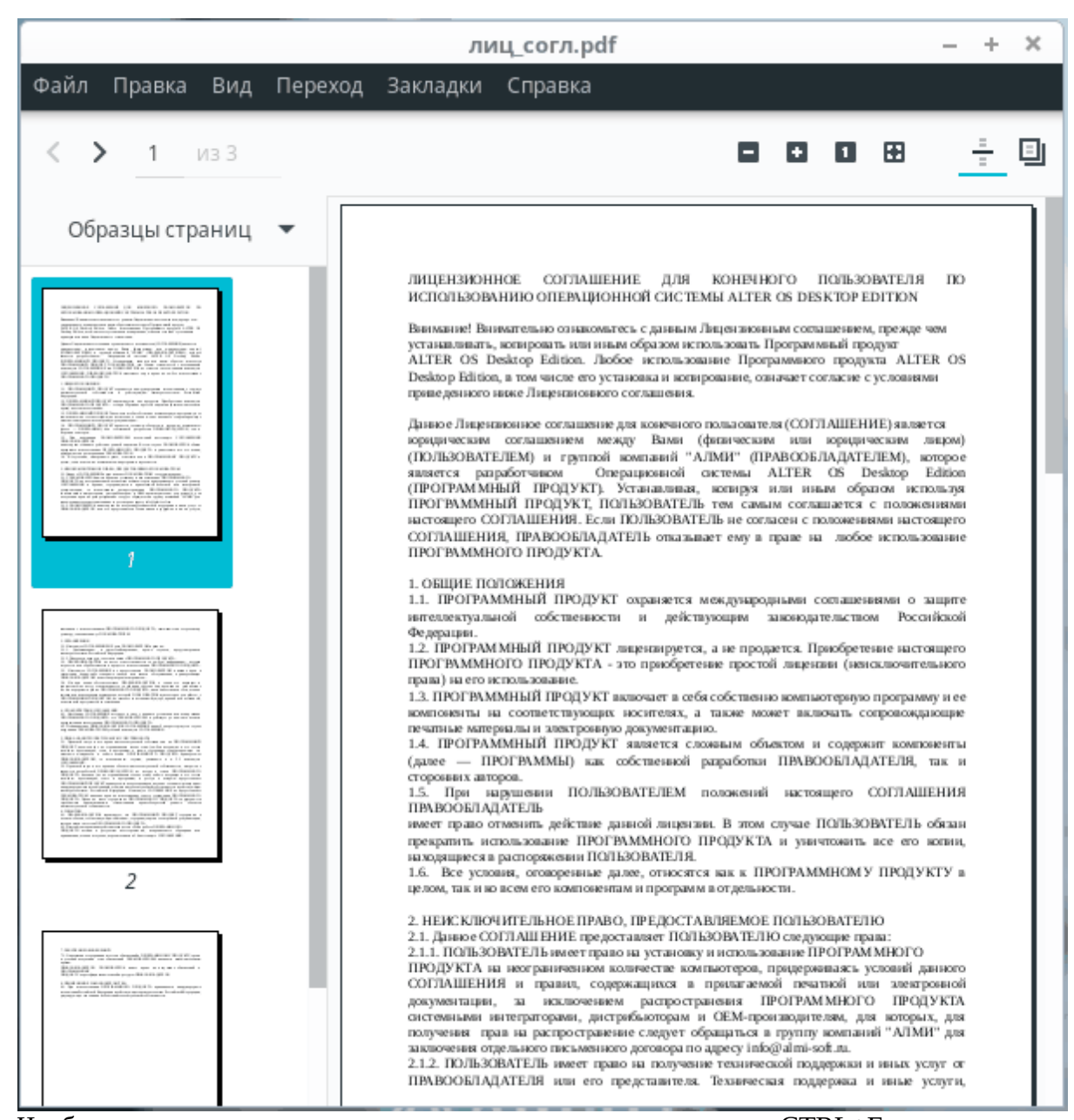

Чтобы воспользоваться поиском по документу нажмите CTRL+F и введите в появившейся внизу строке поиска необходимое слово или словосочетание.

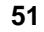

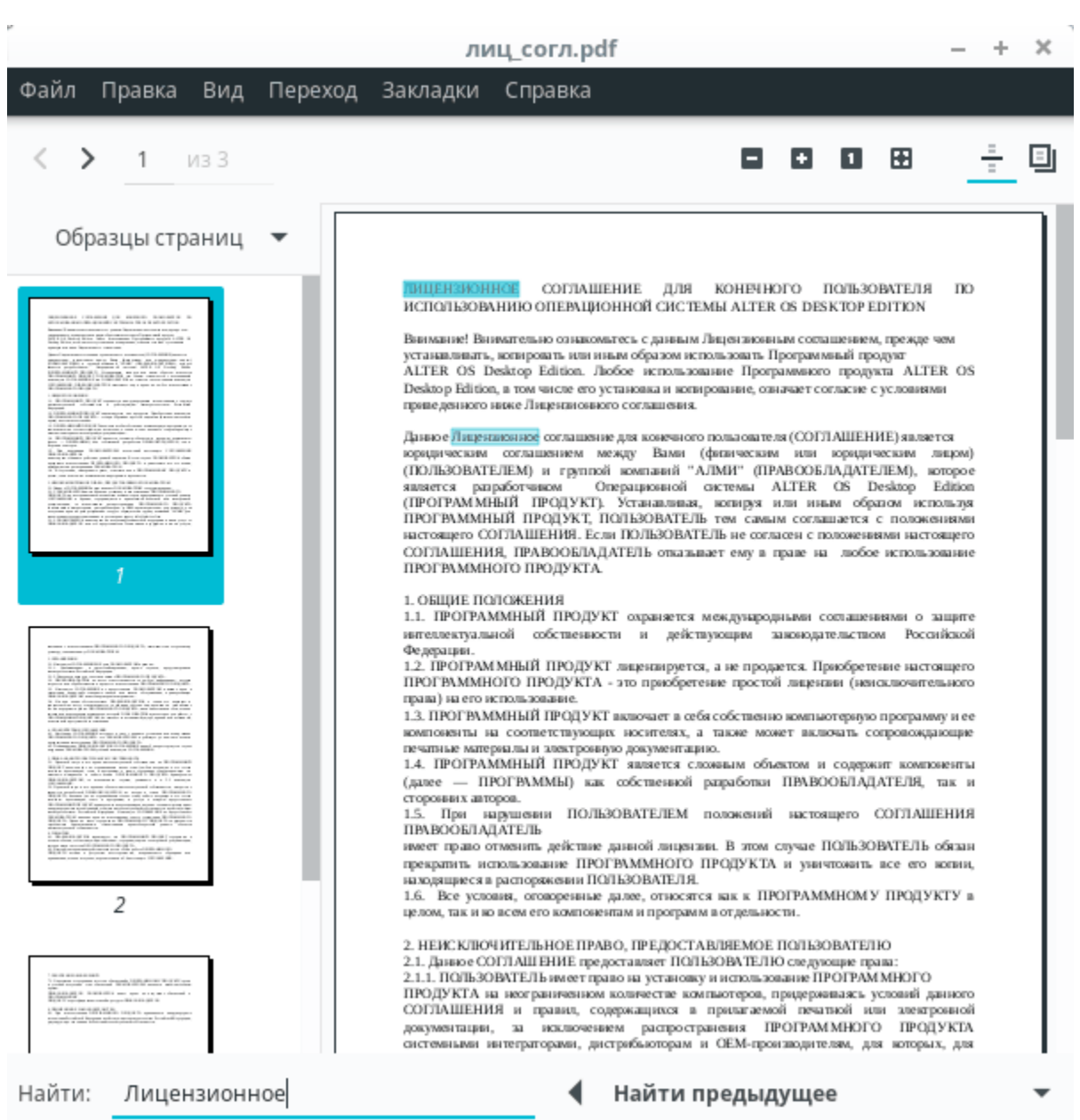

В Диспетчере файлов Nemo имеются весьма богатые возможности поиска файлов, доступные из меню **Переход Поиск файлов** или по нажатии на соответствующую кнопку инструментальной панели. Для начала поиск выполняется по одному критерию — местоположению:

|                                |                                                                 | Поиск "nemo" |       | ÷.<br>$\mathbf{\times}$ |
|--------------------------------|-----------------------------------------------------------------|--------------|-------|-------------------------|
| Файл Правка Вид                | Переход Закладки<br>Справка                                     |              |       |                         |
| G<br>≺                         | 昌<br>Поиск "nemo"                                               |              |       | ٦.<br>Q<br>ΞĒ           |
| • Компьютер                    | Q nemo                                                          |              |       | €<br>Все файлы<br>"f"   |
| <b>А</b> Домашня<br>Габочий с  | Имя<br>$\overline{\phantom{a}}$                                 | Размер       | Тип   | Адрес                   |
|                                | ▶ 2 1ec579ada1bd41c15f37319c1668a546a2bf0019-ne                 | 9 объектов   | Папка | /var/lib/yum/yumdb/n    |
| <b>Гадокументы</b>             | ▶ 24bd7c4c6db1eb7af427877711bdc6c4caec36598-ne                  | 9 объектов   | Папка | /var/lib/yum/yumdb/n    |
| ЕЗагрузки                      | > 5f785d8ffbda56cda0e2fb304f38c20f2e40f328-nemo-                | 9 объектов   | Папка | /var/lib/yum/yumdb/n    |
| <b>А</b> Домашня<br>testfolder | ▶ 5 9abbcb00e05d9ef57c59de43dc1d9153b154076a-ne                 | 9 объектов   | Папка | /var/lib/yum/yumdb/n    |
| • Файловая                     | > 28addc52a339f5eca5dc850124adb1789711b57d-ne                   | 9 объектов   | Папка | /var/lib/yum/yumdb/n    |
| • Корзина                      | ▶ abf33fdcbe42f22bb081ccb54bd4ce9a15d4a464-nem                  | 9 объектов   | Папка | /var/lib/yum/yumdb/n    |
| • Носители                     | $\blacktriangleright$ $\blacksquare$ nemo                       | 1 объект     | Папка | Ilib64                  |
|                                | $\blacktriangleright$ $\blacksquare$ nemo                       | 6 объектов   | Папка | /usr/share              |
| • Сеть                         | $\triangleright$ $\blacksquare$ nemo-3.6.5                      | 2 объекта    | Папка | /usr/share/doc          |
|                                | $\blacktriangleright$ $\blacksquare$ nemo-3.6.5                 | 2 объекта    | Папка | /usr/share/licenses     |
|                                | $\blacktriangleright$ $\blacksquare$ nemo-extensions-3.6.5      | 2 объекта    | Папка | /usr/share/licenses     |
|                                | $\blacktriangleright$ $\blacksquare$ nemo-fileroller-3.6.0      | 1 объект     | Папка | /usr/share/doc          |
|                                | $\blacktriangleright$ $\blacksquare$ nemo-fileroller-3.6.0      | 1 объект     | Папка | /usr/share/licenses     |
|                                | $\blacktriangleright$ $\blacksquare$ nemo-image-converter       | 2 объекта    | Папка | /usr/share              |
|                                | $\blacktriangleright$ $\blacksquare$ nemo-image-converter-3.6.0 | 1 объект     | Папка | /usr/share/doc          |
|                                | $\blacktriangleright$ $\blacksquare$ nemo-image-converter-3.6.0 | 1 объект     | Папка | /usr/share/licenses     |
|                                | $\blacktriangleright$ $\blacksquare$ nemo-preview               | 2 объекта    | Папка | $\mathsf{I}$ ib64       |
|                                | $\blacktriangleright$ $\blacksquare$ nemo-preview               | 3 объекта    | Папка | /usr/share              |
|                                | $\blacktriangleright$ $\blacksquare$ nemo-preview-3.6.0         | 1 объект     | Папка | /usr/share/doc          |
|                                | $\blacktriangleright$ $\blacksquare$ nemo-preview-3.6.0         | 1 объект     | Папка | /usr/share/licenses     |
| $\blacksquare$<br>Ŀ.           |                                                                 | 281 объект   |       |                         |

Круг поисков можно сузить, задав второй критерий — тип файла (в примере изображение):

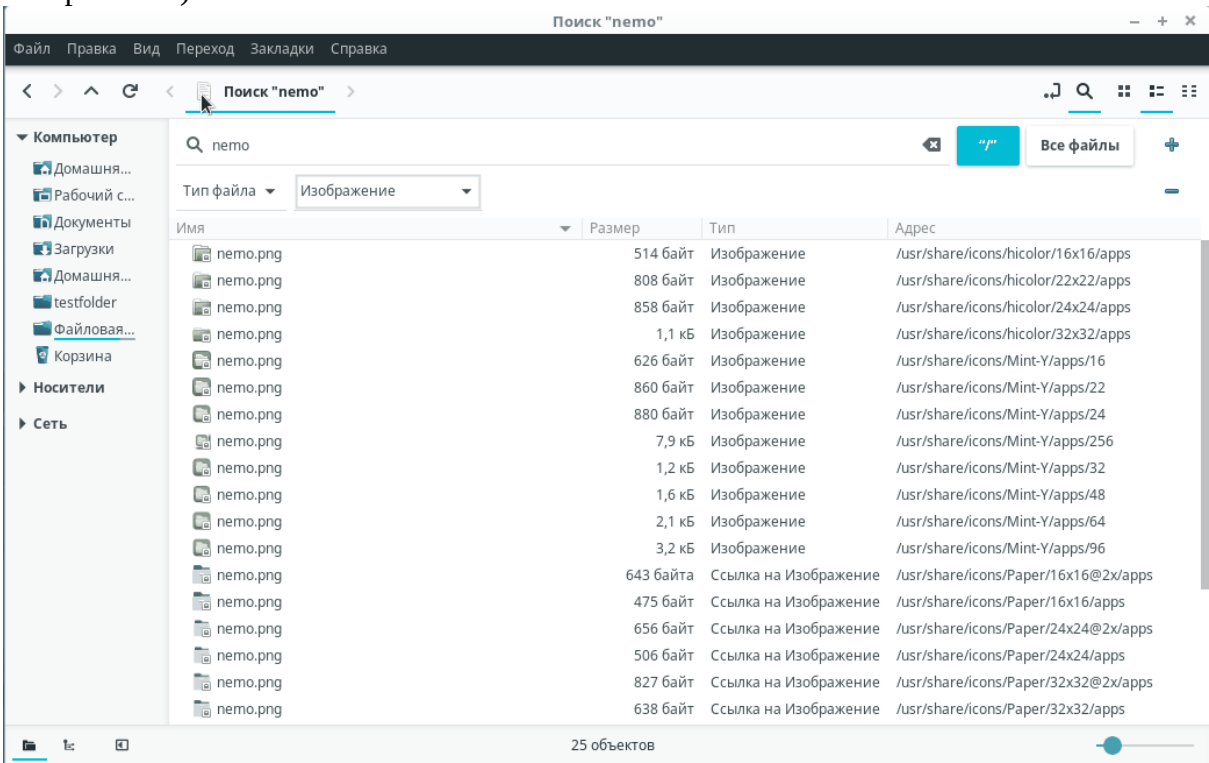

Кроме таких абстрактных типов, как документ, музыка, презентация и так далее, более конкретно тип файла можно выбрать из списка, вызываемого выбором пункта **Другой**

#### **тип**:

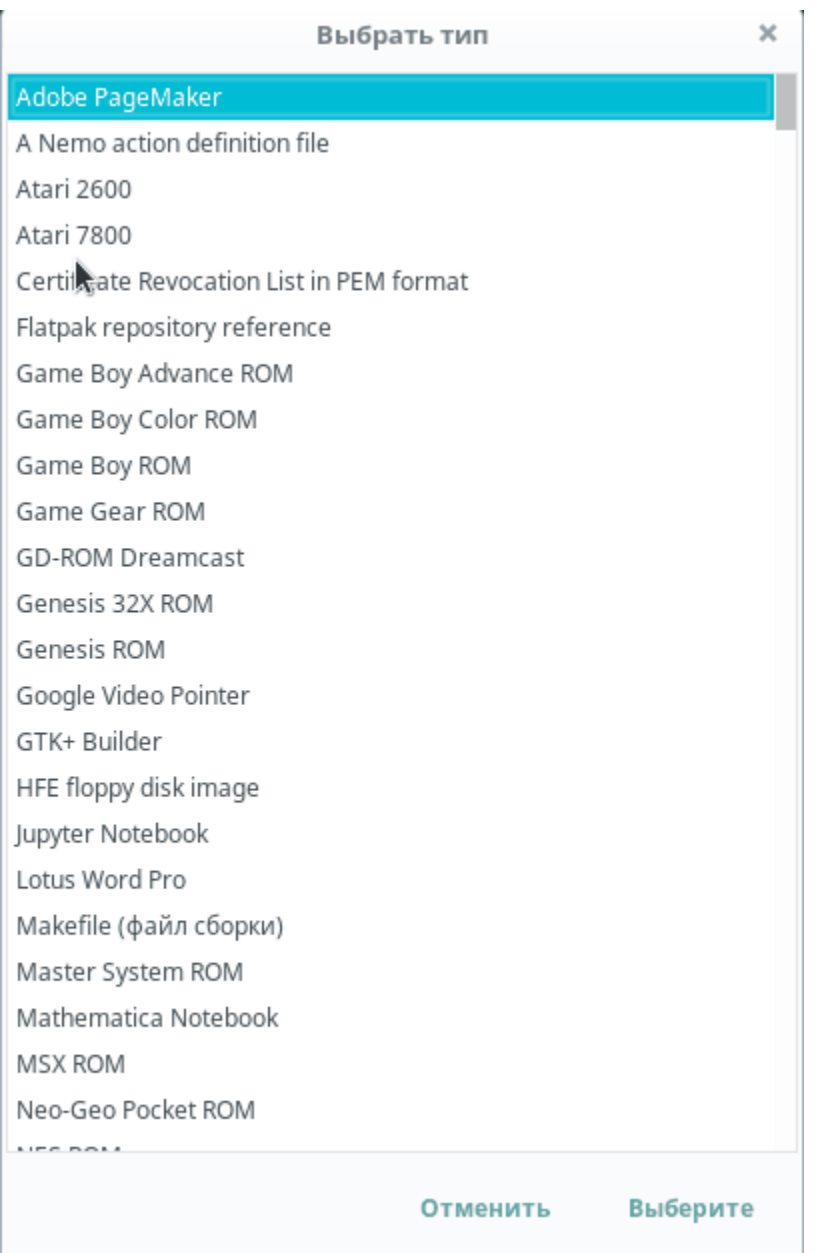

### **2.14**

С программой управления коллекциями фотографий очень просто управлять цифровыми изображениями: загружать их с камеры, править и улучшать, объединять в альбомы (или создавать метки для простого поиска независимо от папок или альбомов), и архивировать их на CD, или экспортировать в Веб-галерею.

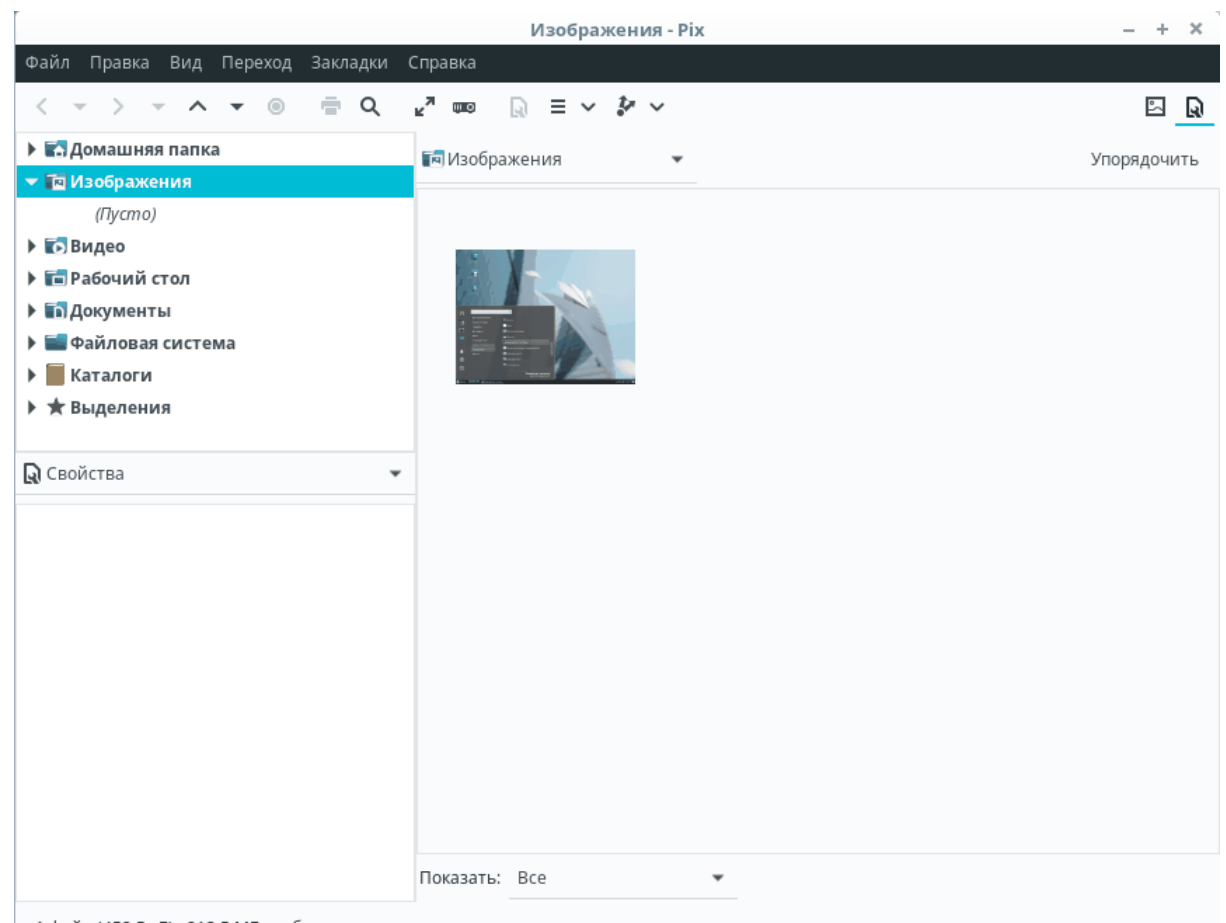

1 файл (452,5 кБ) · 813,5 МБ свободного места

Чтобы запустить программу управления коллекциями фотографий нажмите Alt+F2 и введите pix. Так же можно запустить программу через меню нажав Меню  $\rightarrow$  Графика  $\rightarrow$  Pix.

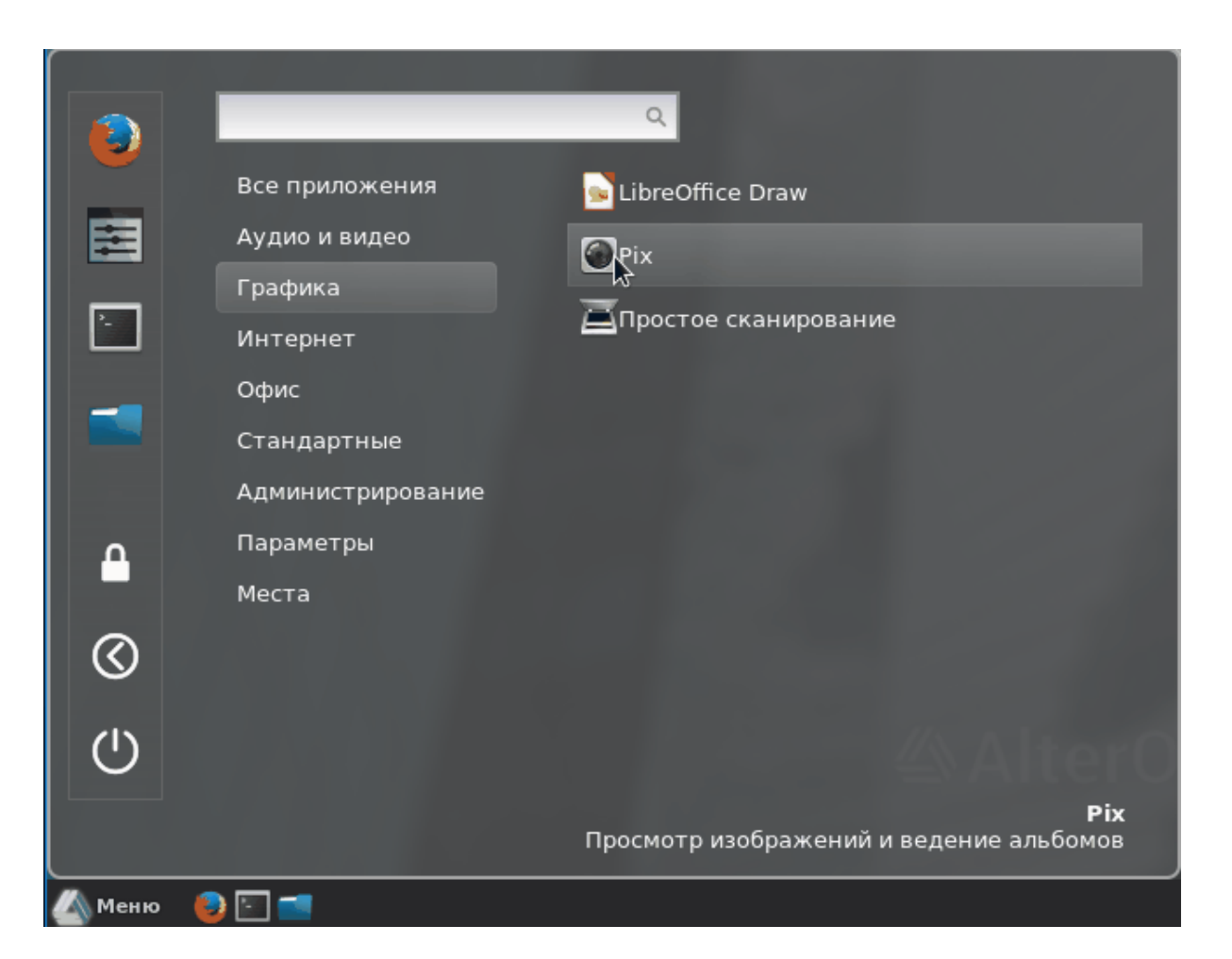

Плеер позволяет прослушивать различные звуковые форматы, создавать списки воспроизведения, слушать потоковое вещание радиостанций в Интернете и подписываться на подкасты. Поддерживаемые типы файлов зависят от механизма, используемого в Xplayer.

Для запуска Плеера нажмите Alt+F2 и введите Xplayer. Также запуск программы можно осуществить через меню. Для этого нажмите Меню  $\rightarrow$  Аудио и видео  $\rightarrow$  Медиаплеер.

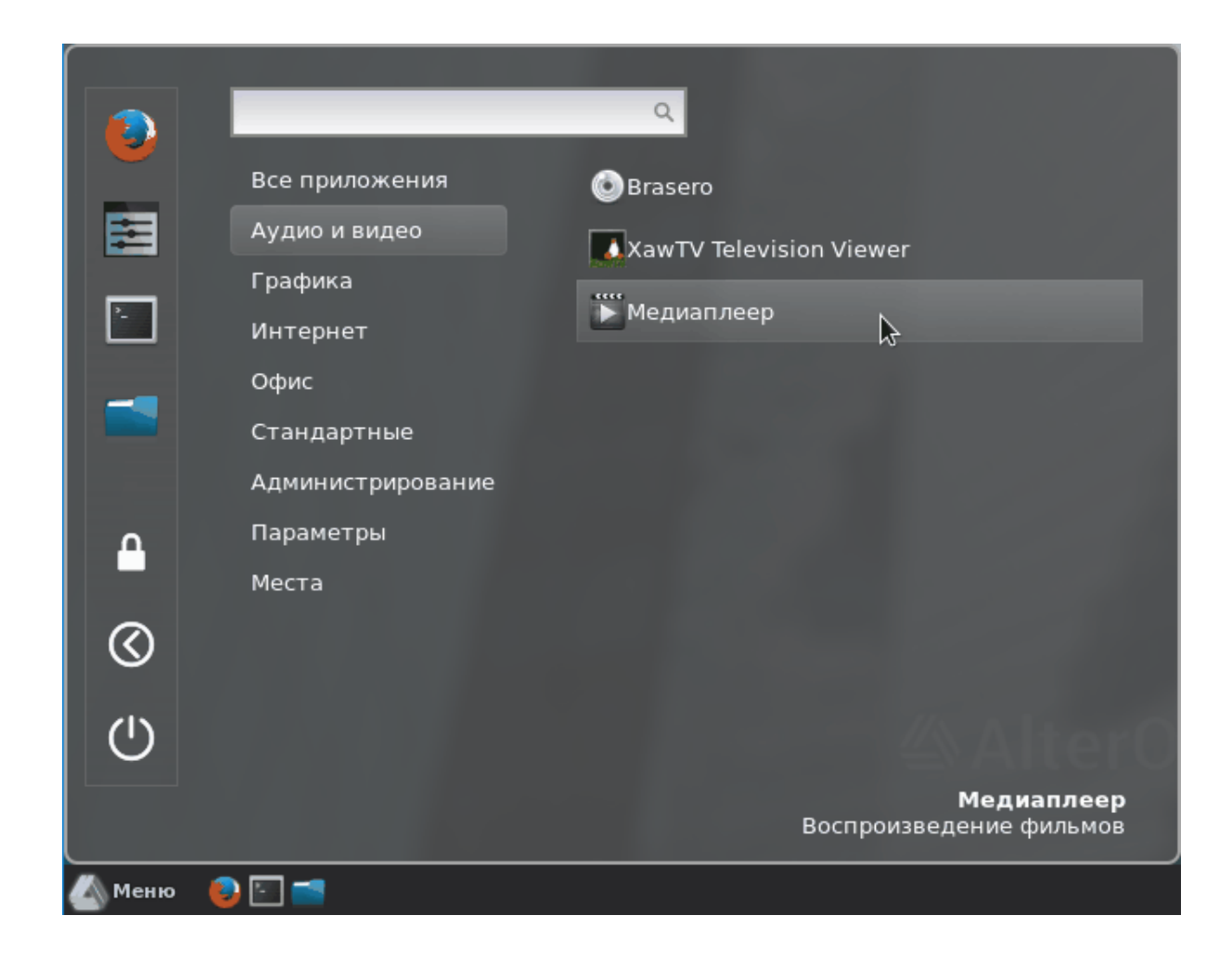

Выход из системы (без завершения работы системы), перезагрузка или выключение компьютера.

#### **2.16.1**

Нажмите на значок Меню на панели и выберите Завершить сеанс. Сеанс завершится, но система продолжит свою работу.

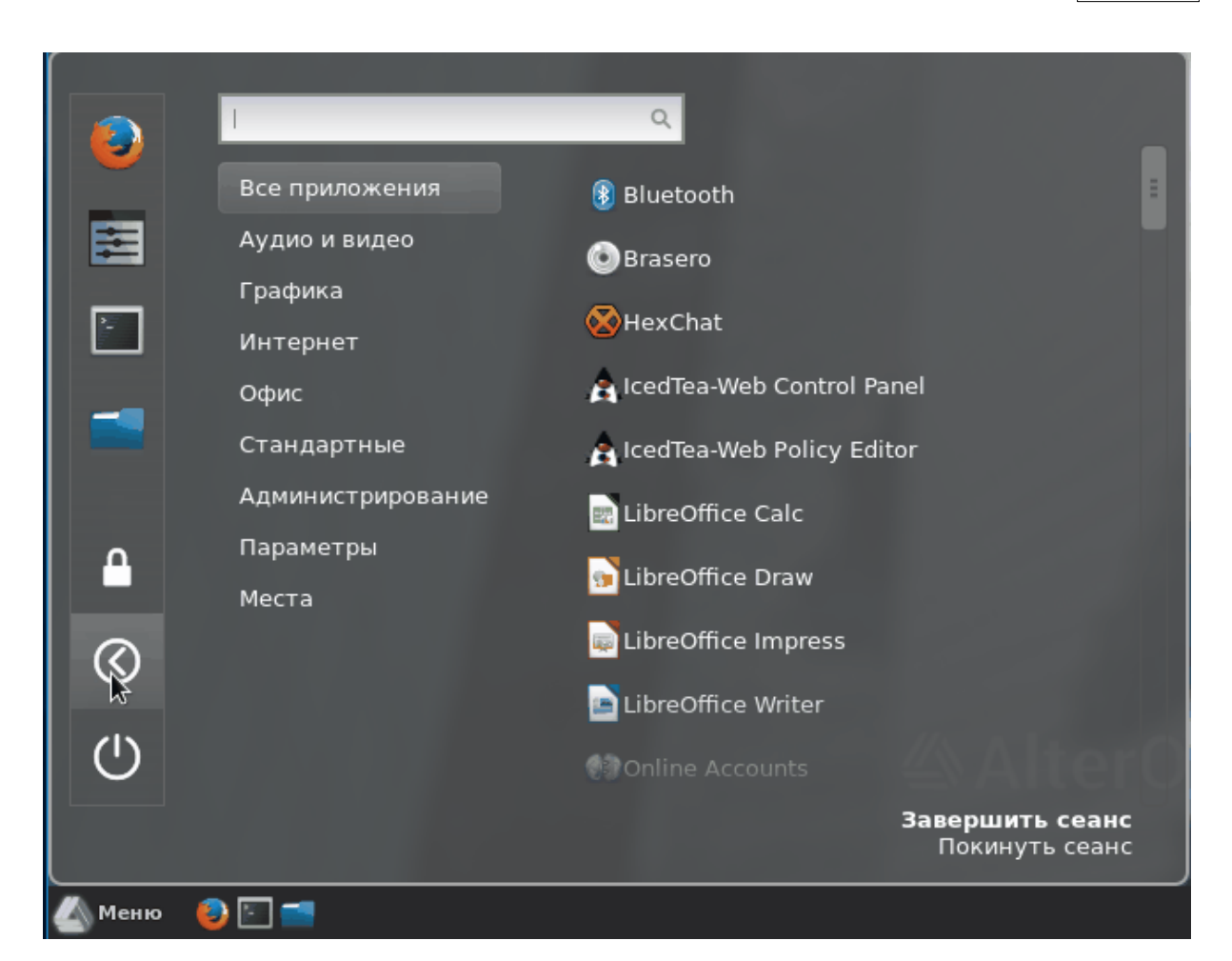

**57**

#### **2.16.2**

Нажмите на значок Меню на панели и выберите Выход. Дальше вам будет предложен выбор дальнейшего действия.

#### **2.16.3**

Доступно только, если компьютер поддерживает функции управления питанием. Приостанавливает работу компьютера без завершения сессии. Все данные и данные сессии сохраняются в оперативной памяти (RAM).

#### **2.16.4**

Перезапускает компьютер.

#### **2.16.5**

Отменяет перезагрузку или выключение.

### **2.16.6**

Закрывает текущий сеанс, затем выключает компьютер.

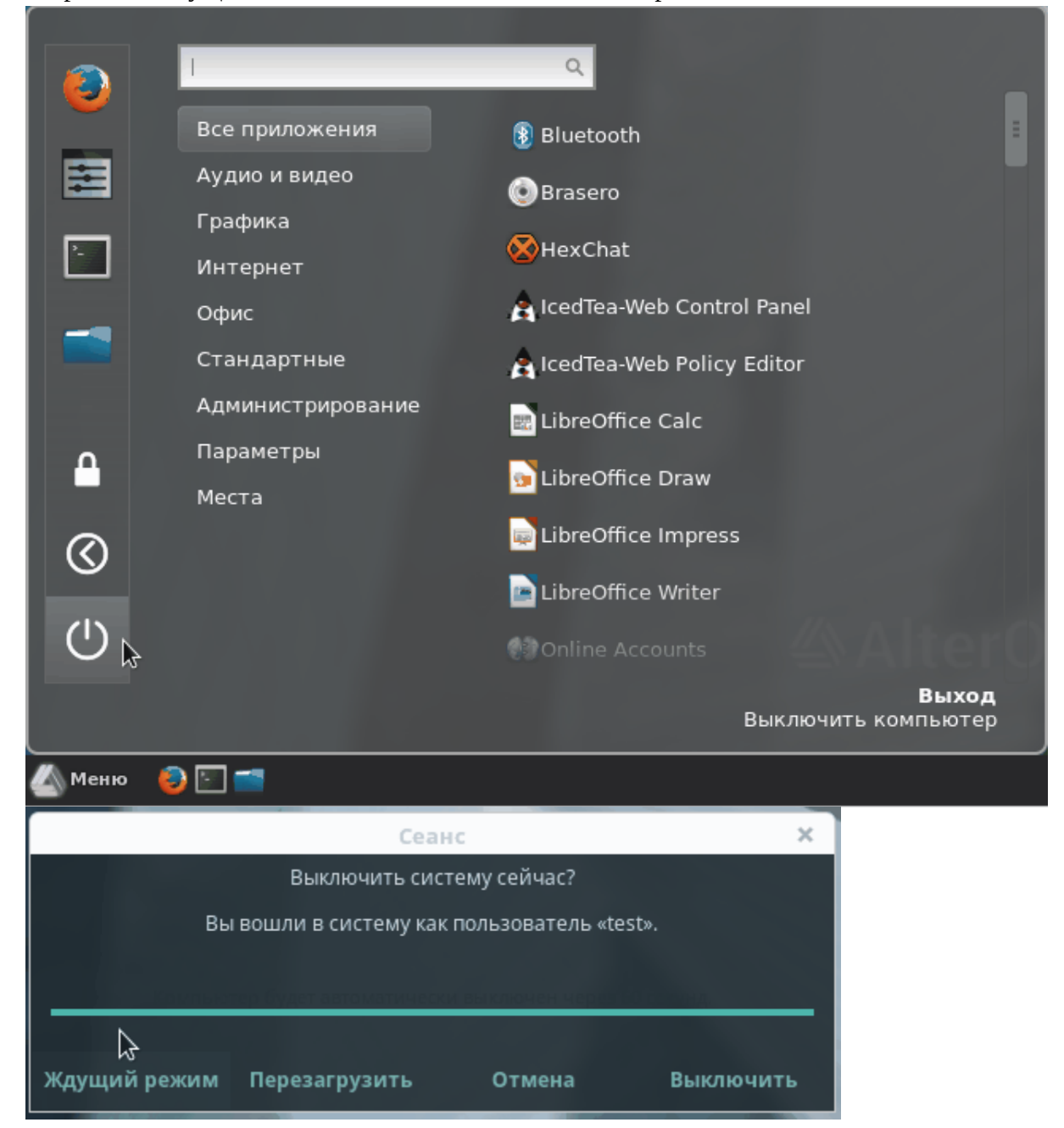

# **3**

# **3.1**

Доступ к настройкам системы можно получить через пункт меню **Параметры**:

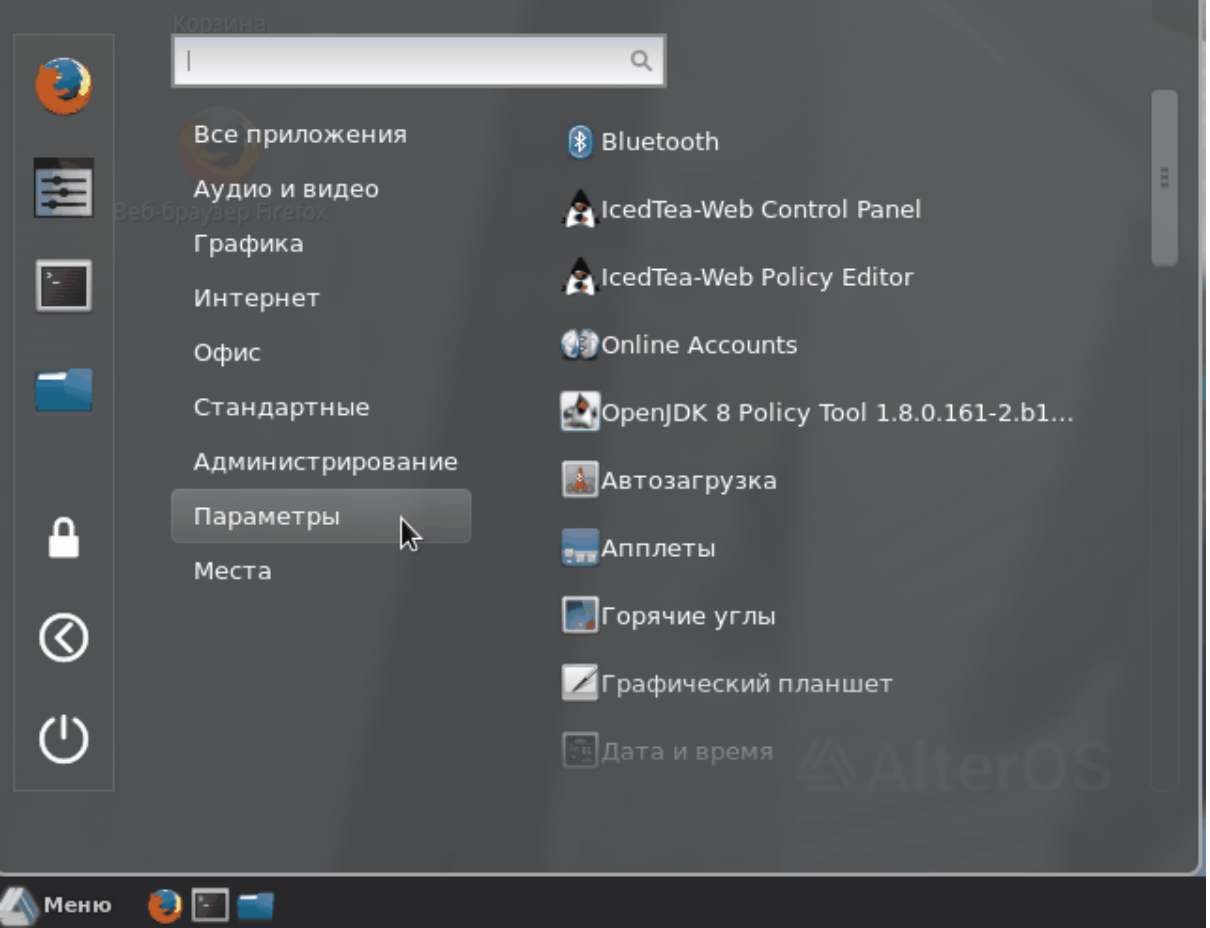

В рамках Панели управления у пользователя есть следующие возможности: Далее рассмотрим что можно настраивать в AlterOS.

### **3.2**

При выборе пункта «**Темы**» в настройках появляется окно выбора тем для визуального оформления рабочего пространства:

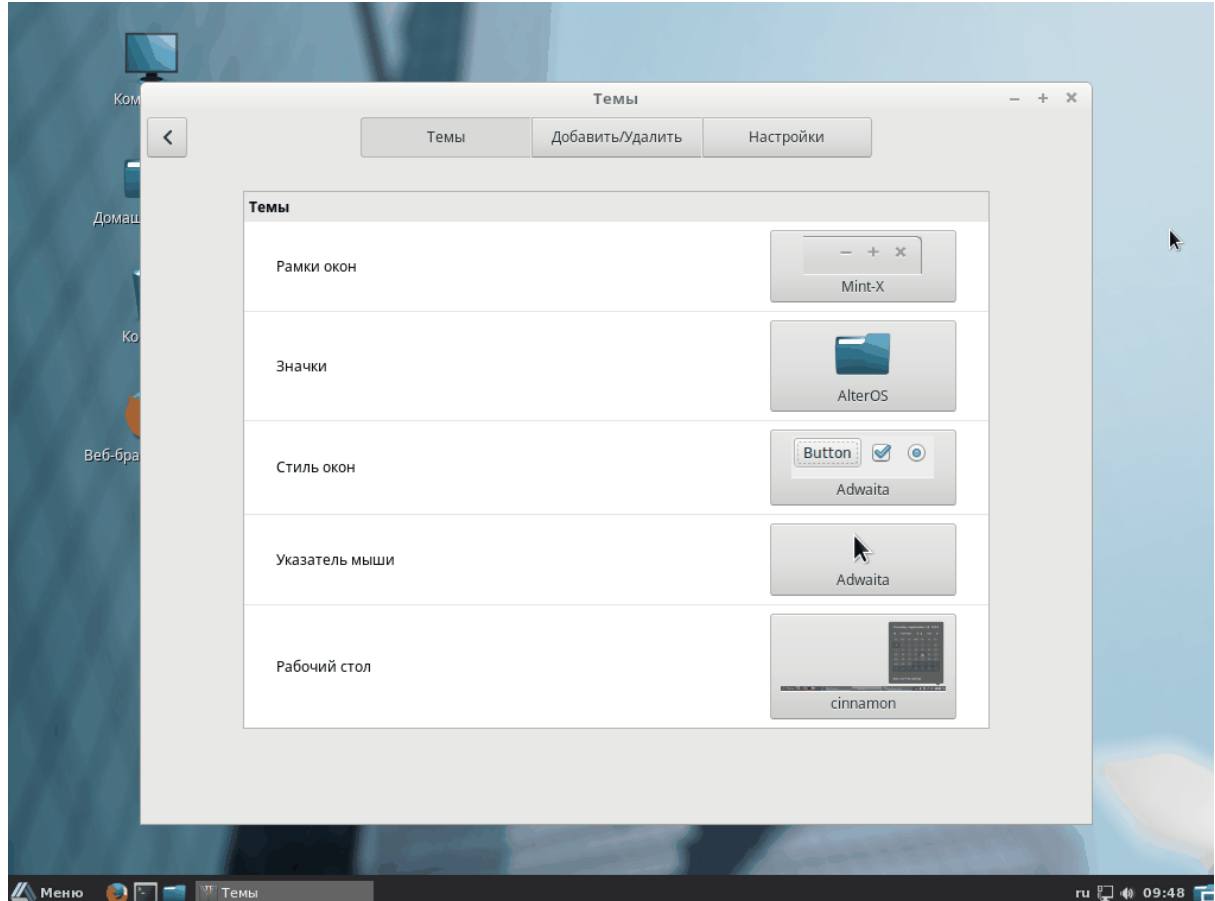

В этом разделе есть возможности настроить текущую тему или скачать и установить тему из интернета:

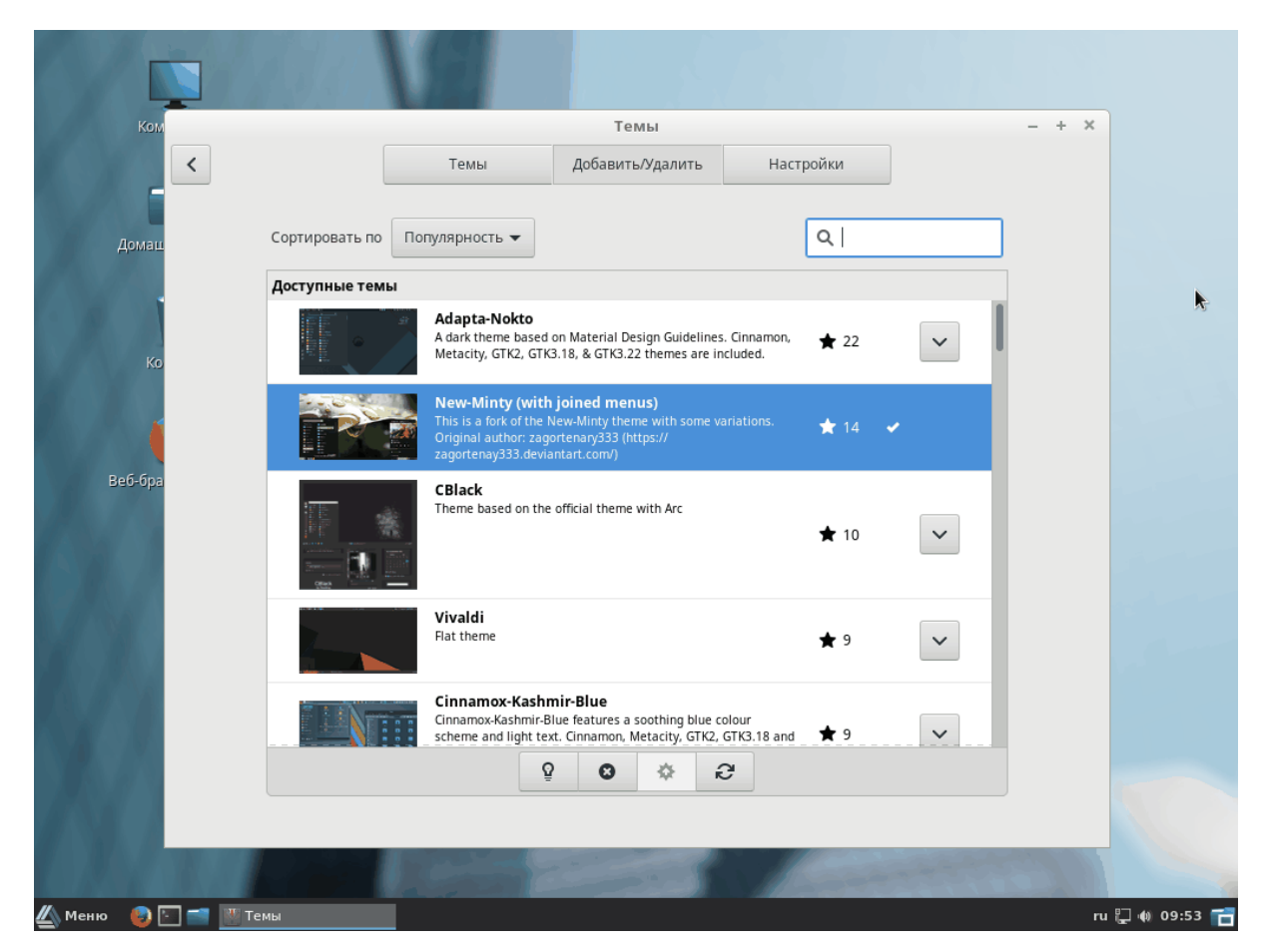

После того, как тема скачана из интернета, можно смело менять настройки внешнего вида так, как вам нравится, например вот так:

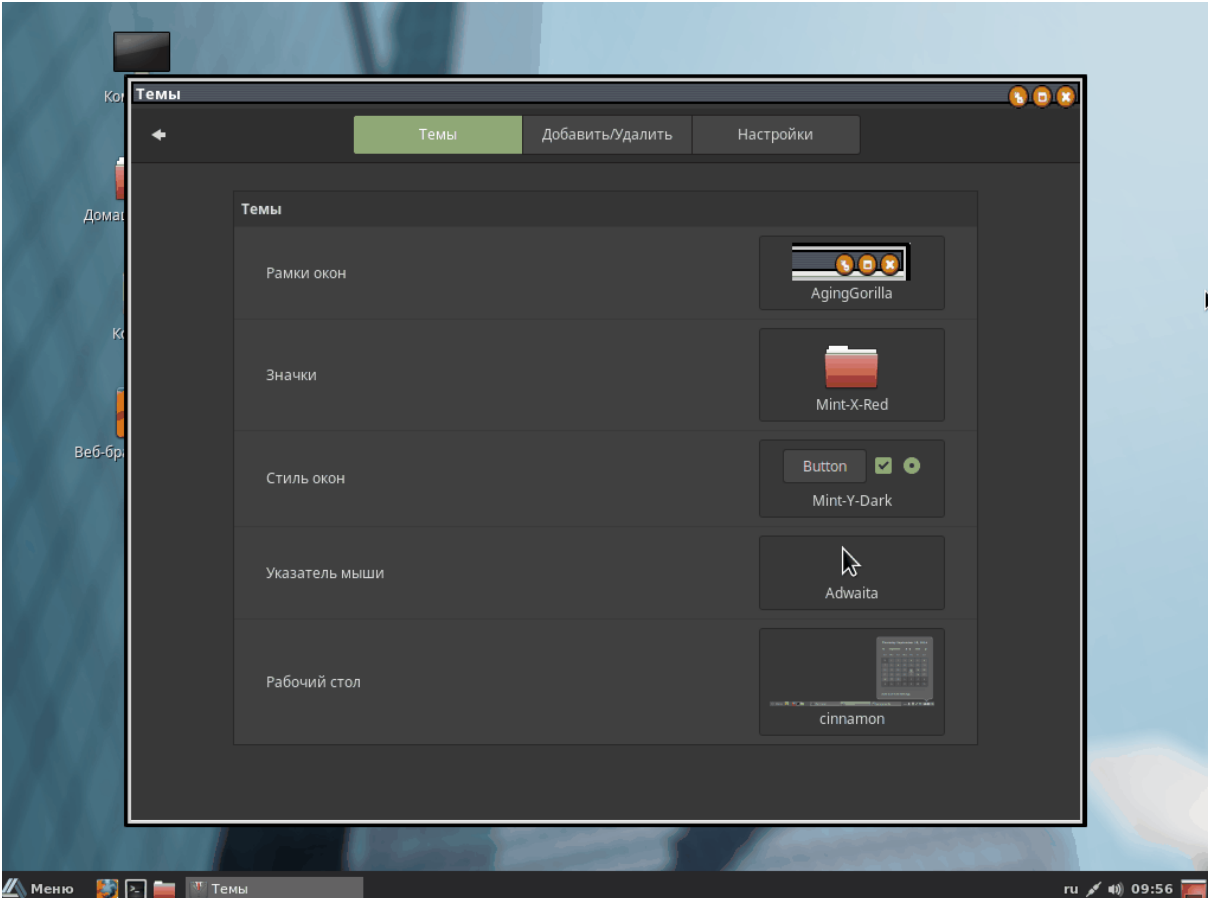

Также есть возможность изменения фонового **рисунка рабочего стола.**

В этом разделе есть возможность выбрать рисунок из галереи предустановленных рисунков или установить свою собственную картинку:

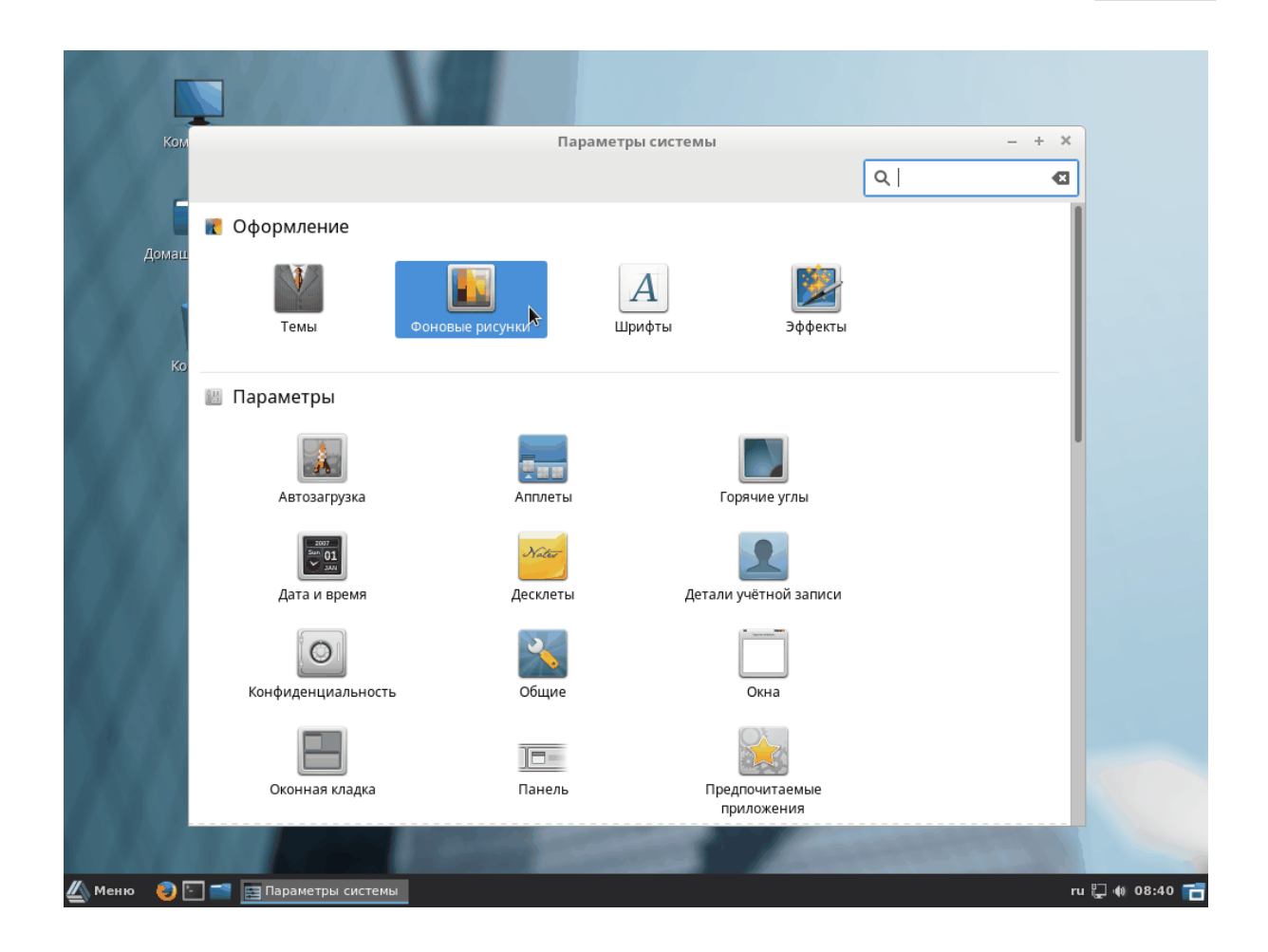

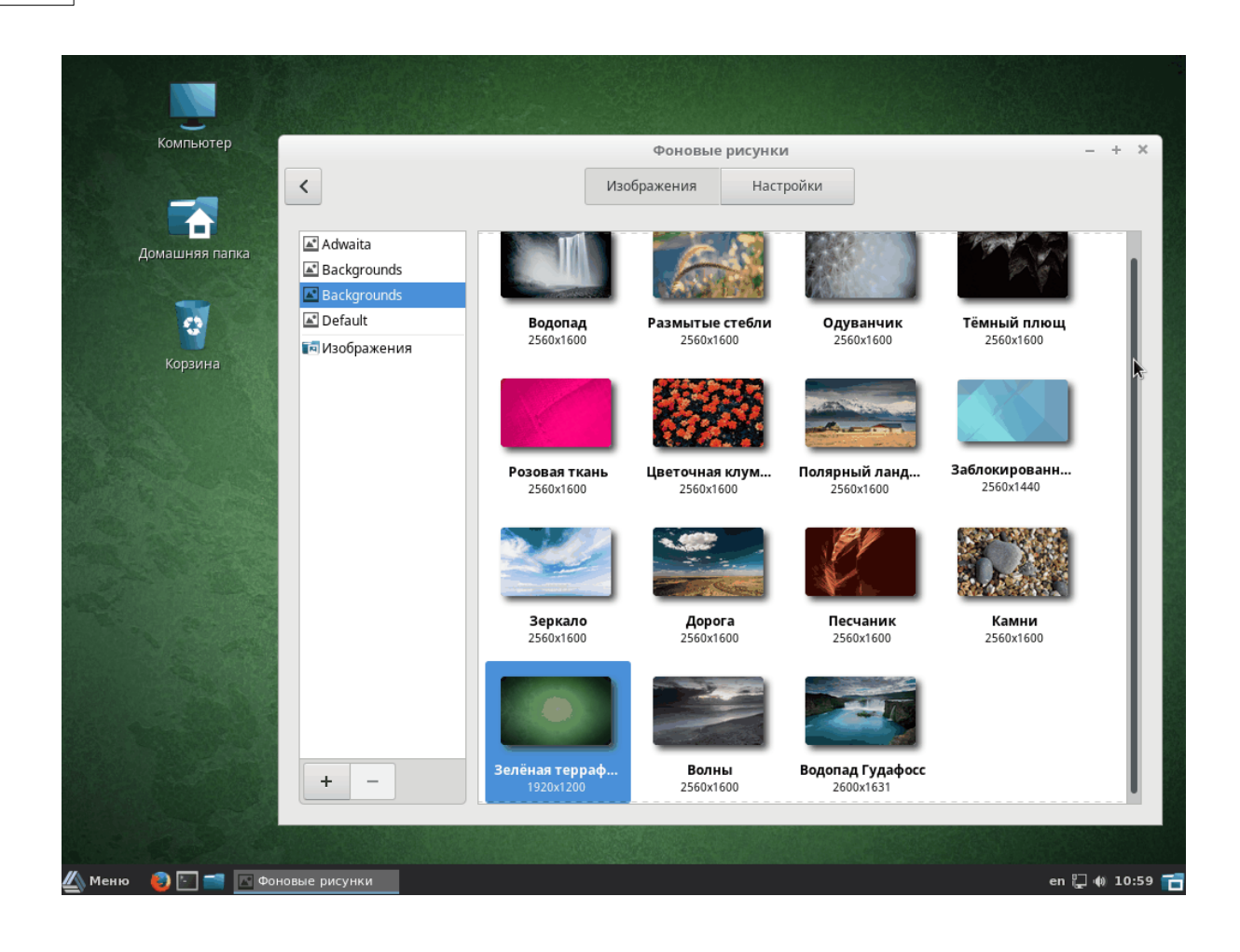

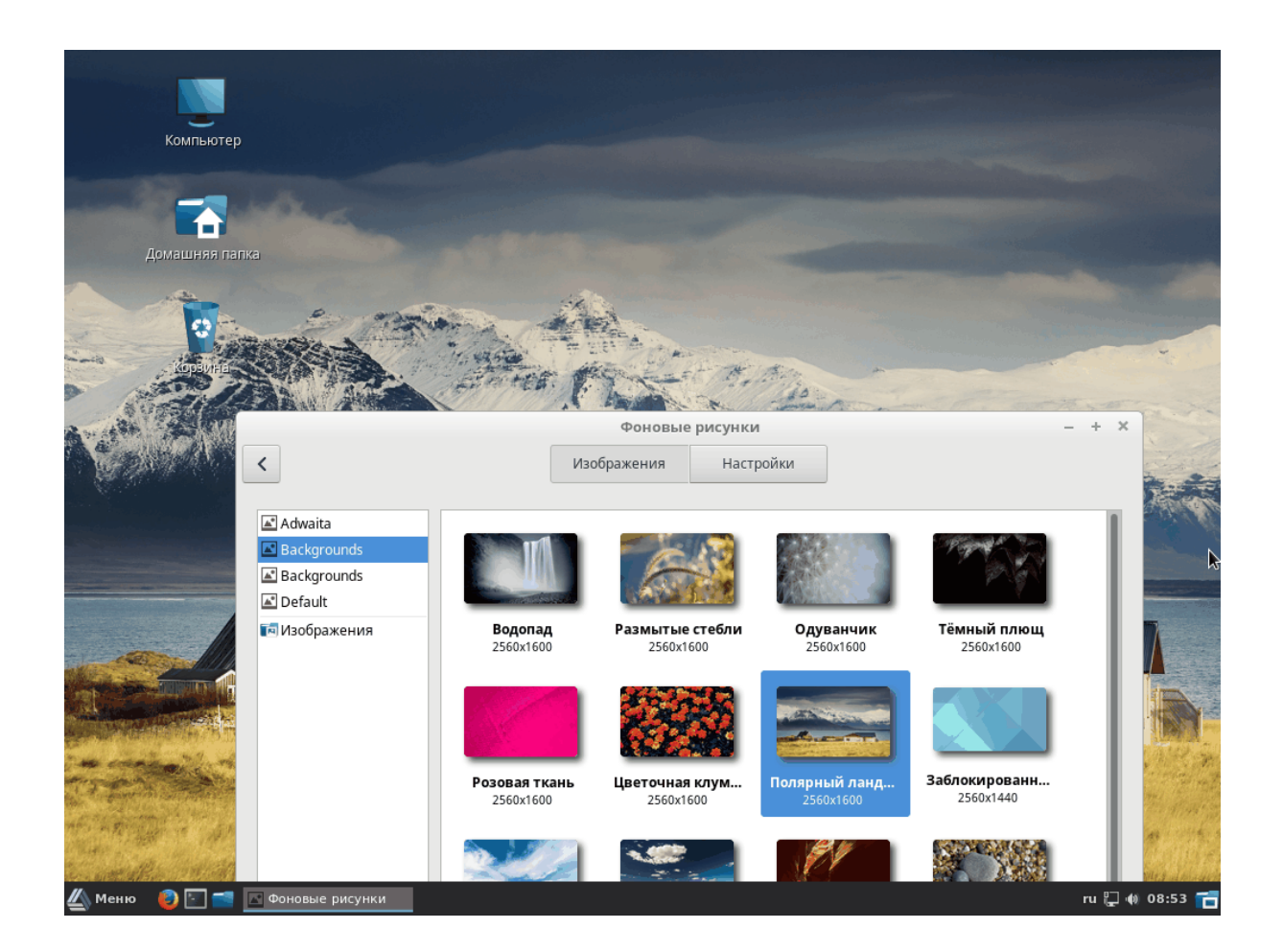

Раздел **Шрифты** позволяет настроить шрифты в операционной системе: задать вид и размер.

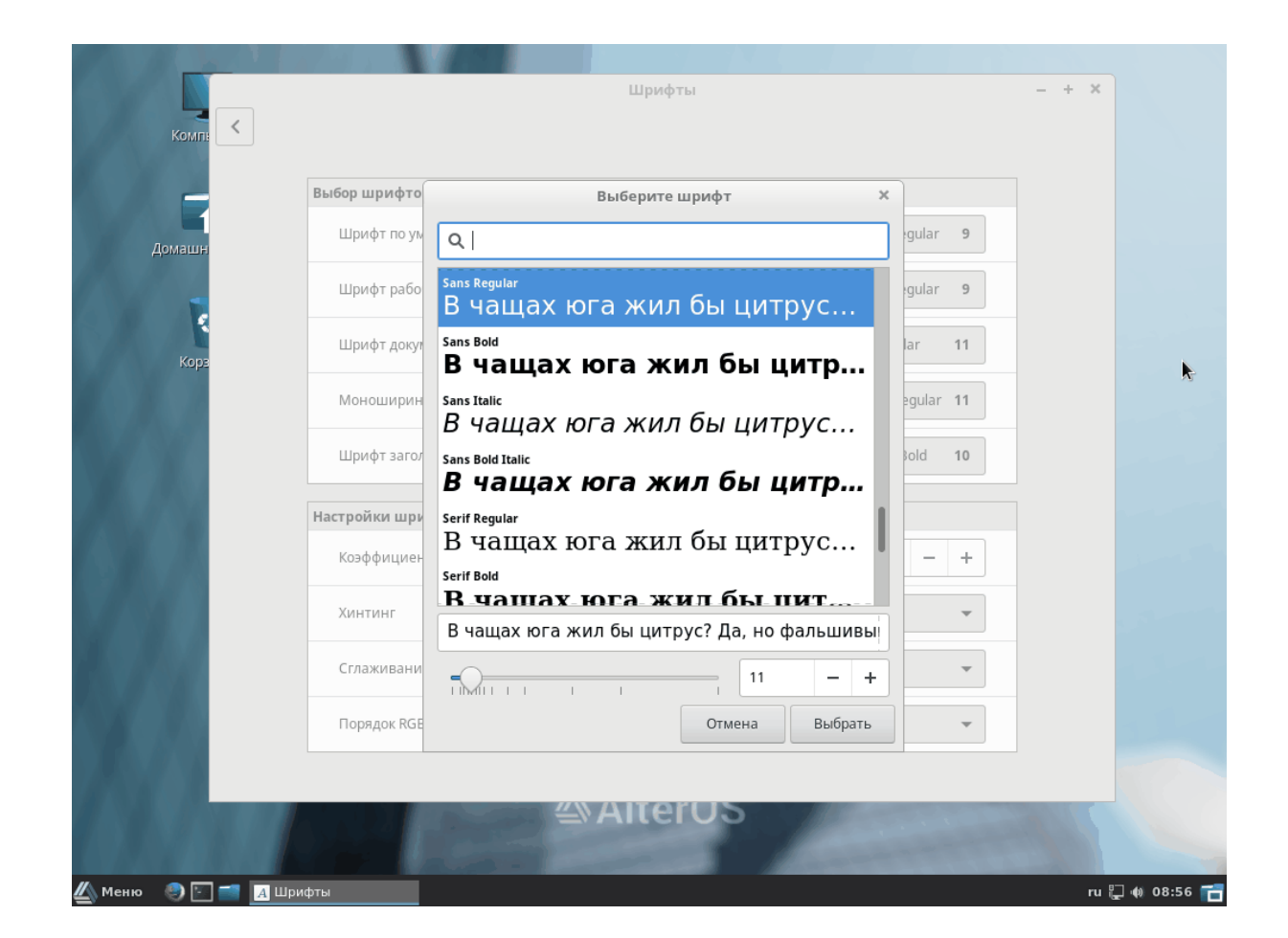

Раздел **эффекты** операционной системы позволяет настроить поведение операционной системы при выполнении отдельных операций:

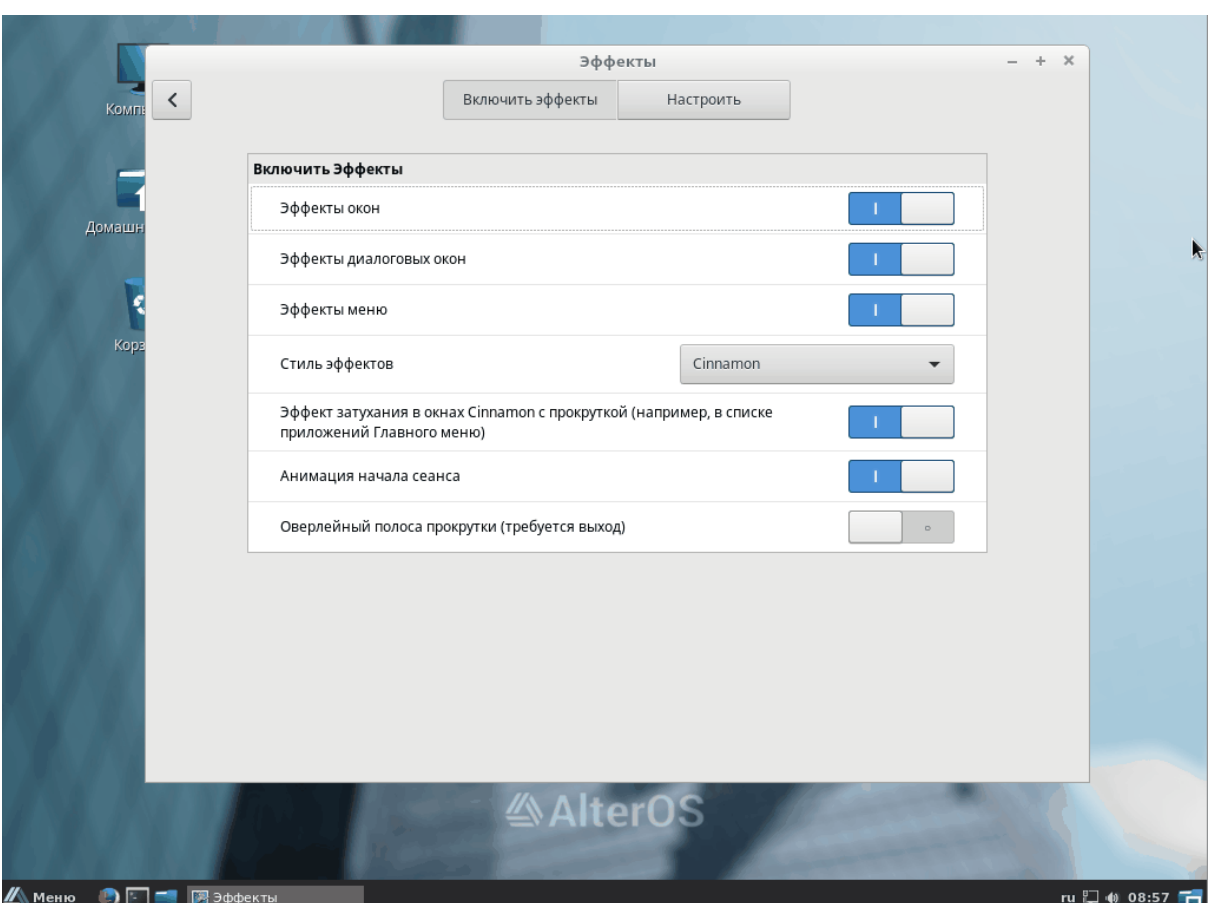

Здесь можно изменять, устанавливать или удалять различные эффекты системы.

Пункт **Автозагрузка** предоставляет пользователю возможность управлять автозагрузкой приложений, то есть тех приложений, которые будут стартовать при входе пользователя в систему:

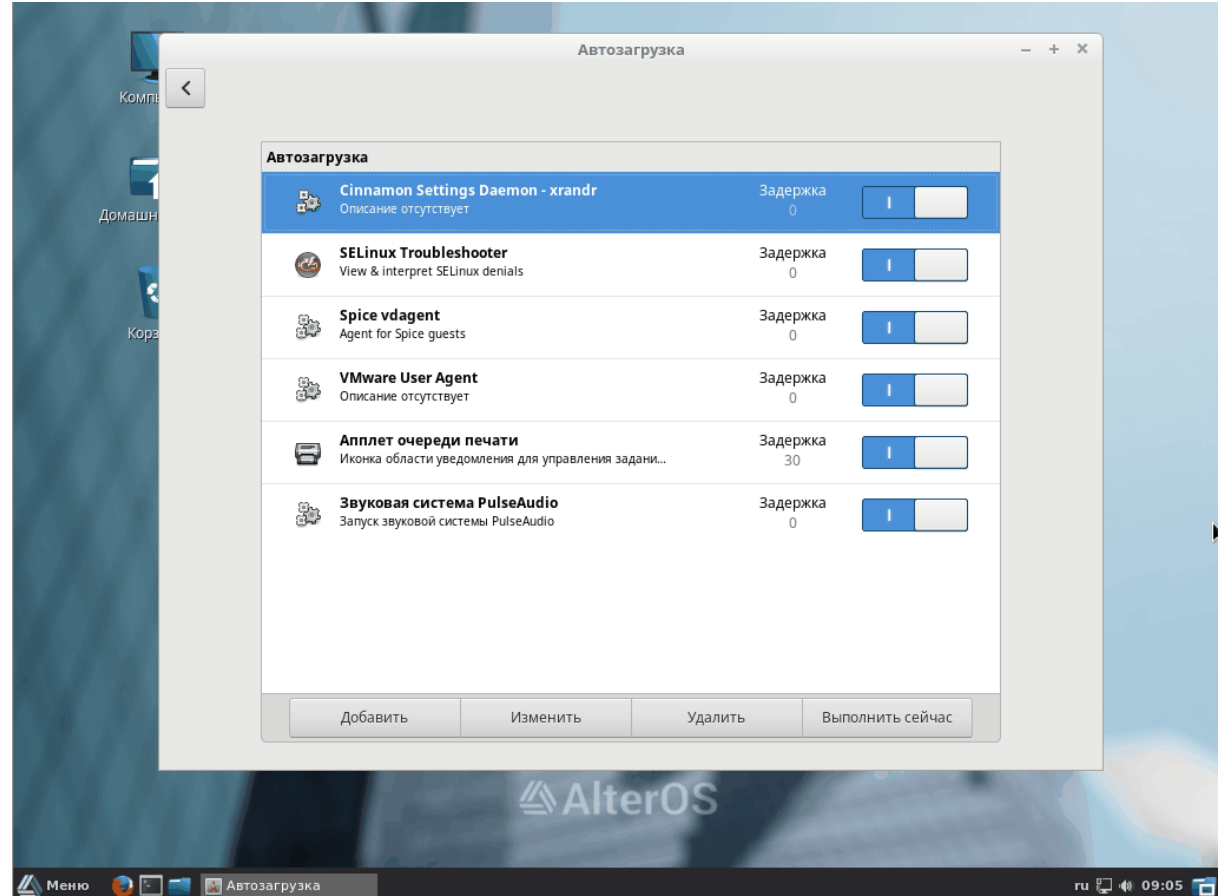

В рамках настройки автозапуска мы можем добавлять, изменять, удалять и выполнить сейчас для какого-то пункта меню (программы, добавленной в автозапуск).

#### Этот пункт меню позволяет настроить **Апплеты** операционной системы:

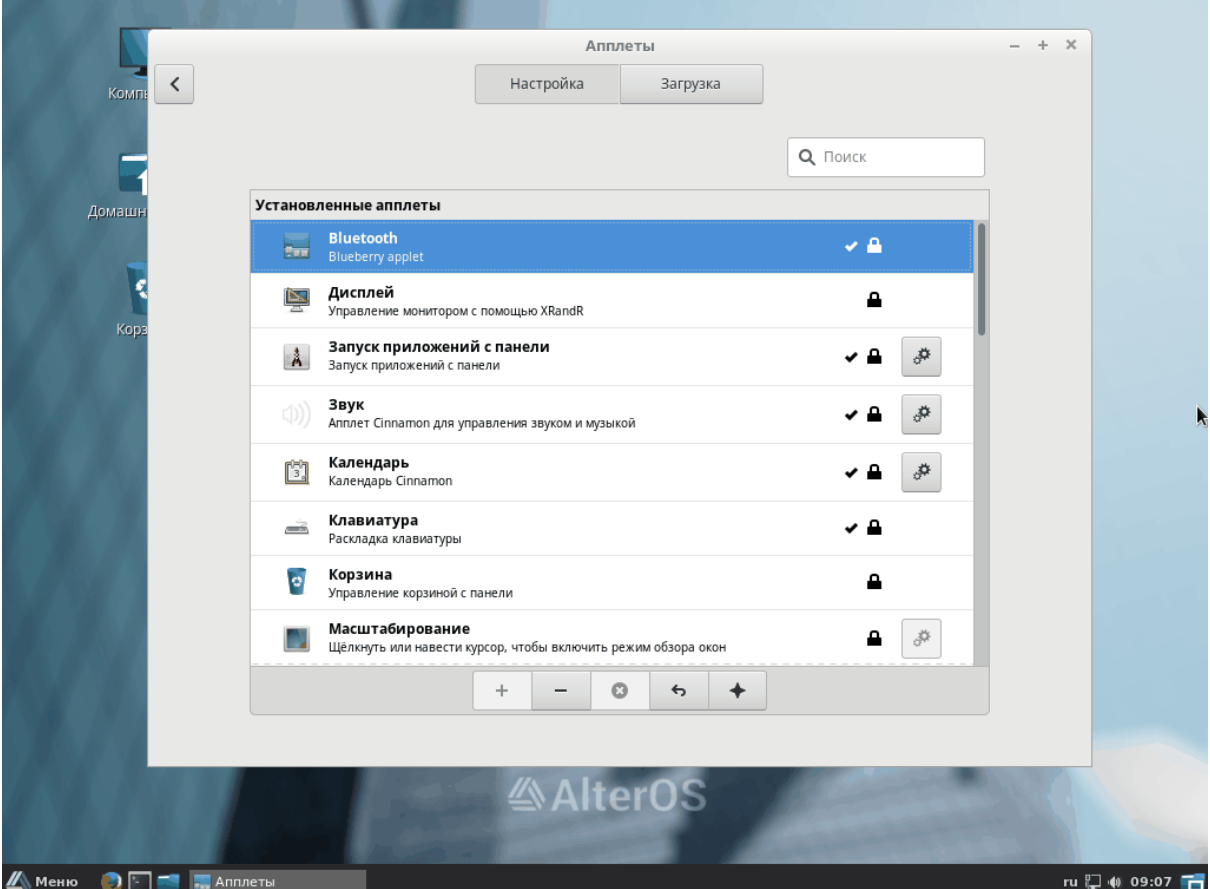

Здесь мы можем настраивать различные элементы для удобства работы в системе.

### **3.8**

Этот пункт меню позволяет выбрать как себя будет вести система при приближении мышки к «**Горячим углам**» - углам экрана рабочего стола:

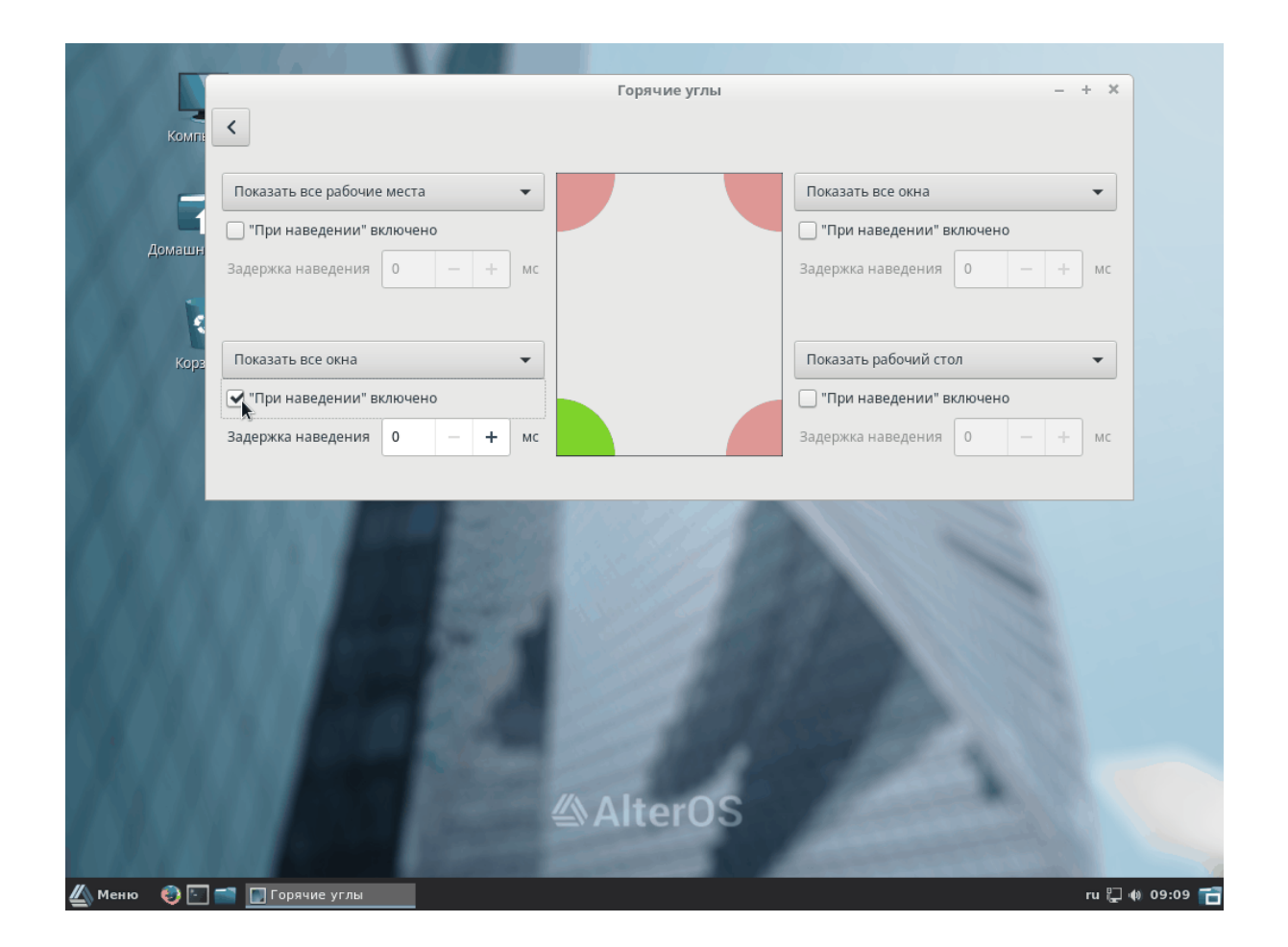

В пункте меню **дата и время** можно произвести настройки даты, времени, часового пояса который соответствует вашему расположению:

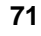

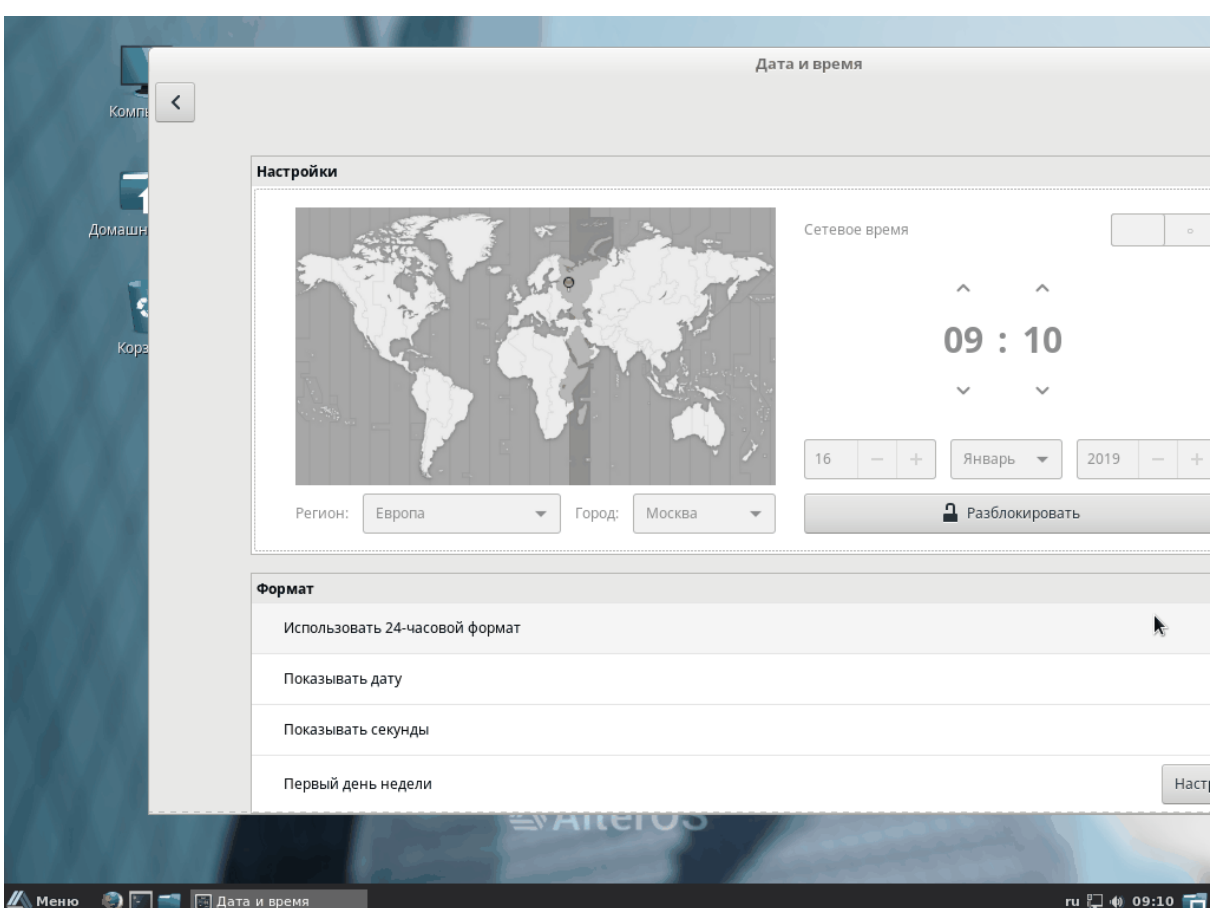

Обычно система автоматически настраивает время и дату через интернет, но если настройки по умолчанию вас не устраивают, то вы всегда можете установить свои.

### **3.10**

Меню настройки десклетов позволяет добавлять **десклеты** операционной системы - то, что в некоторых операционных системах иногда называется виджетами:

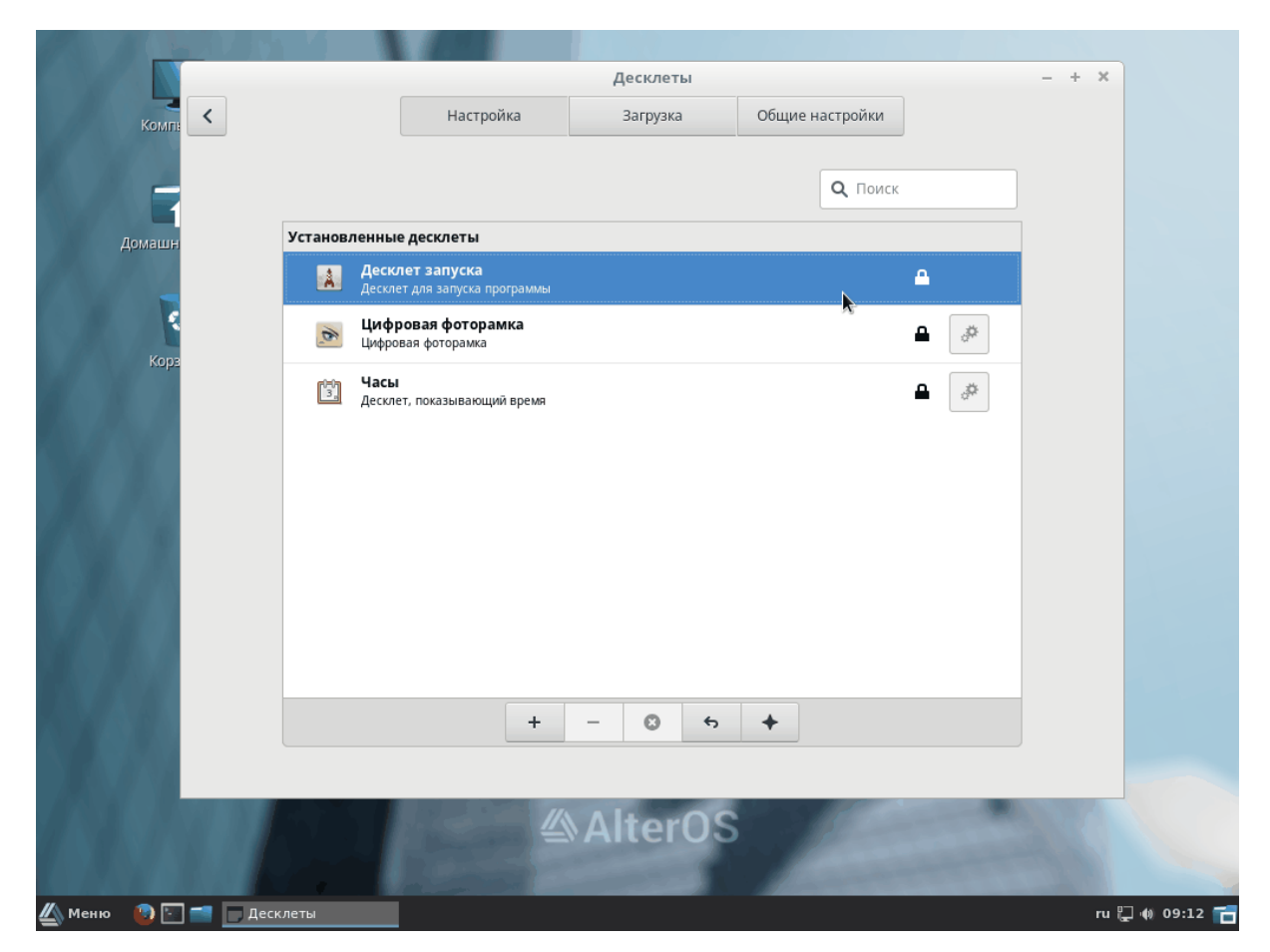

То есть небольшие вспомогательные приложения, которые выполняют определённые функции.

# **3.11**

В пункте управления **Детали учётной записи** настраиваются персональные элементы учётной записи пользователя:
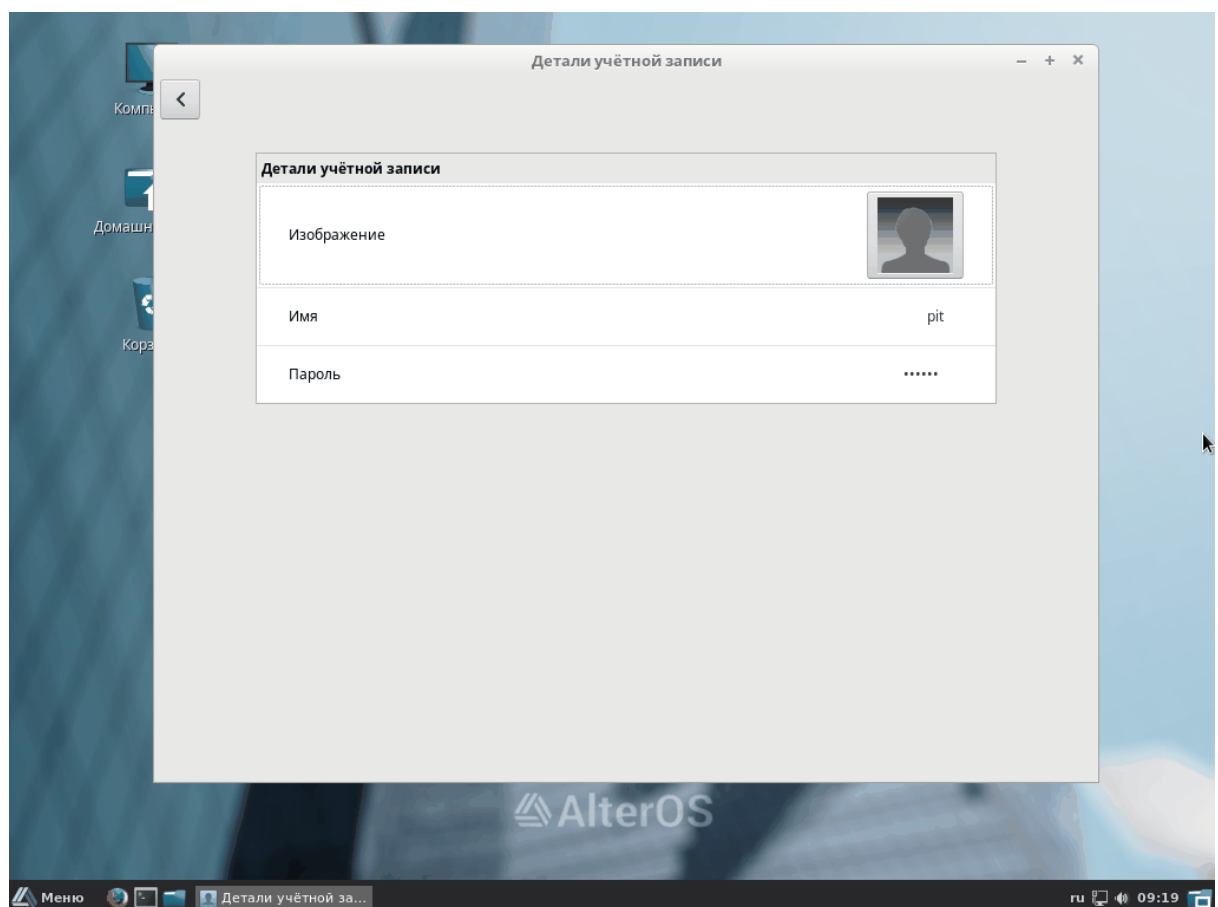

В этом меню можно задать изображение, которое будет идентифицировать Вашу учетную запись. Изменить имя Вашего пользователя или Ваш пароль для доступа в систему.

**3.12**

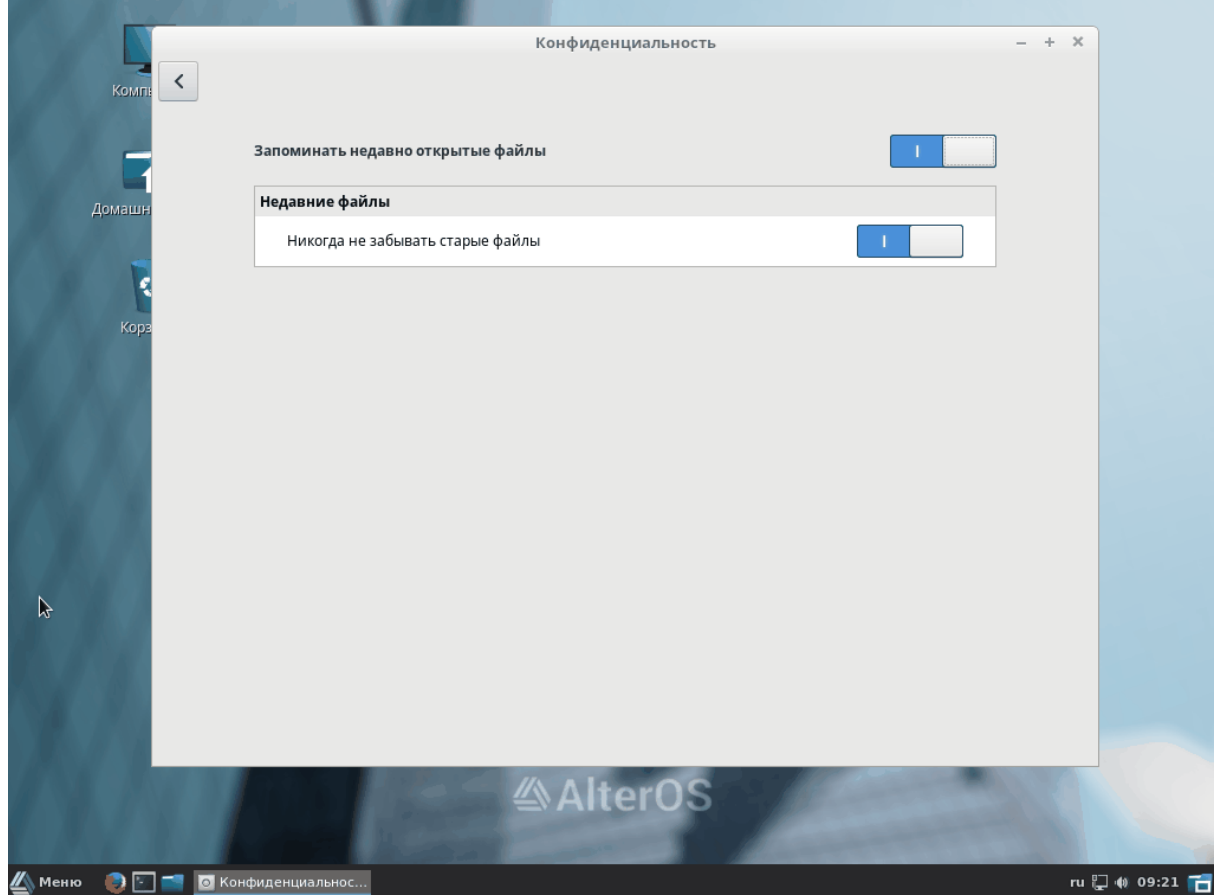

При изменении **конфиденциальности**, мы попадаем в в меню, где система нас спрашивает надо ли запоминать недавно открытые файлы. При активации данной опции, в меню файлового менеджера «Недавние файлы» будут отображаться открытые недавно файлы.

# **3.13**

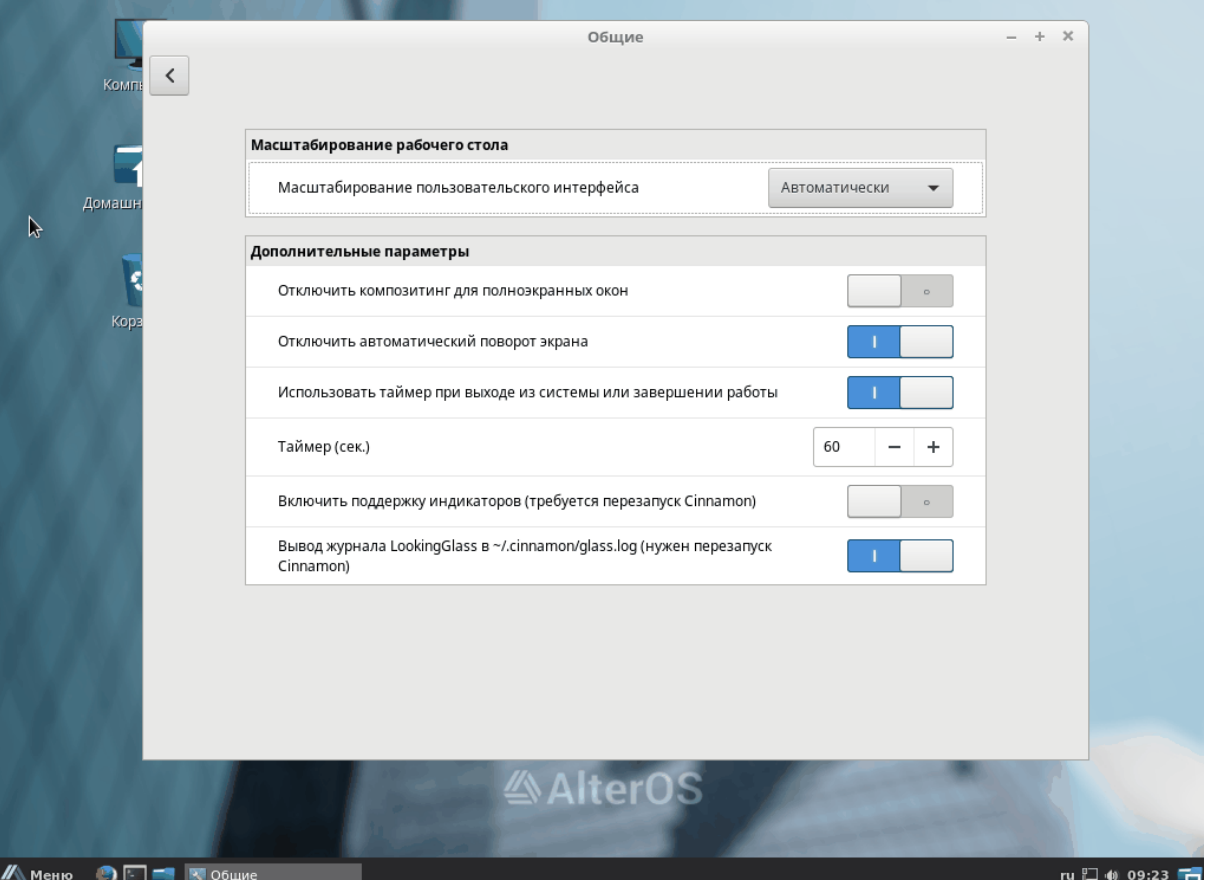

При переходе в пункт меню **Общее** мы видим общие настройки системы:

Меню позволяет задать Масштабирование интерфейса, отключить или включить параметры для поворота экрана или анимации при действиях с окнами (композитинг).

# **3.14**

При выборе настроек **Окна** мы можем настроить различным образом вид окна в операционной системе AlterOS:

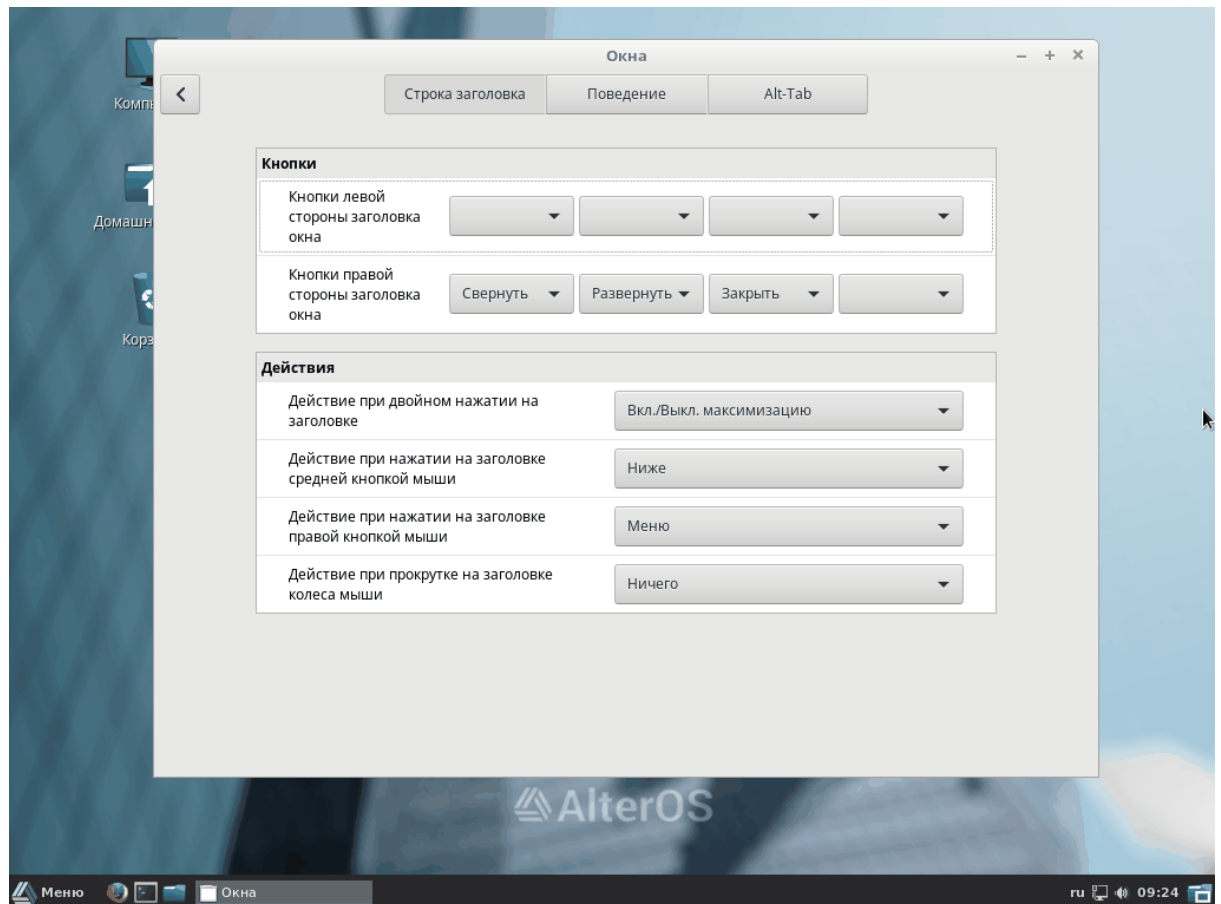

На рисунке выше мы видим возможность установить кнопки в левом верхнем углу окна или в правом верхнем, какие действия производить при двойном нажатии на заголовок окна и прочие.

#### **3.15**

В данном разделе настраивается расстояние до границы экрана, чтобы вызвать «прилипание» окна, как будут вести себя окна при попадании в эту область и прочие настройки:

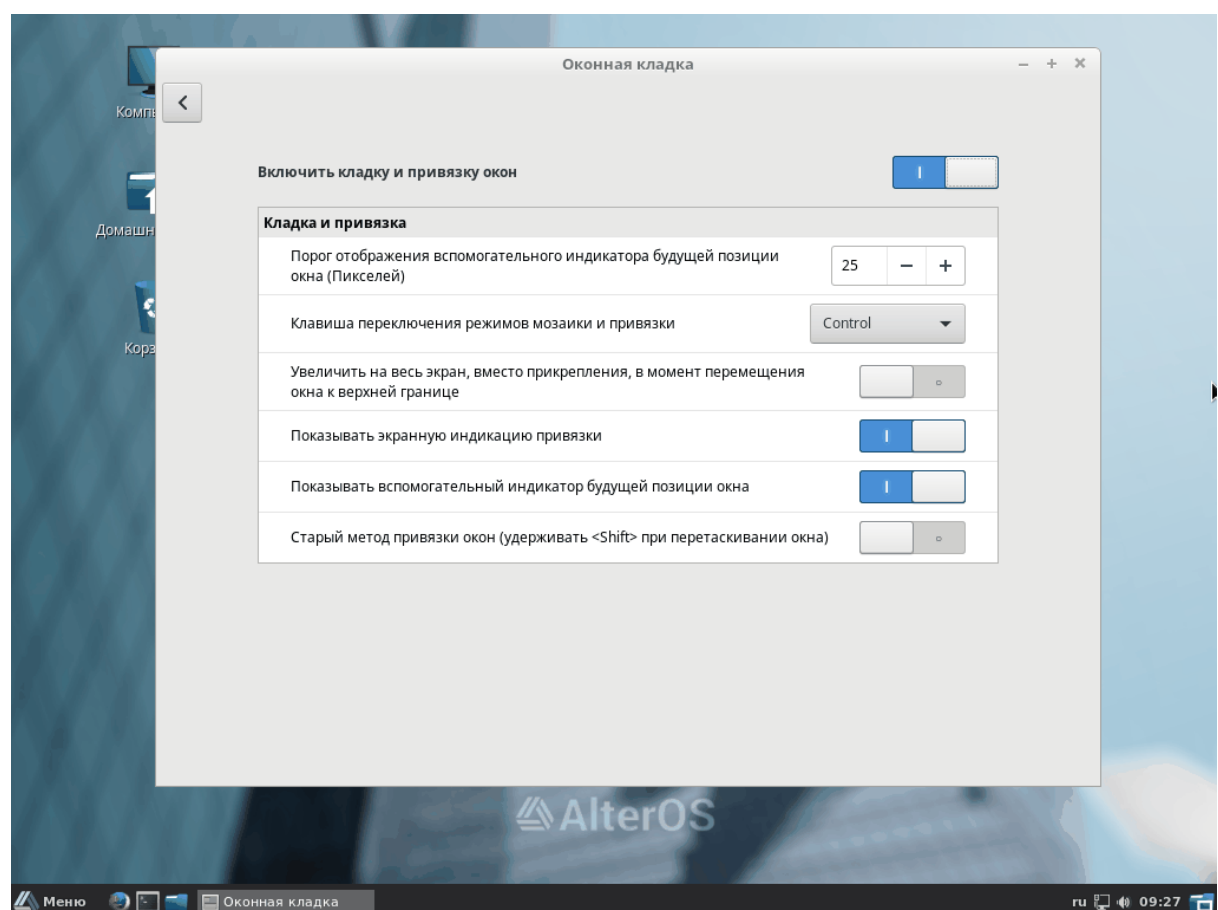

Удобным явялется управление окнами для прилипания их в определенную часть экрана при нажатии комбинаций клавиш Win (флажок) + стрелка с направлением, в которое нужно поместить активное окно.

# **3.16**

Меню настройки **Панель** предназначено для настройки панели задач:

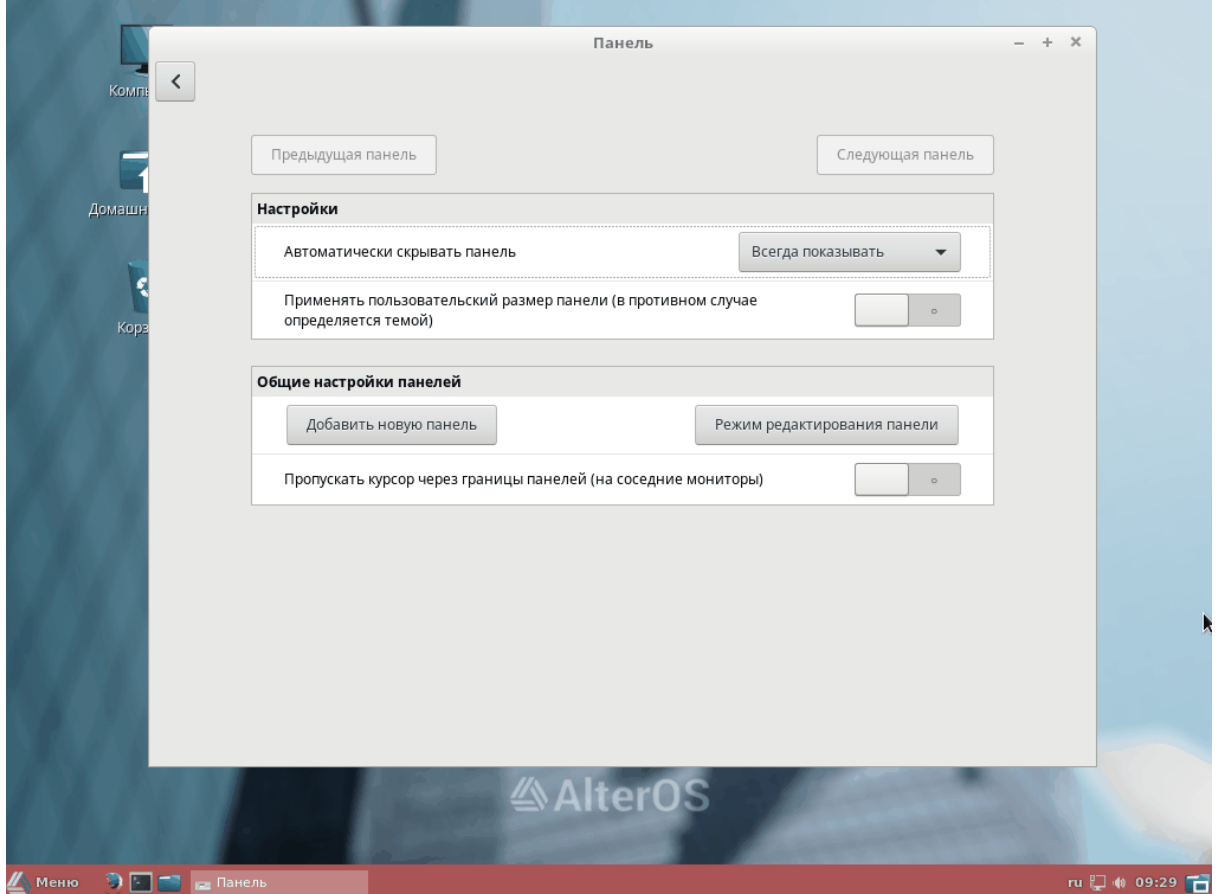

Также, Вы можете добавить дополнительную панель если это необходимо. Меню позволяет включить автоматическое скрытие панели и другие настройки.

#### **3.17**

В пункте меню **Предпочитаемые приложения** пользователь может настроить приложения которые будут использоваться под конкретное действие или тип файлов, так называемое меню «Программы по умолчанию»:

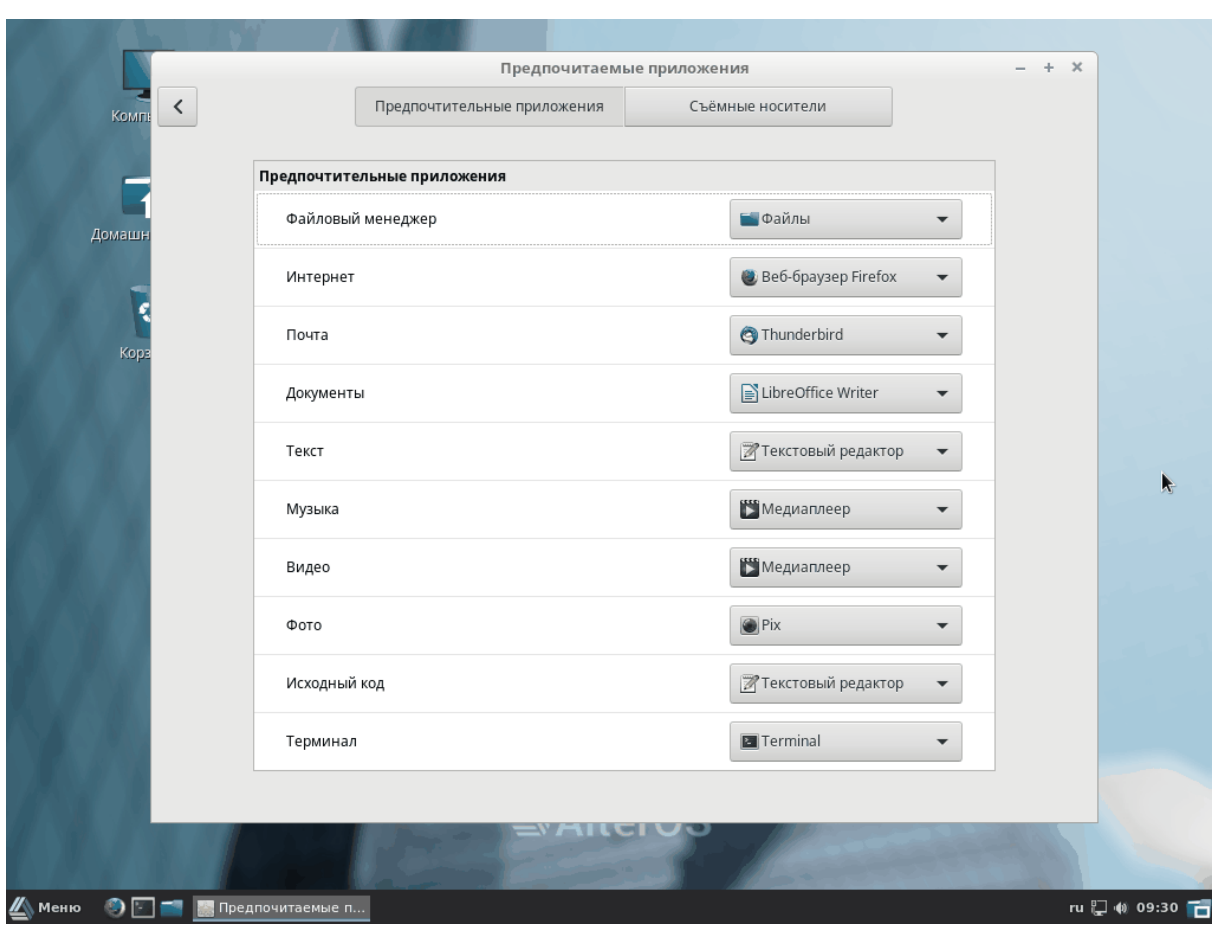

Например, если вам нравится смотреть видео через один проигрыватель, а слушать музыку, через другой, то вы можете здесь указать те приложения, которые вы предпочитаете. И, при двойном нажатии на файле, будет запускаться ваш любимый проигрыватель.

# **3.18**

В пункте меню **Рабочие места** пользователь может настроить как будет показываться индикация рабочих мест и дополнительные параметры использования различных рабочих мест:

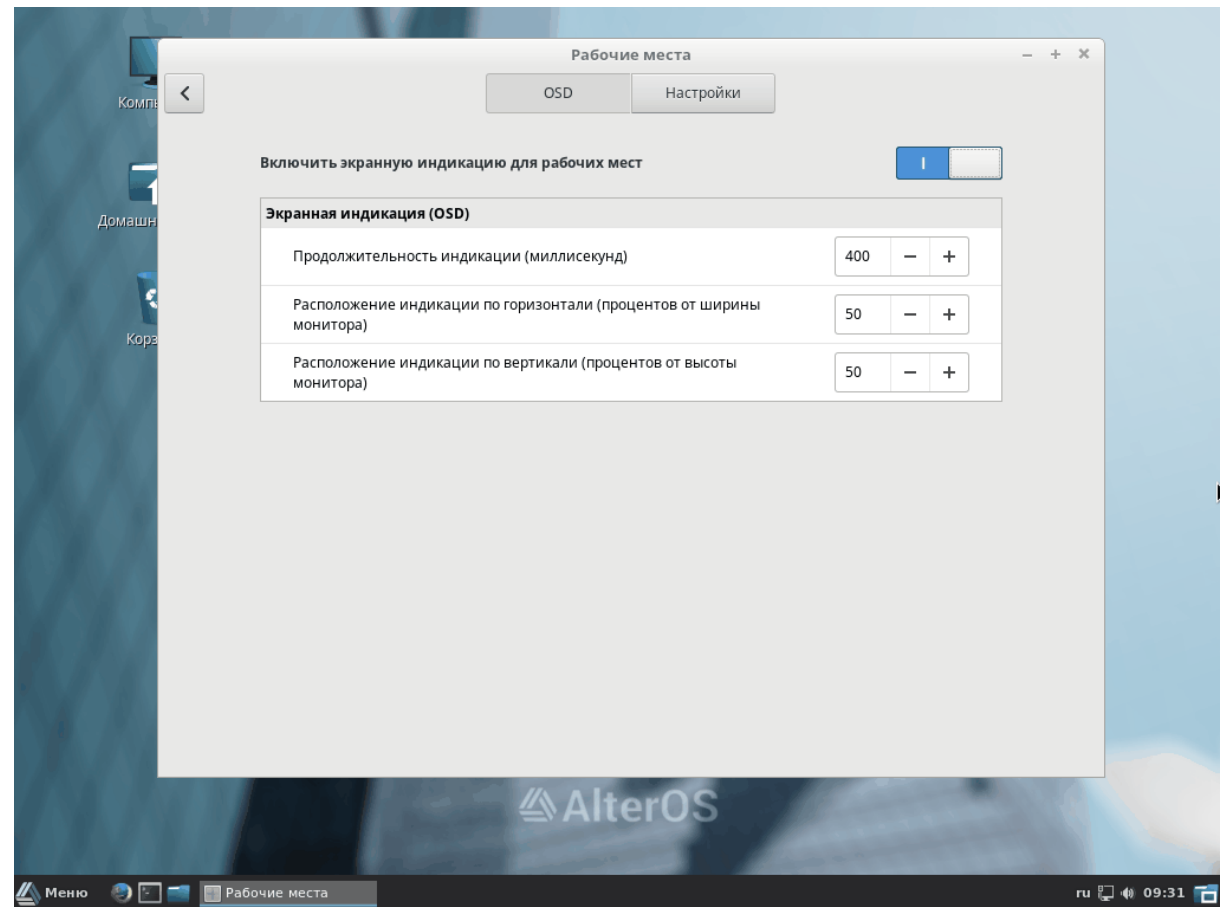

# **3.19**

При выборе настройки **Рабочего стола** пользователю предлагается настроить основные иконки на рабочем столе и как их показывать:

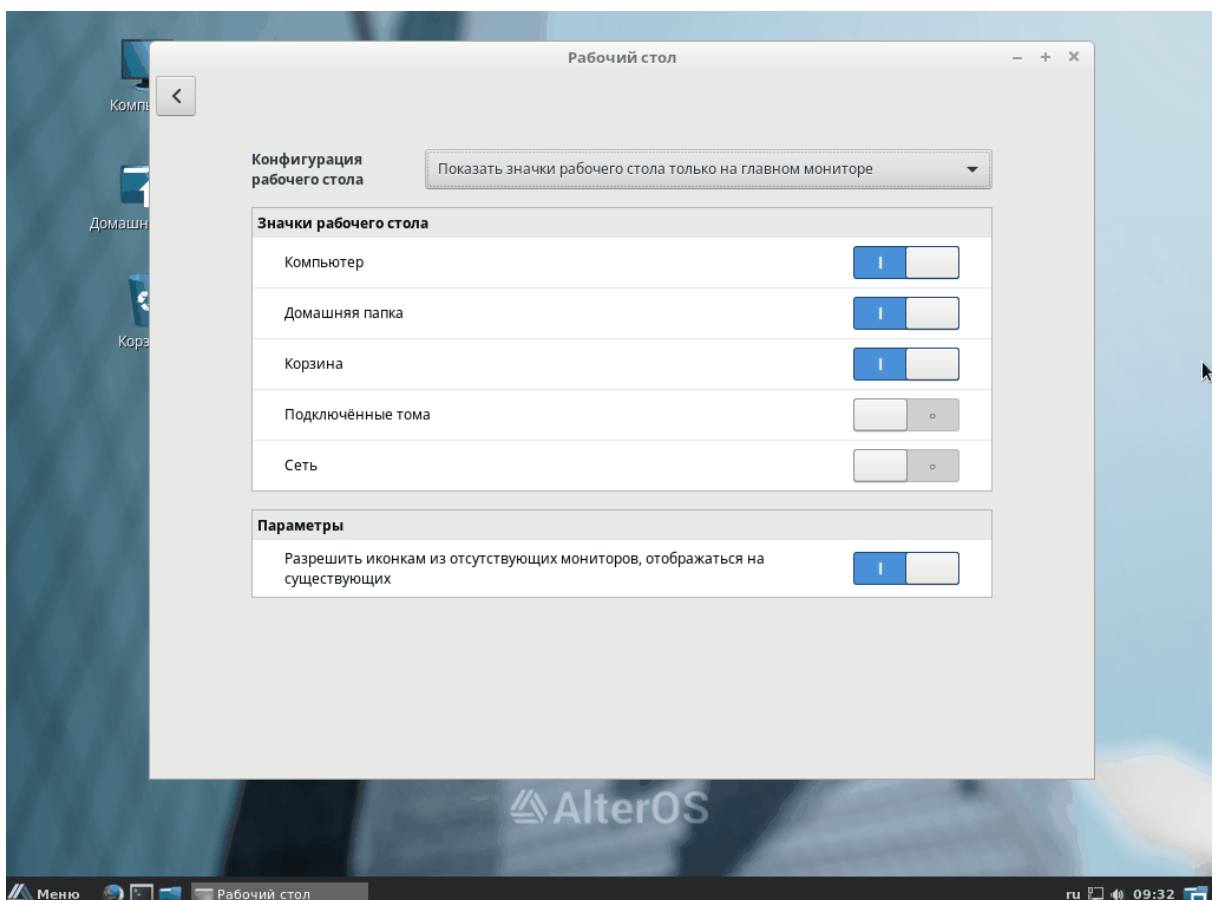

То есть, при подключении дополнительного монитора или проектора, можно управлять тем, где и какие иконки будут отображаться.

#### **3.20**

В настройках **Расширения** можно скачать и установить дополнительные расширения в операционную систему:

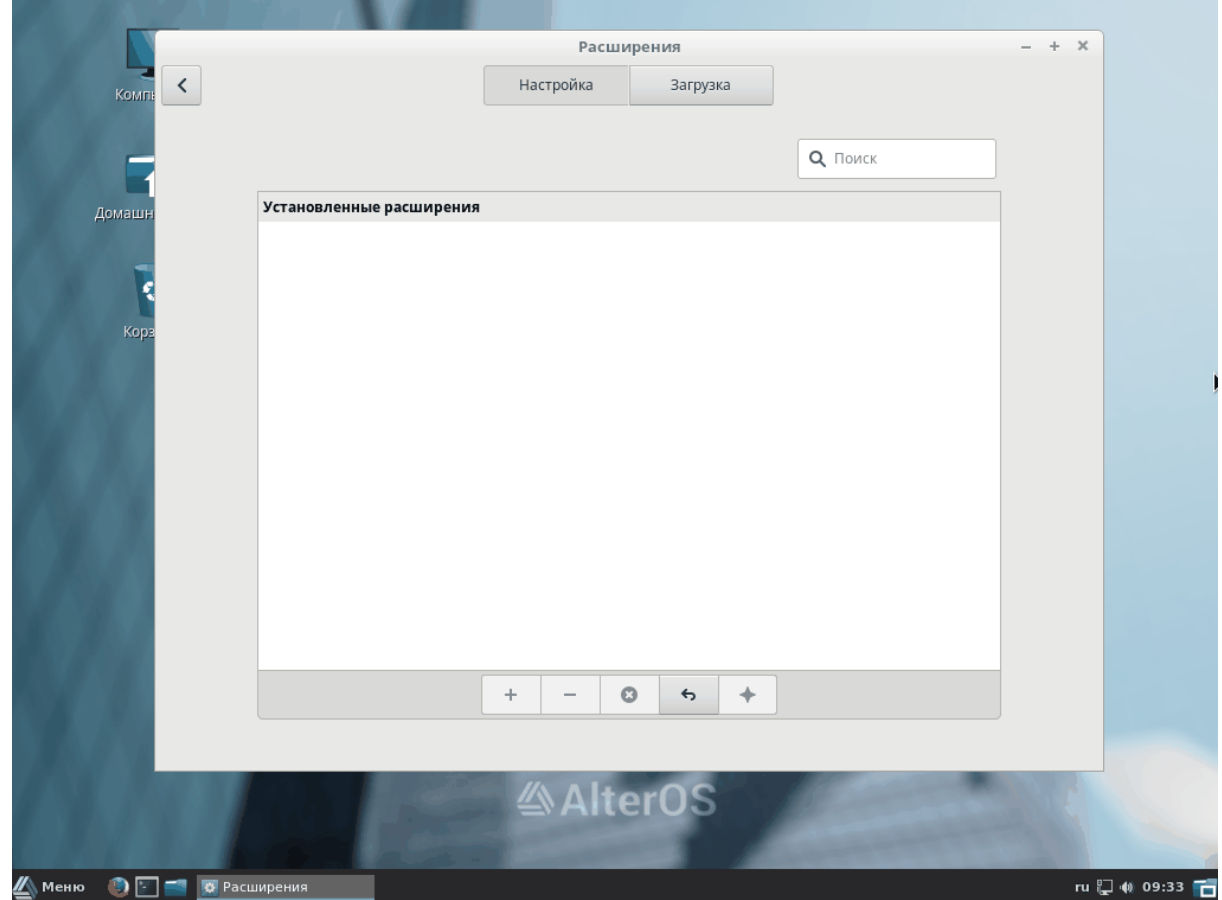

Мы видим пустое поле потому, что по умолчанию никакие расширения не установлены в систему. Если же мы перейдём на вкладку **Загрузка** и согласимся обновить базы, то мы получим список возможных расширений для установки в систему:

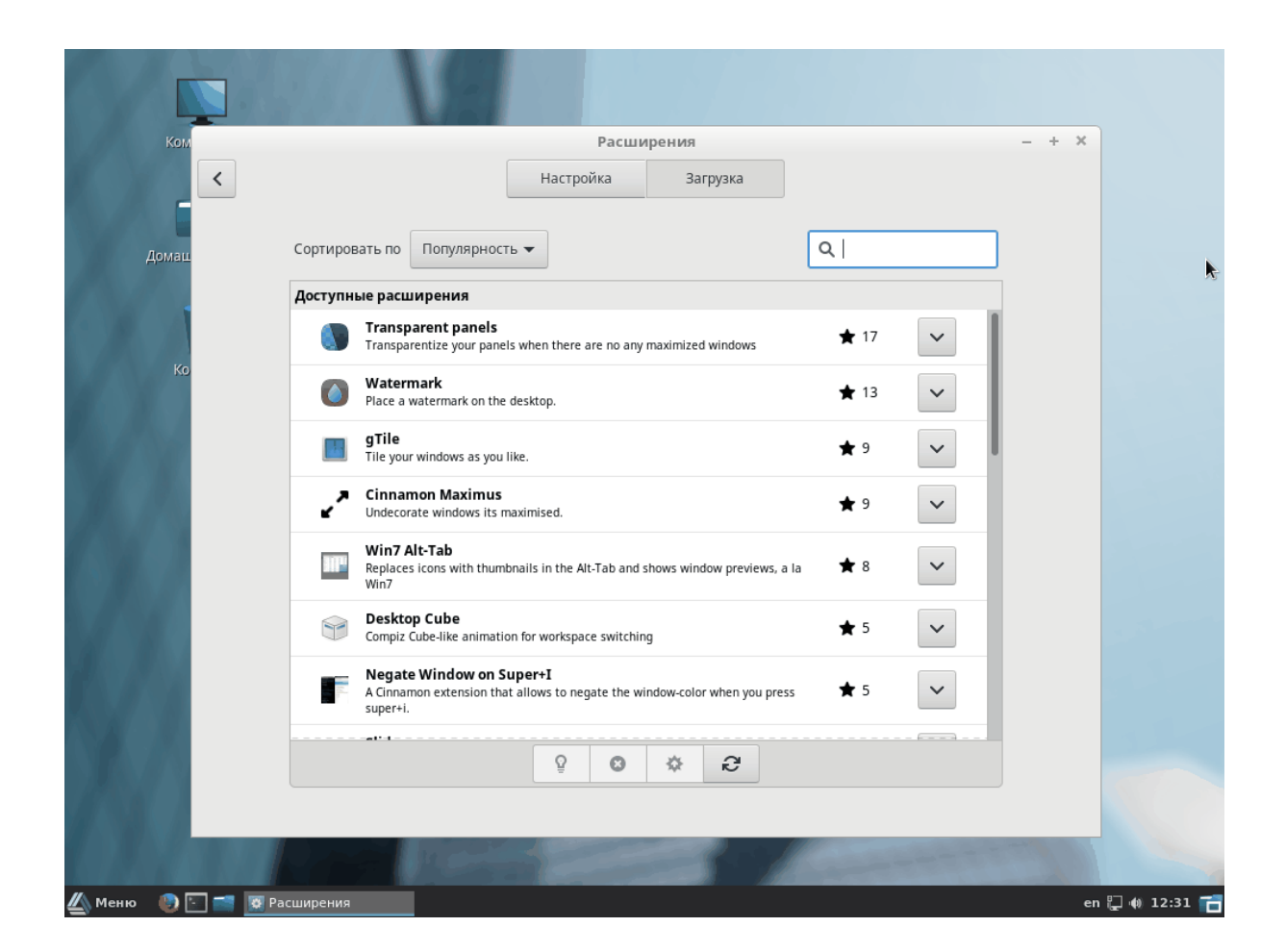

#### **3.21**

В пункте меню **Сетевые учётные записи** есть возможность настроить сетевые аккаунты типа Google, Pocket…

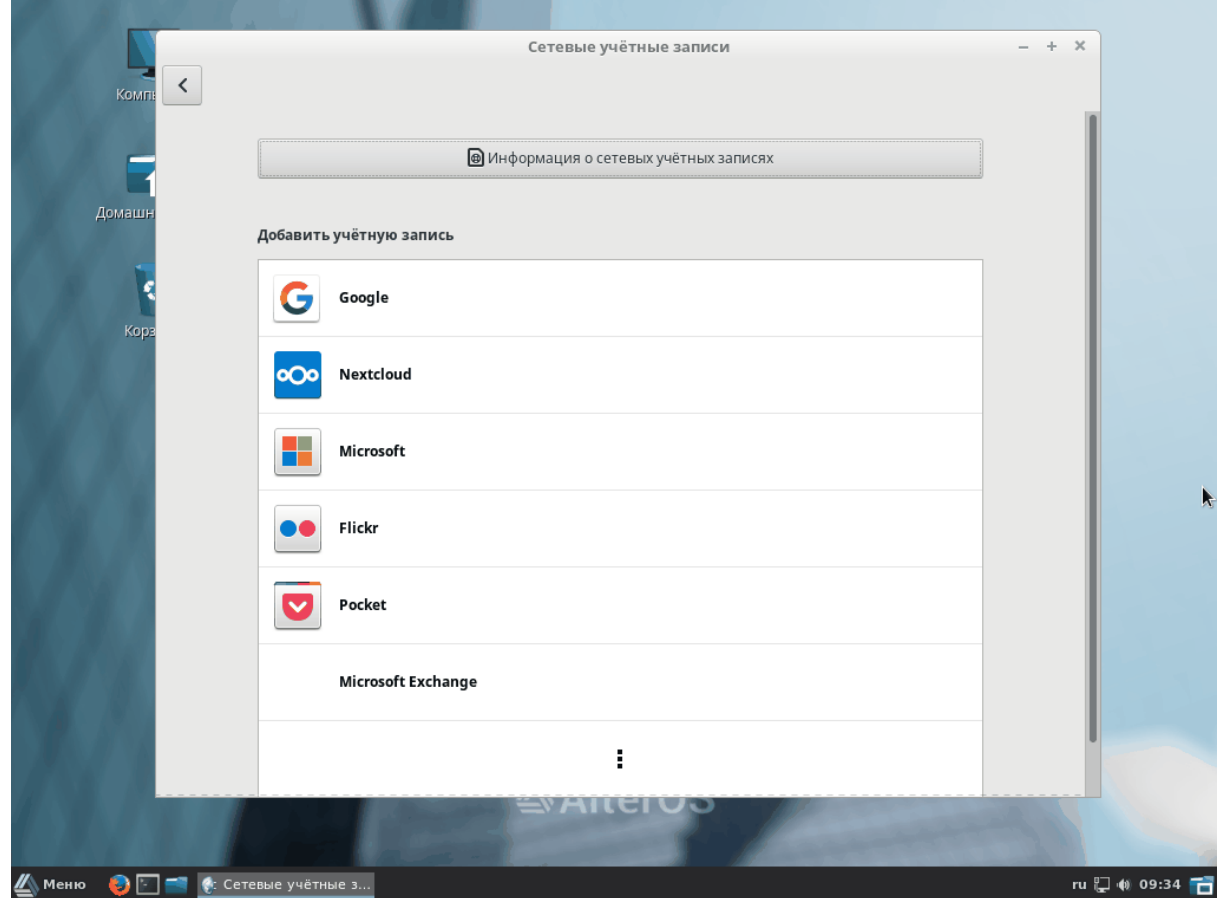

Например, при попытке авторизироваться в аккаунте Google, нам система предлагает ввести логин и пароль от учётной записи google:

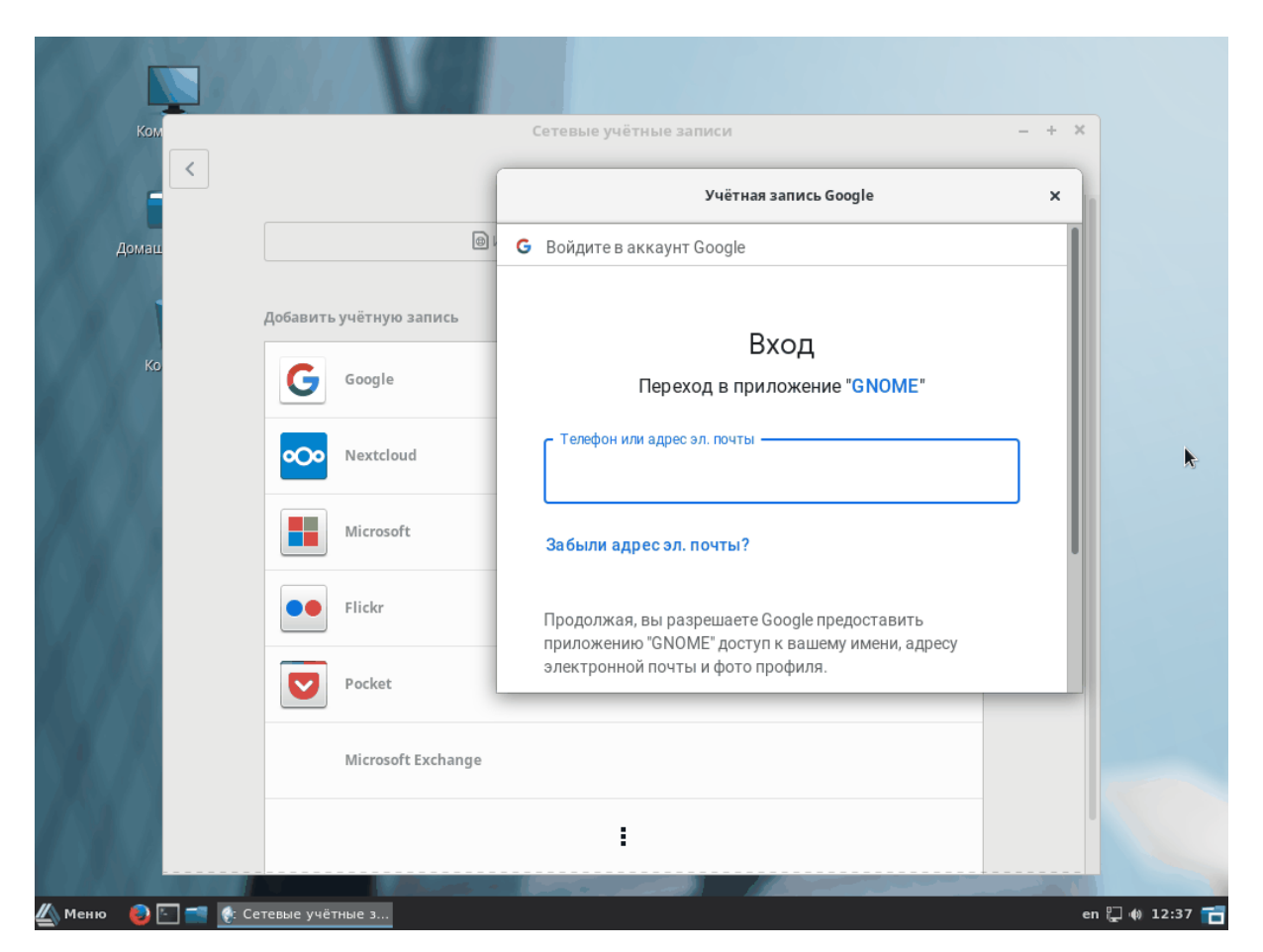

Аналогичным образом можно войти и в другие сетевые аккаунты.

#### **3.22**

При переходе в **Специальные возможности** мы видим дополнительные настройки визуализации операционной системы:

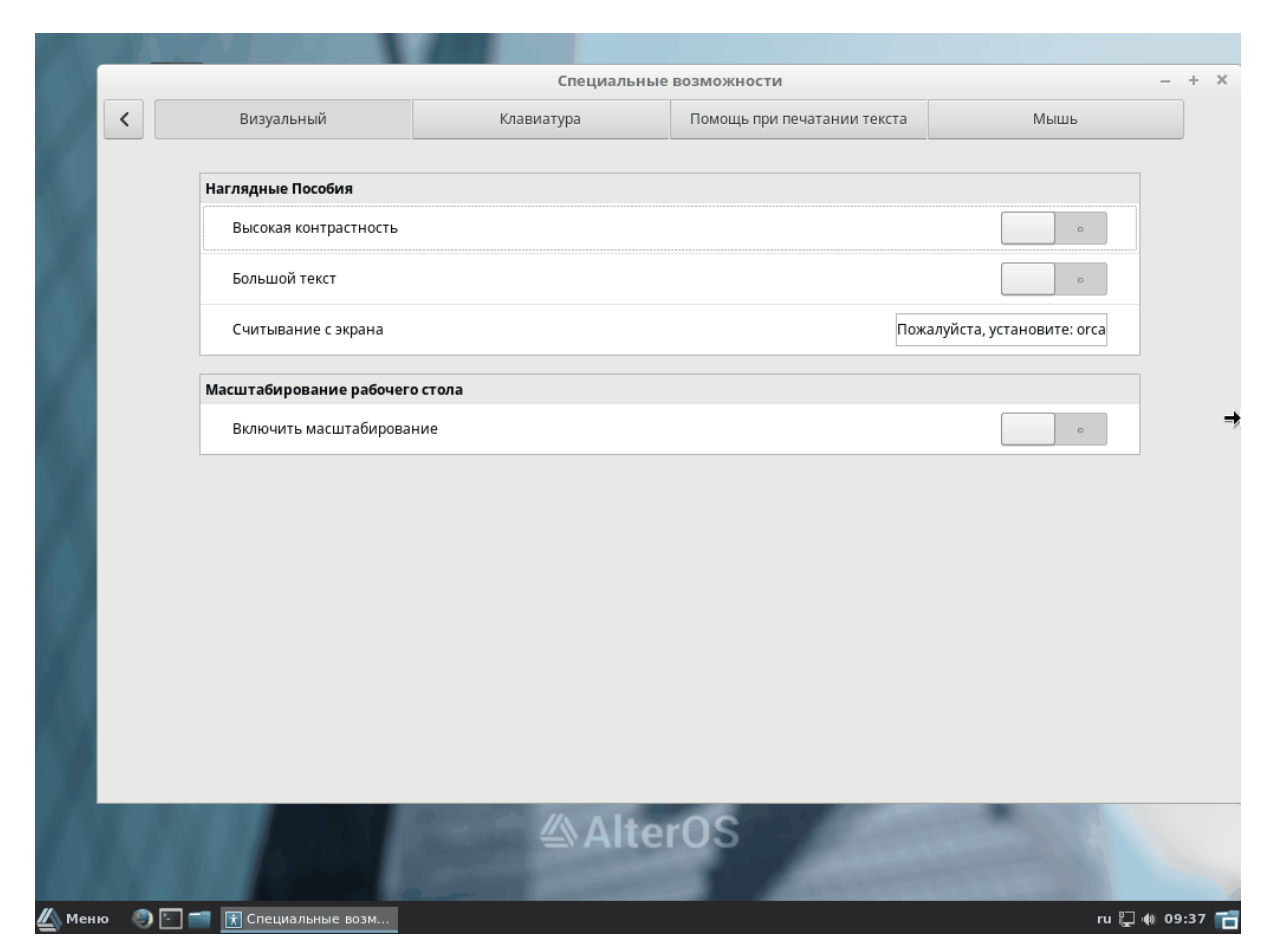

Для удобства обращения с компьютером можно так же настроить различные варианты отображения информации на экране монитора.

#### **3.23**

При переходе в раздел **Уведомления** мы видим варианты настройки различных уведомлений в системе:

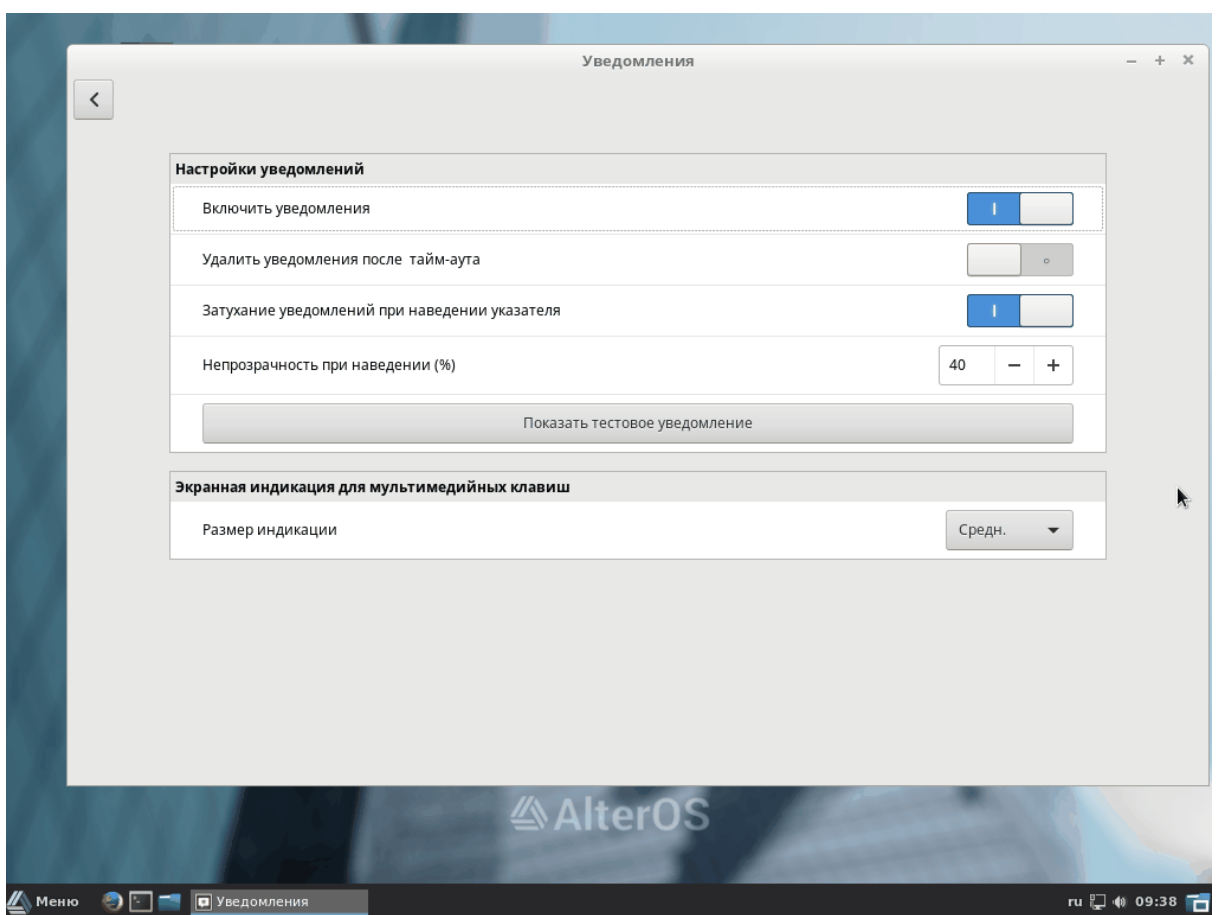

Здесь можно настроить уведомления системы:

- $\bullet$ Время уведомления.
- $\bullet$ Поведение уведомления при наведении указателя.
- Размер уведомления  $\bullet$
- Удалять ли уведомление по истечении заданного времени.  $\bullet$

#### **3.24**

При переходе в **Экранную заставку** мы можем осуществить настройку хранителя экрана:

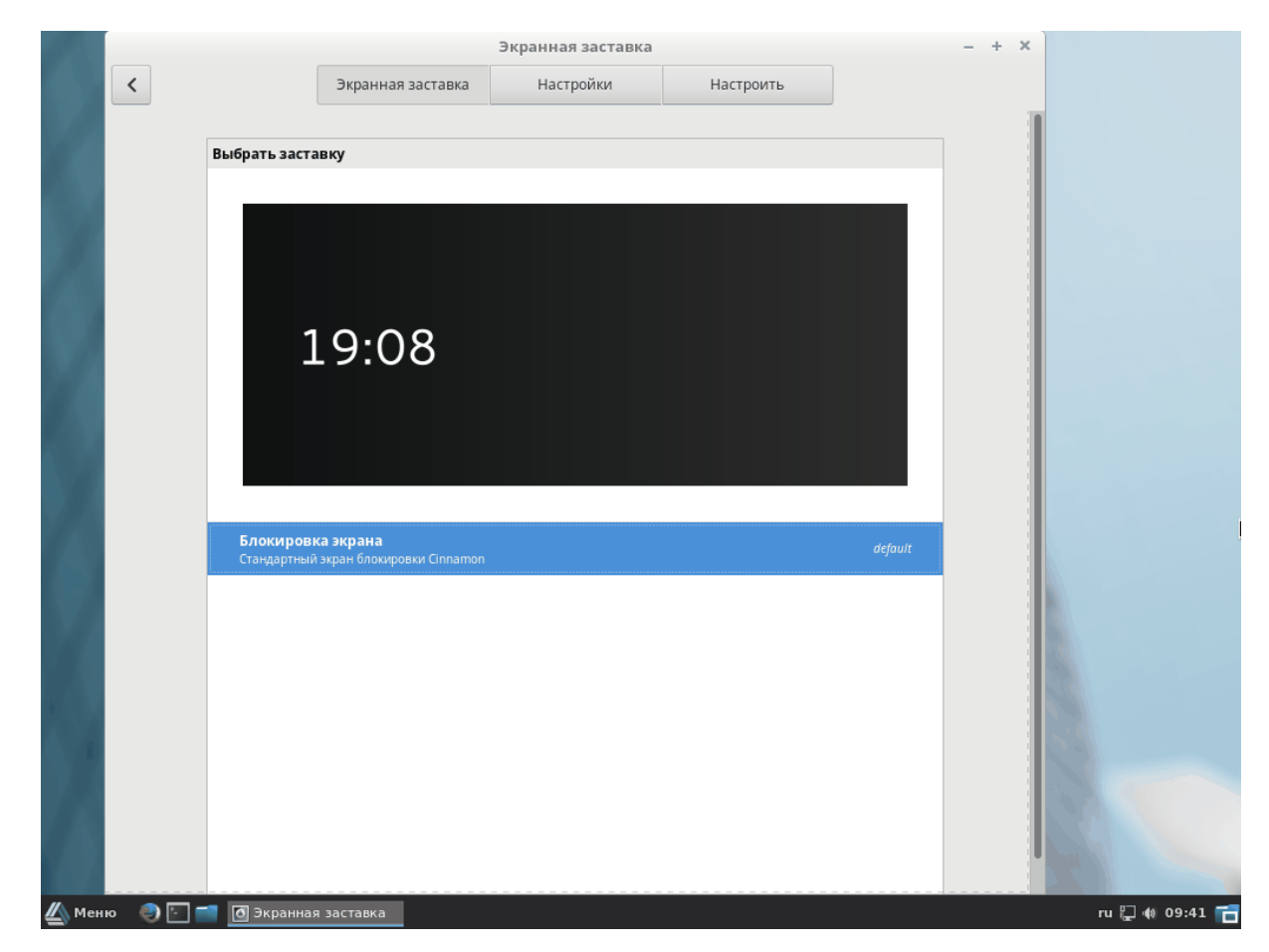

В меню заставки можно настроить блокировку компьютера, время включения заставки:

**89**

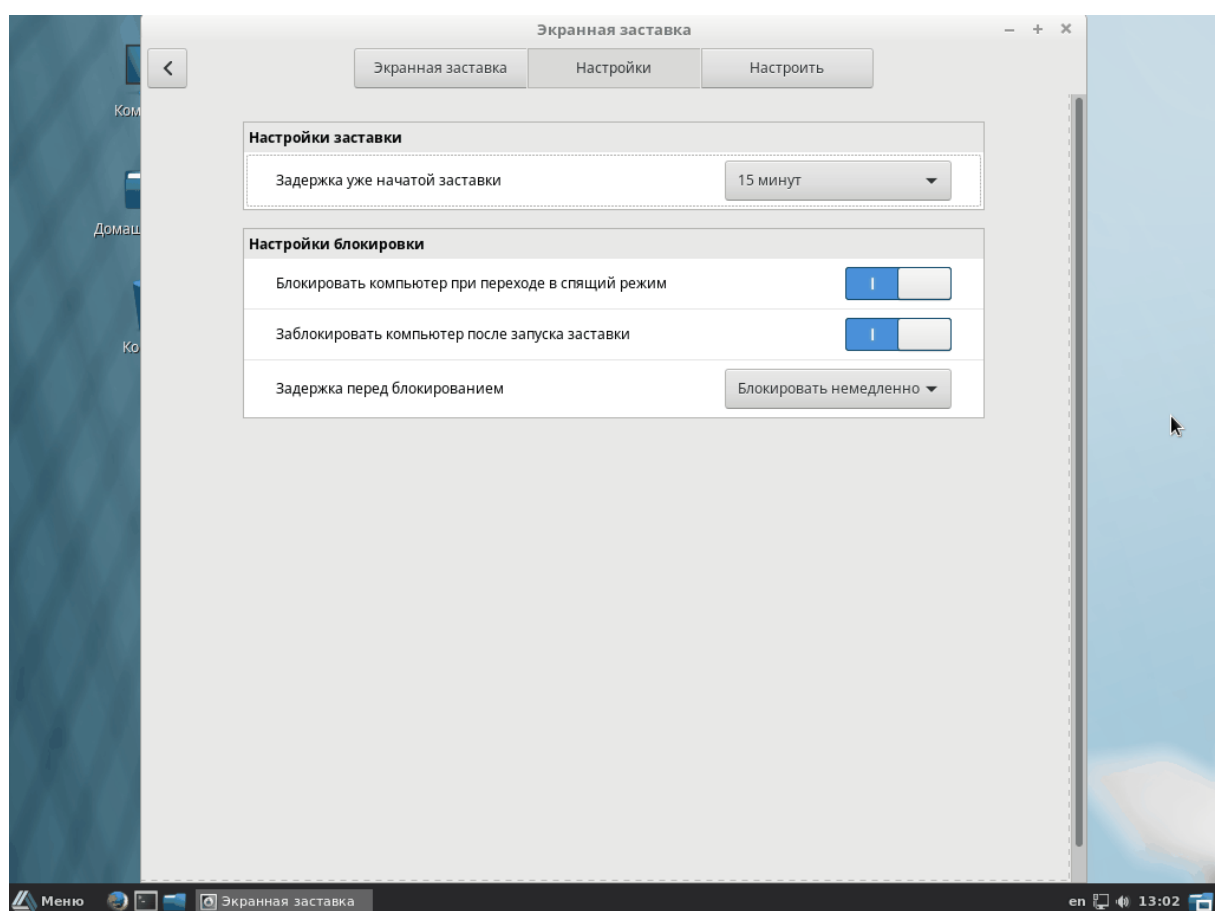

# **3.25**

В группе администрирование представлены средства для администрирования операционной системы. После ввода пароля мы попадаем в **Межсетевой экран**:

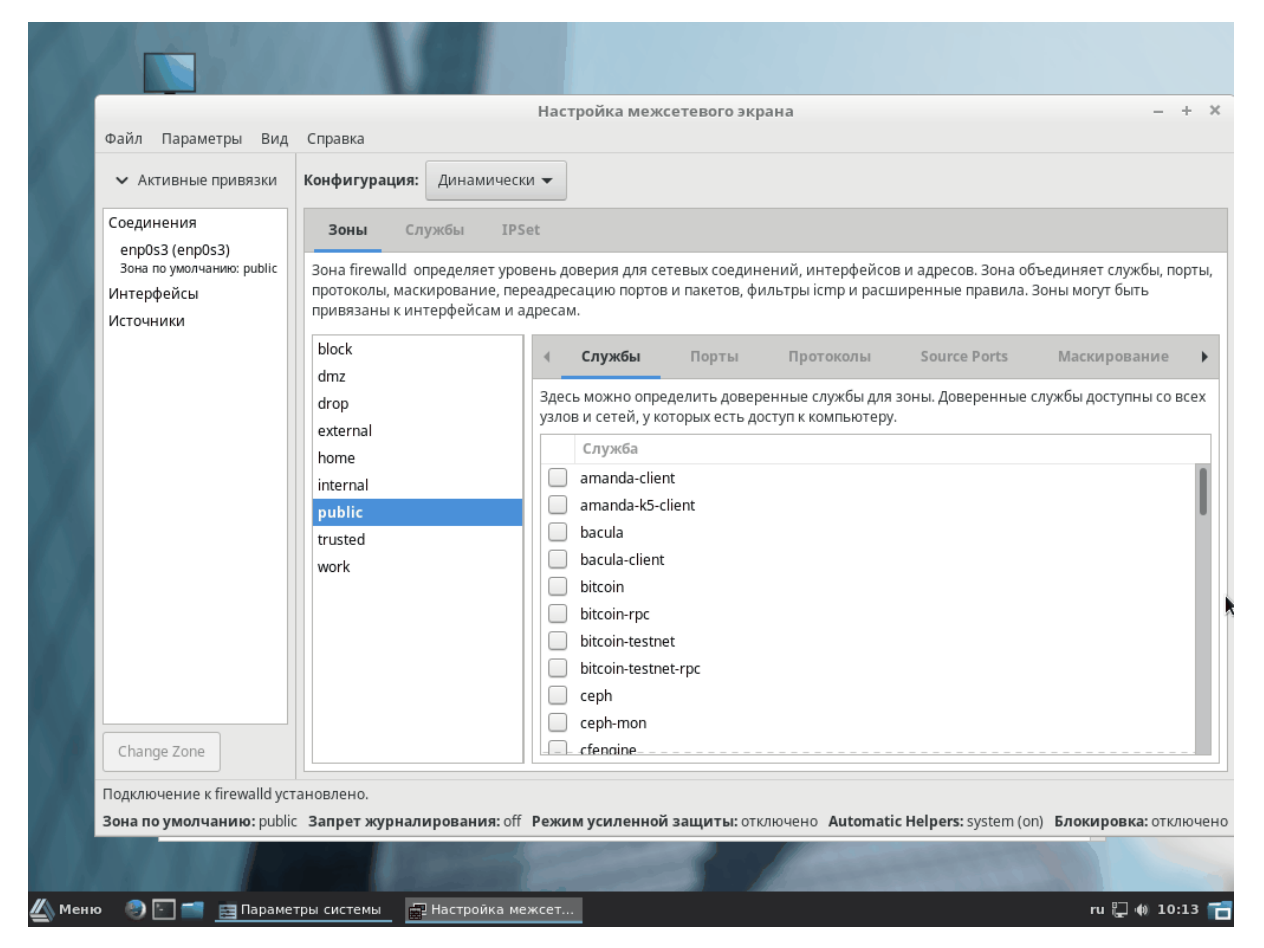

При переходе в межсетевой экран мы видим настройки сетевого трафика. Полное руководство настройке сетевого экрана войдет в руководство администратора, поэтому при желании изучить его, обратитесь к соответствующей инструкции или описанию программы **firewalld**.

#### **3.26**

В следующем пункте настроек **Окно входа в систему** мы, после ввода пароля администратора, мы видим настройки окна входа пользователя в графическую среду AlterOS и различные возможности его настройки:

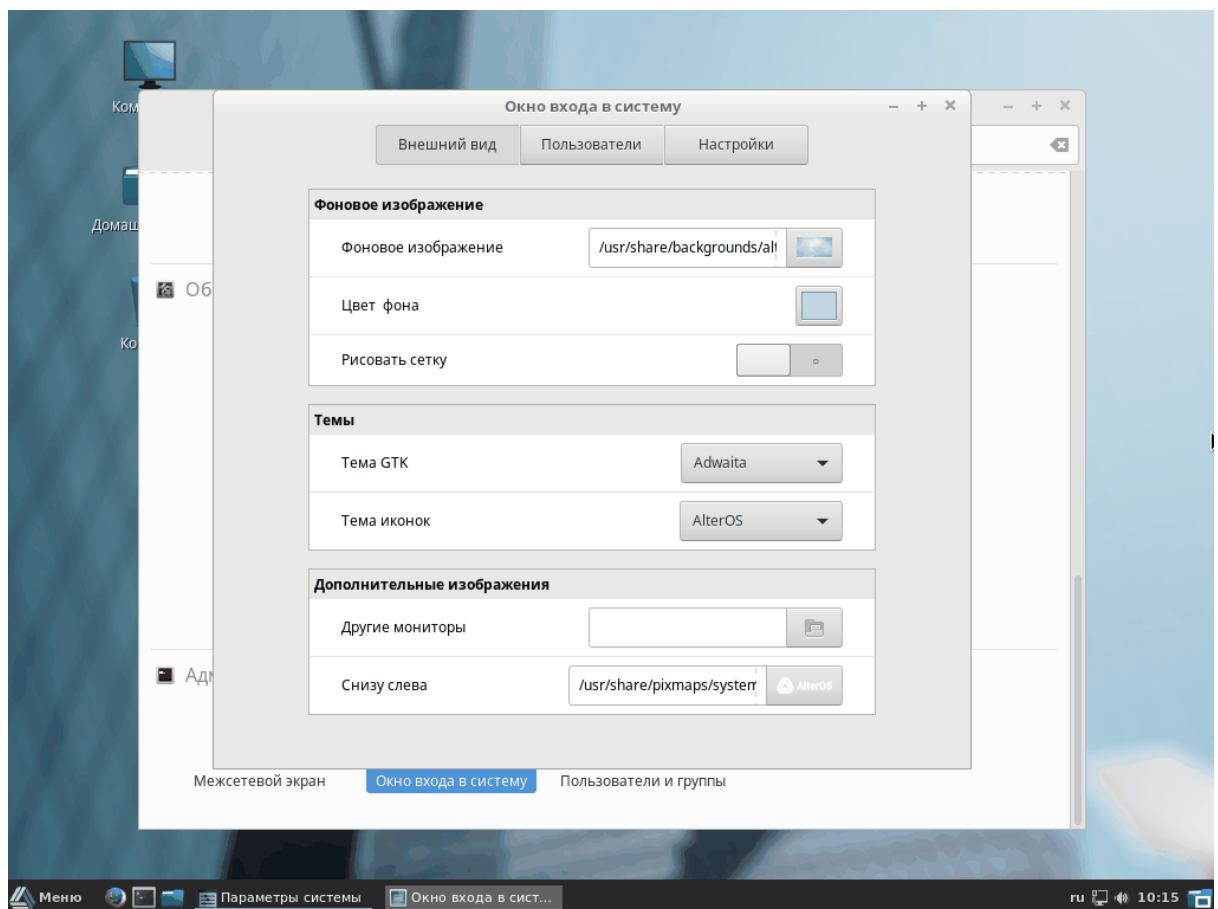

Кроме внешнего вида, настройка которого не представляет сложности для понимания, следует описать настройки пользователей, которые могут входить в систему:

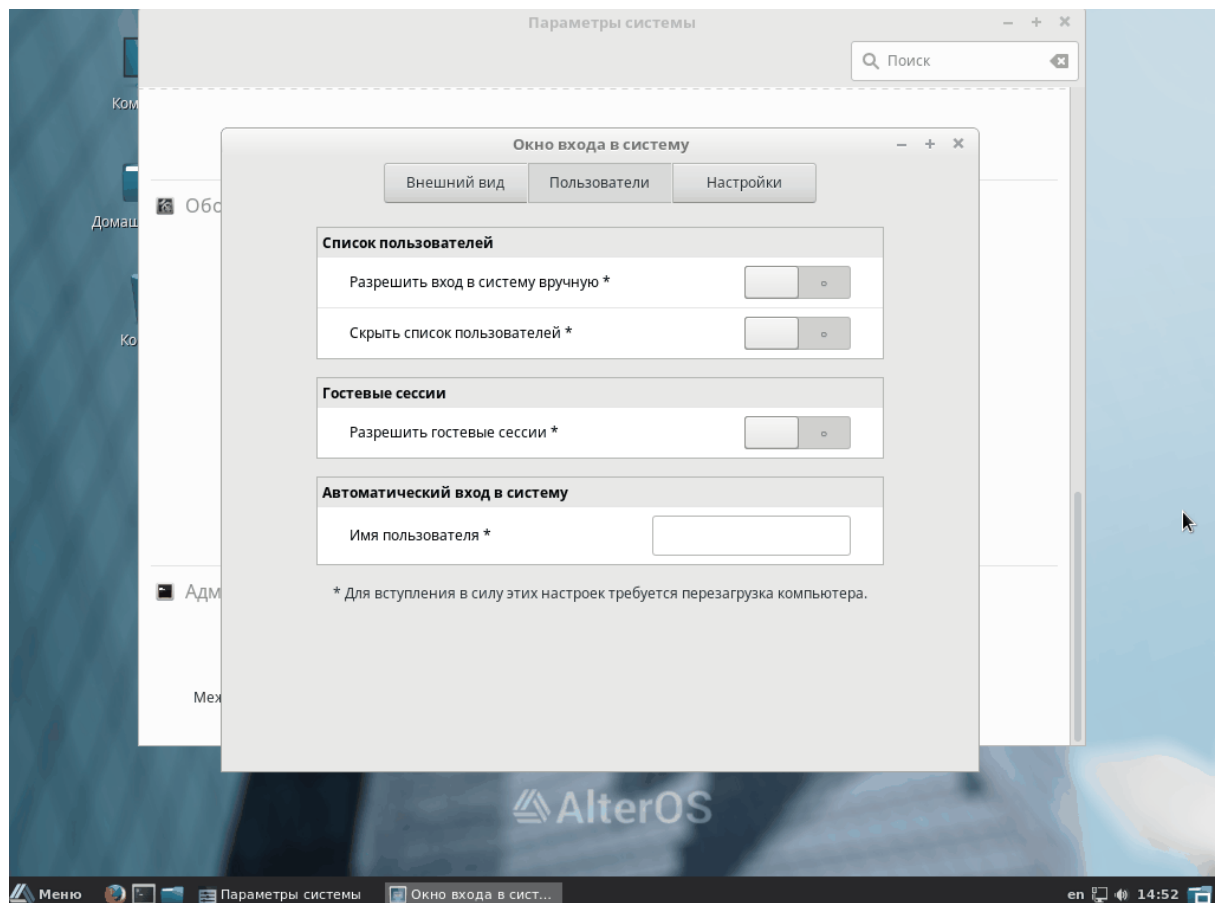

На этом экране важно посмотреть следующие настройки:

- $\bullet$ Разрешить вход в систему вручную: важно включить эту возможность, если вы желаете входить на компьютер с учётными записями, не зарегистрированными на этом компьютере, например, при использовании сетевых учётных записей.
- Скрыть список пользователей: эту опцию необходимо включить только если на  $\bullet$ компьютере слишком много пользователей и вам не удобно выбирать своего пользователя из списка зарегистрированных пользователей.
- $\bullet$ Разрешить гостевые сессии имеет смысл только в том случае, если на компьютере должен иметь возможность авторизоваться пользователь, который не зарегистрирован на данном компьютере.
- Автоматический вход в систему имеет смысл только в том случае, если на компьютере нет никаких секретных данных и он не находится в месте, недоступном для чужих людей.

При переходе в меню настроек пользователей и групп мы видим пользователей, заведённых в системе и свойства учётной записи. Данный пункт меню позволяет управлять существующими учетными записями и создавать новых пользователей компьютера.

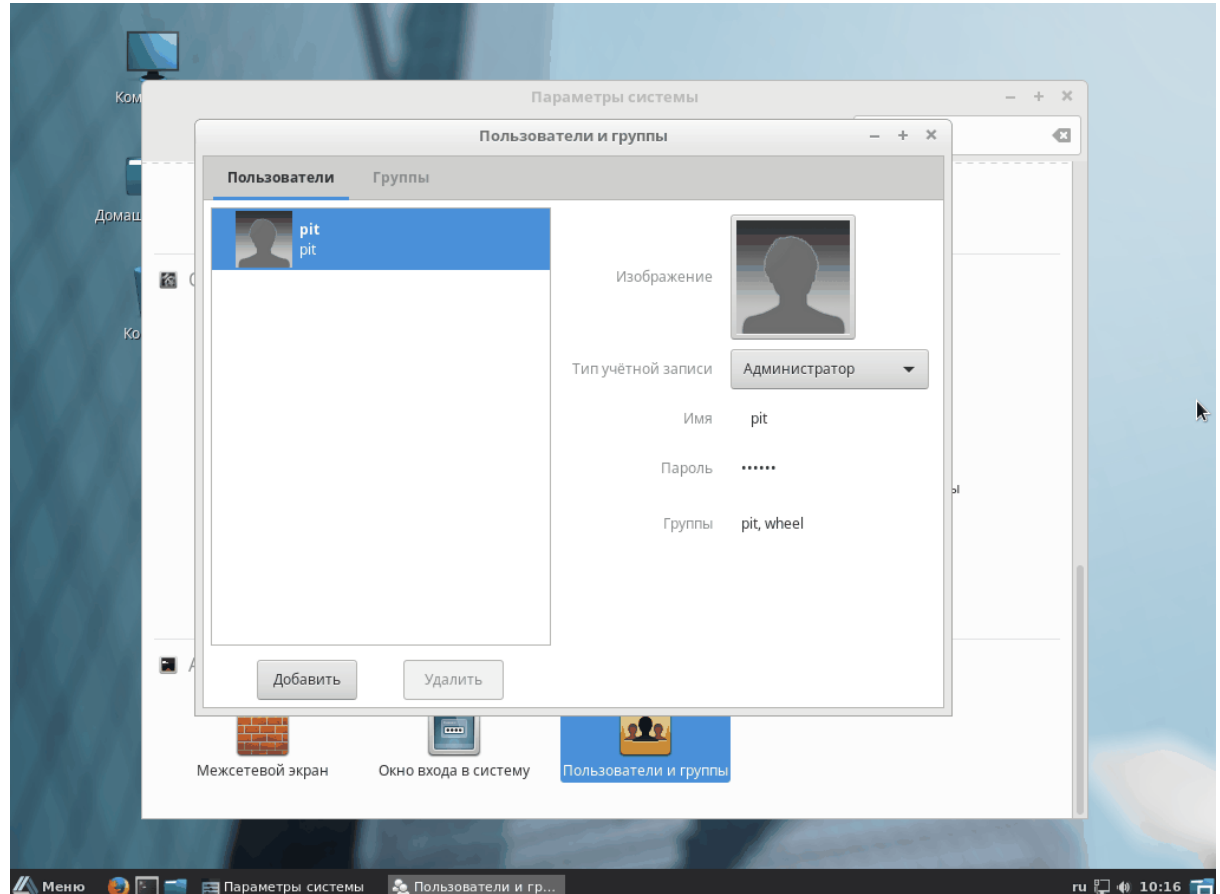

В этом пункте управления можно настроить:

- $\bullet$ Пароль пользователя
- Группы, в которые добавлен пользователь  $\bullet$
- $\bullet$ Привилегии пользователя: администратор/простой пользователь

Для добавления пользователя необходимо нажать клавишу «Добавить»

Появится окно в котором необходимо заполнить поля имени и полного имени, указав тип учетной запсиси — стандартный или администратор.

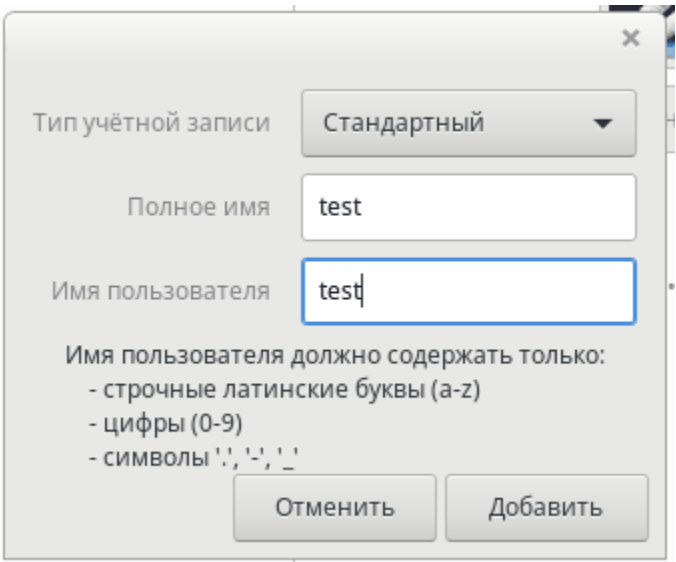

После нажатия «Добавить», необходимо задать пароль данному пользователю для возможности использования учетной записи. Пароль задается нажатием на поле \*\*\*\*\*\*

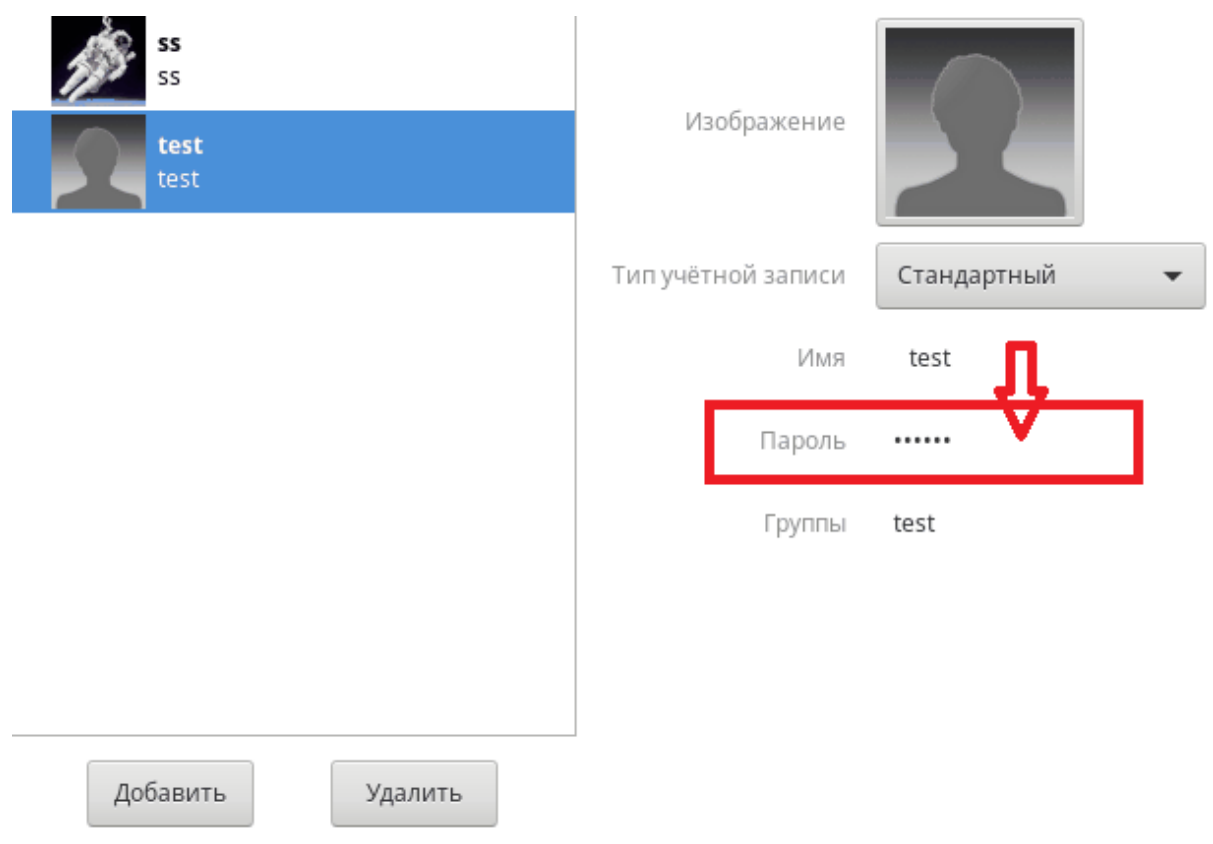

Для добавления пользователей к группам необходимо установить курсор на пользователя и выбрать в меню «Группы»

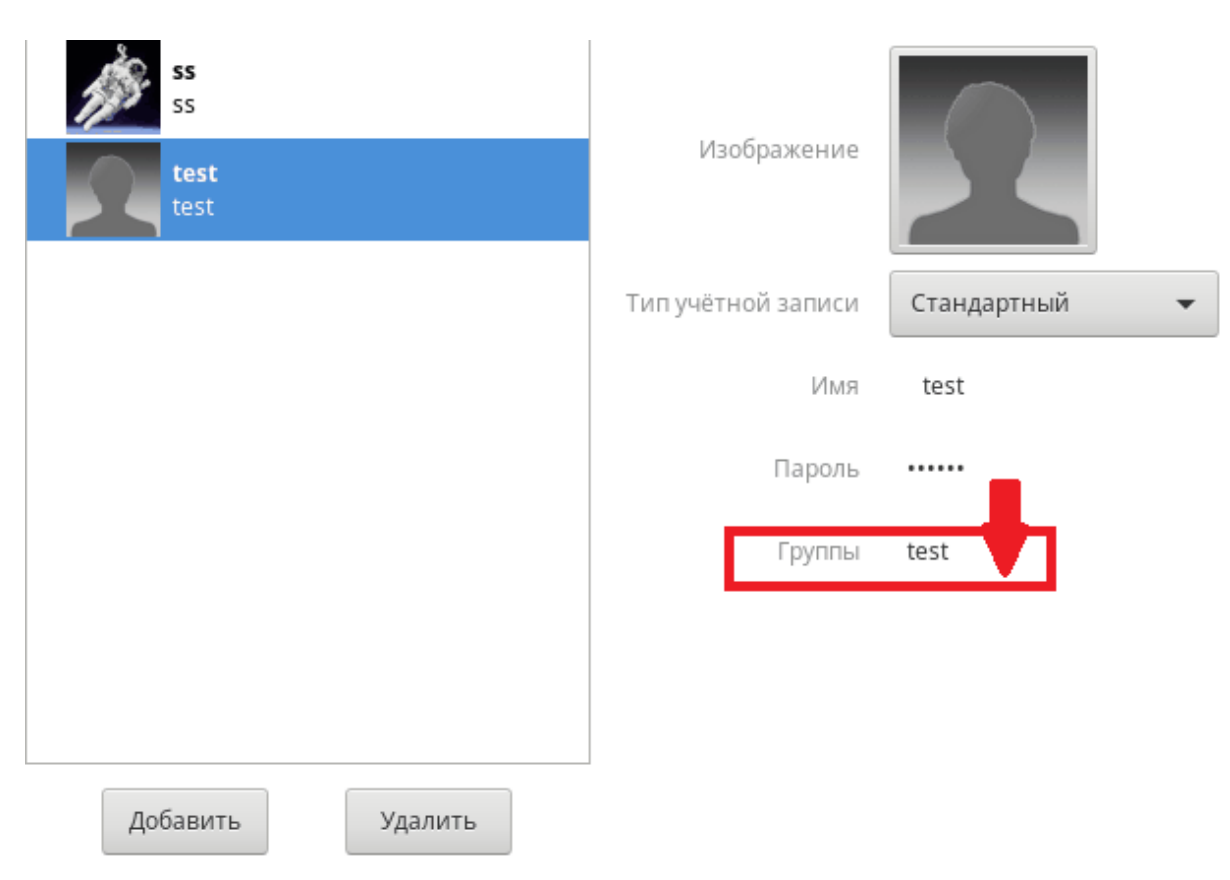

Путем установки галочек напротив групп происходит добавление пользователей к соответствующим группам:

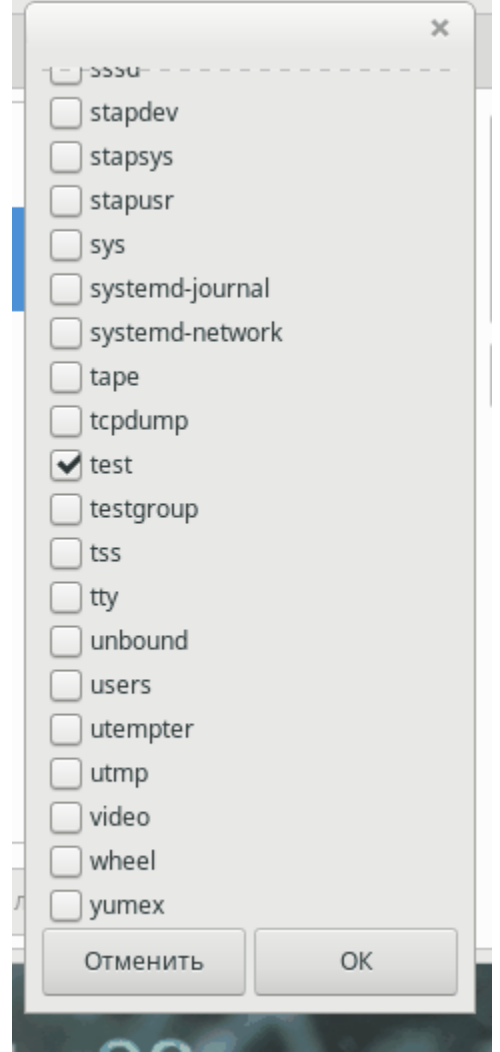

Для добавления, изменения и удалени групп, в операционной системе, используется пункт меню «Группы» в интерфейсе «Пользователи и группы»:

**97**

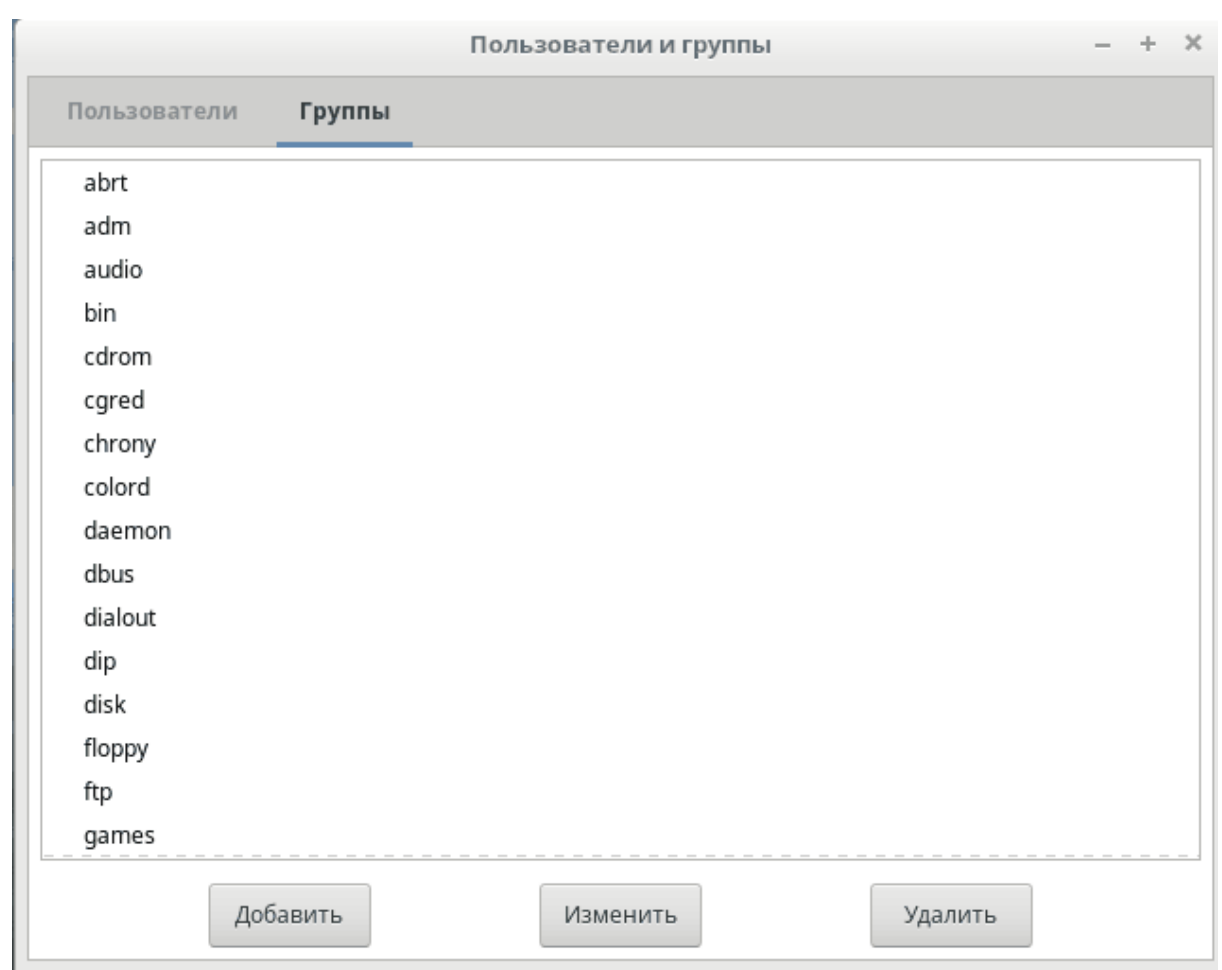

#### **3.28**

При необходимости смены пароля доменного Пользователя необходимо зайти в главное меню Операционной Системы, выбрать вкладку «Администрирование» и в появившемся списке нажать «Смена пароля пользователя AD». В появившемся окне приветствия нужно нажать «ОК».

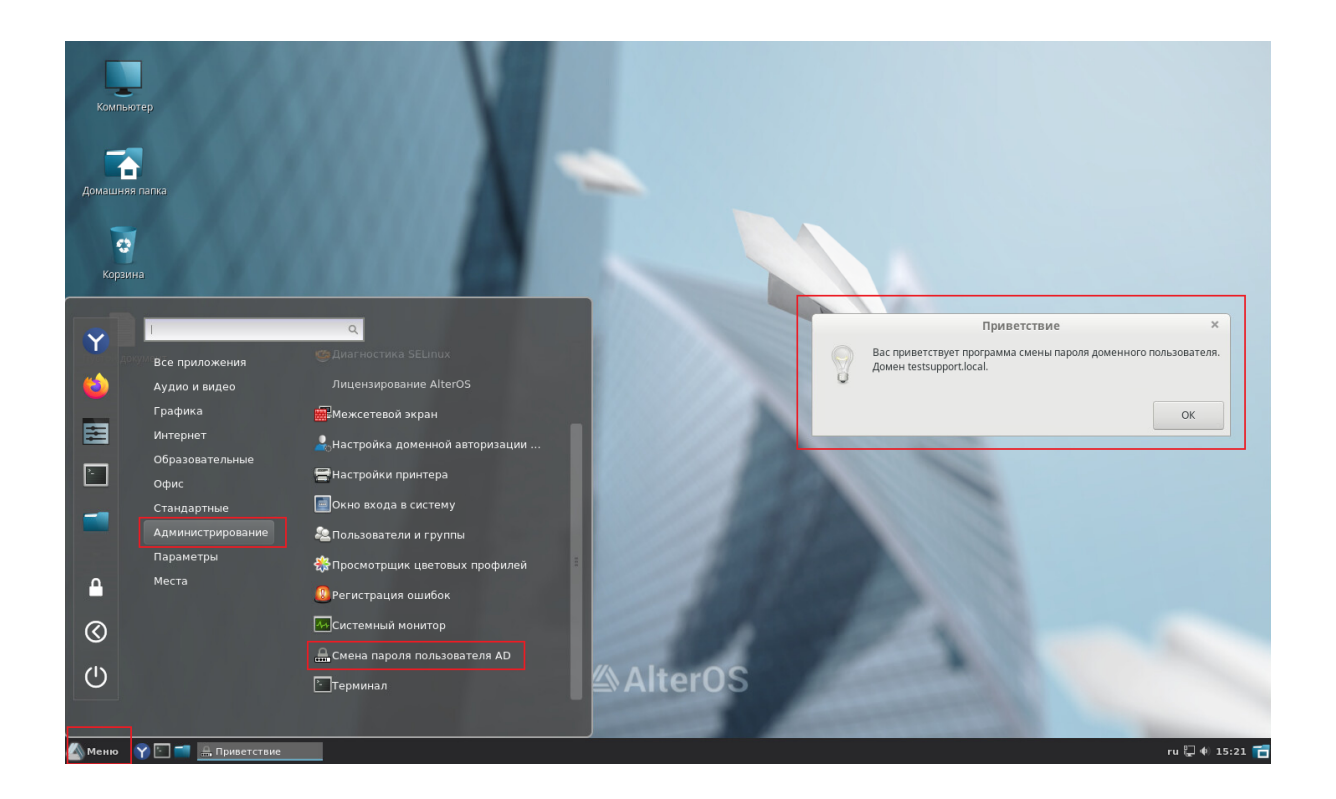

Появляется окно, в которое нужно ввести имя доменного Пользователя, для которого необходимо сменить пароль, и нажать «ОК».

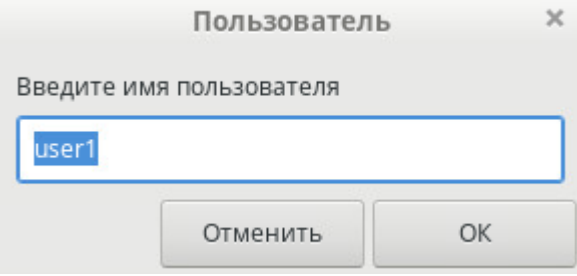

После этого появляется окно смены пароля. Необходимо ввести старый пароль указанного доменного Пользователя и новый пароль, а также повторить введение нового пароля для подтверждения и нажать «ОК».

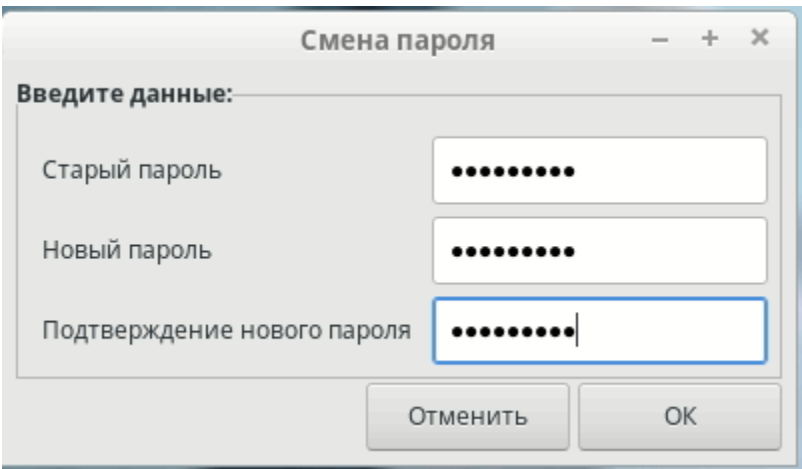

После этого появляется оповещение об успешном изменении пароля для выбранного доменного Пользователя.

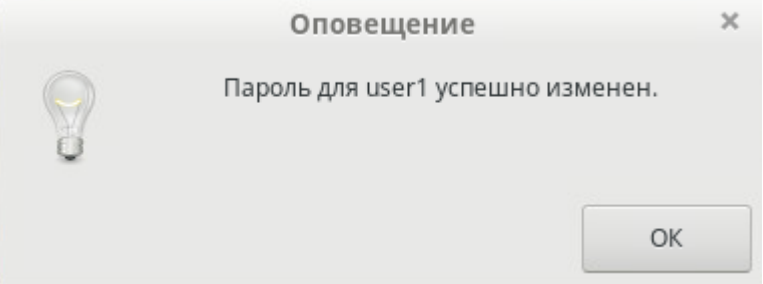

#### **3.29 GRUB**

Для восстановления загрузчика потребуется записанный диск или флешка с AlterOS. После создания носителя для восстановления зайдите в BIOS (Esc, F2, F11, F12, Del) и выберите свой носитель для загрузки с него и если потребуется, перегрузите ПК. После перезагрузки ПК вы увидите следующие окно (картинка ниже) выберите в нем "Устранение неполадок" и нажмите Enter.

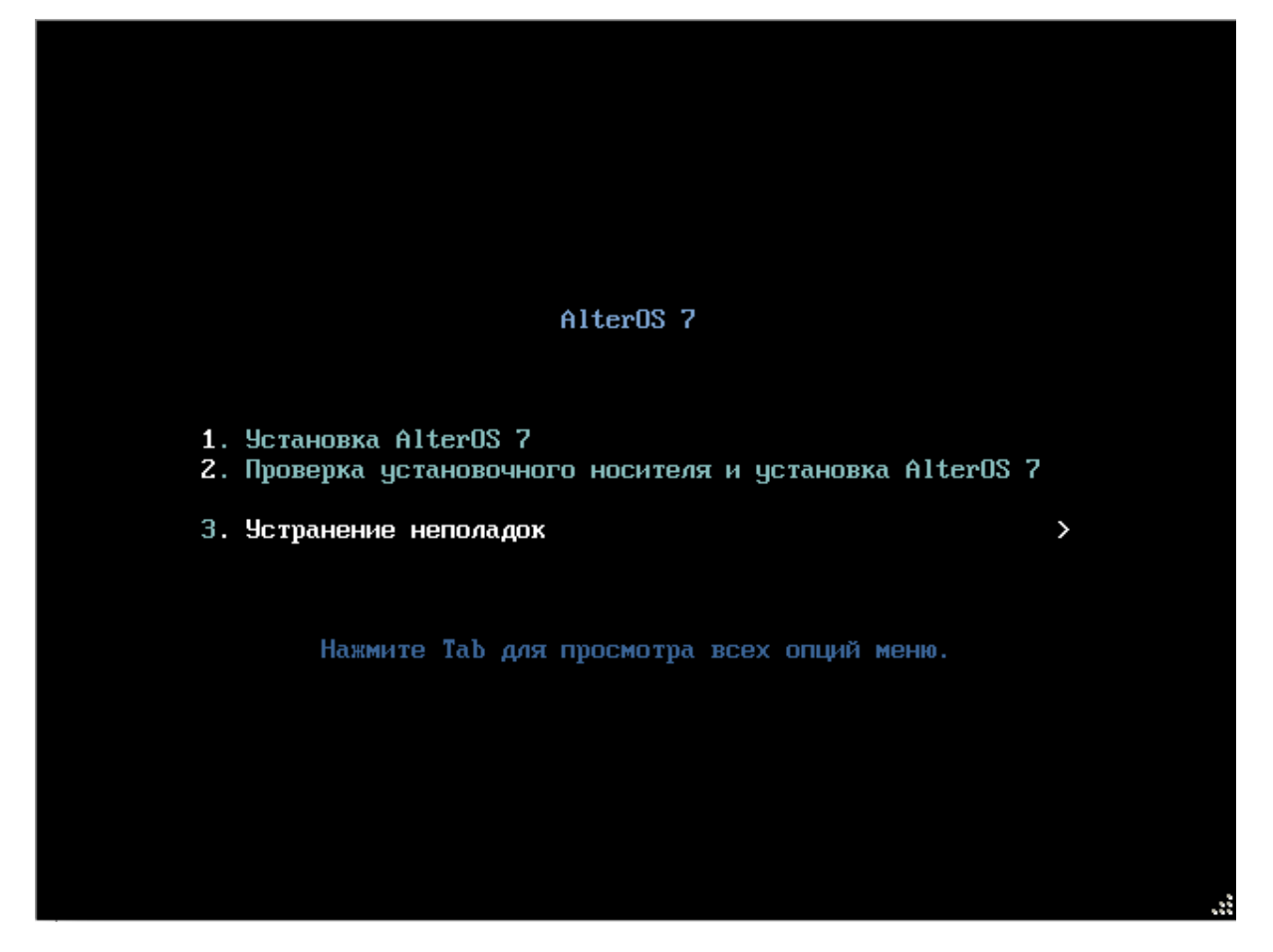

В следующем окне выберите "Восстановление AlterOS" и нажмите Enter.

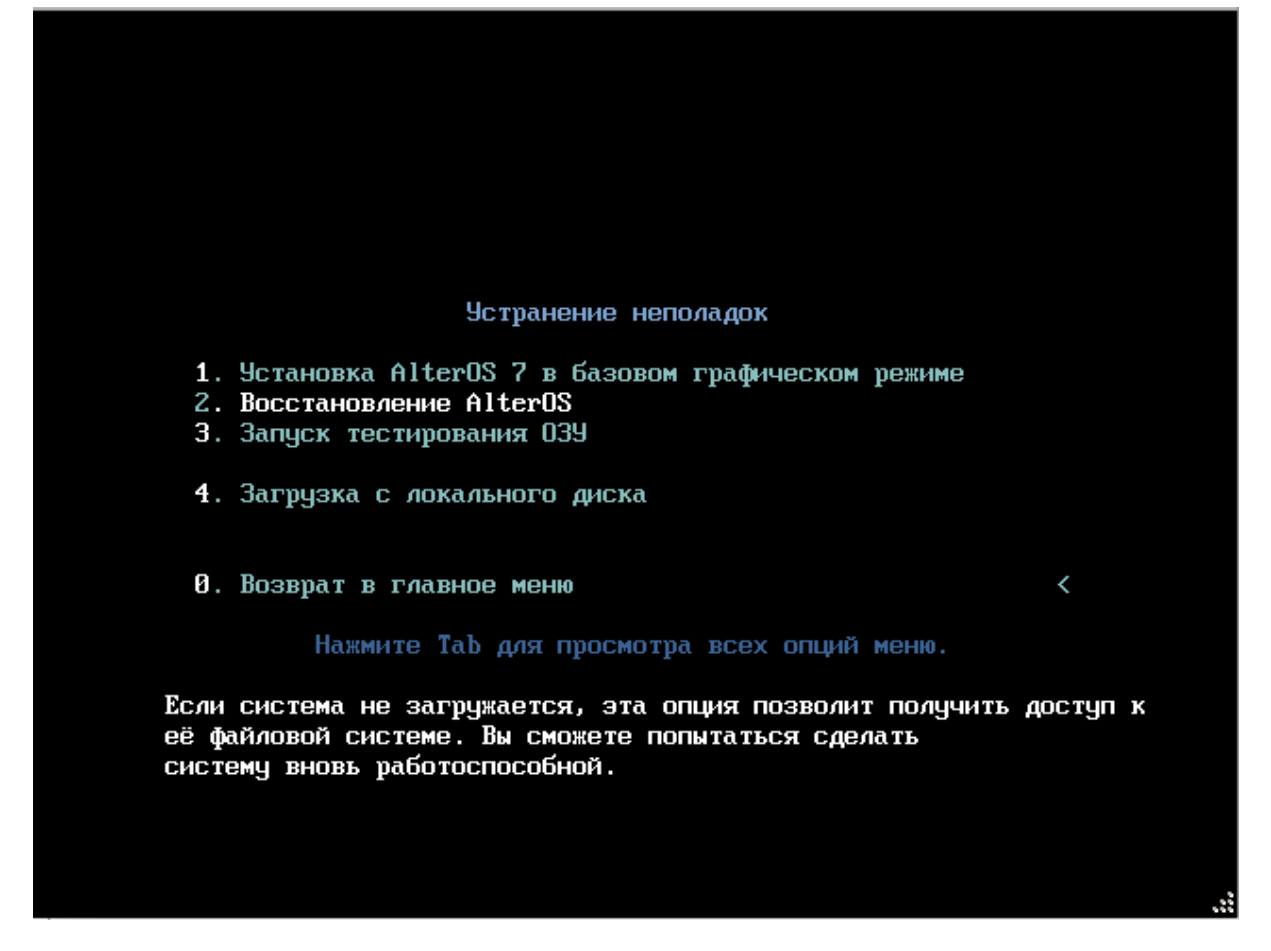

На следующем этапе нажмите 1 для восстановления системы.

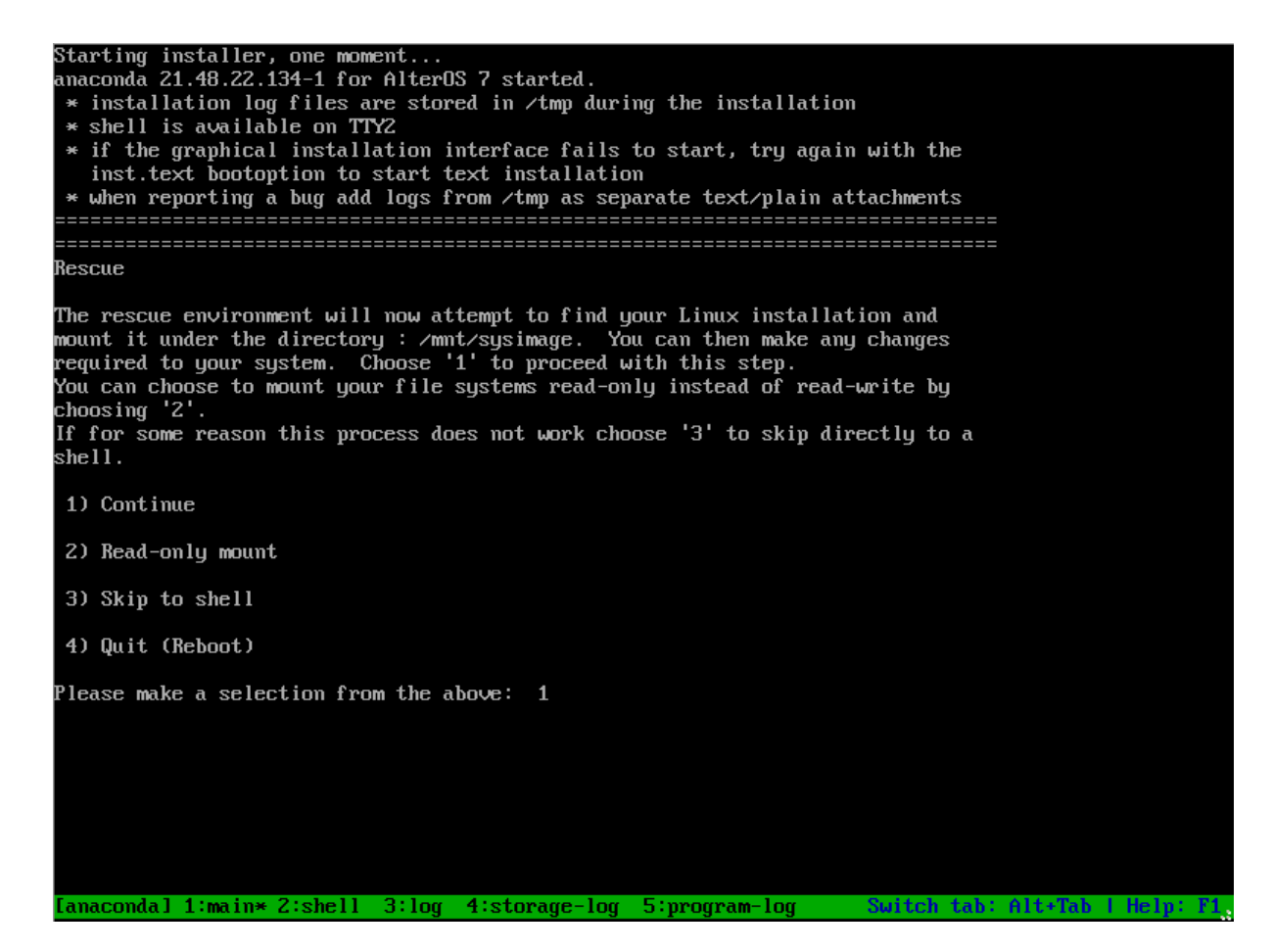

В следующем окне восстановления системы сообщит вам, что ваша система смонтирована /mnt/sysimage. Здесь, как предлагает программа восстановления, введите

# chroot /mnt/sysimage

чтобы изменить иерархию из образа ISO на ваш раздел диска, где была установлена система.

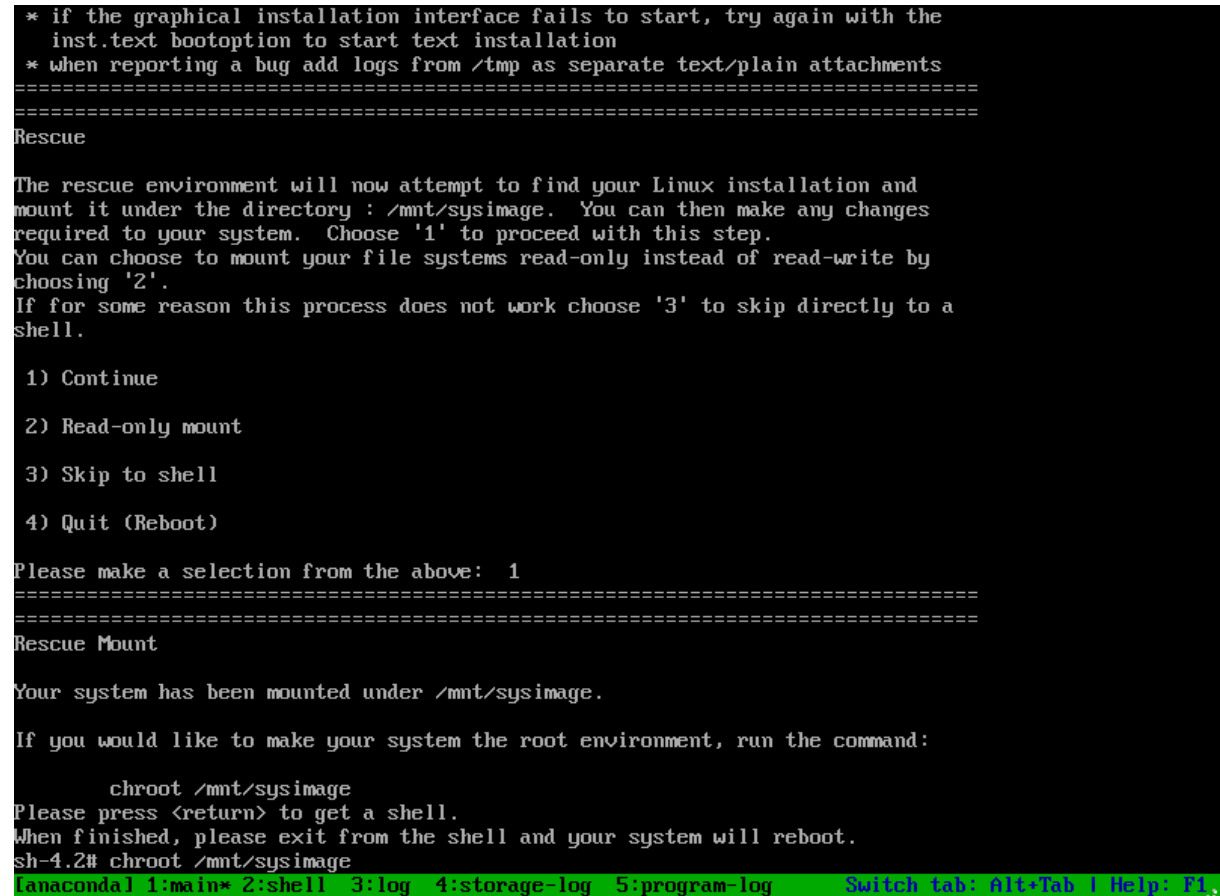

Затем вы можете начать установку загрузчика GRUB, выполнив следующую команду

#/sbin/grub2-install/dev/sda

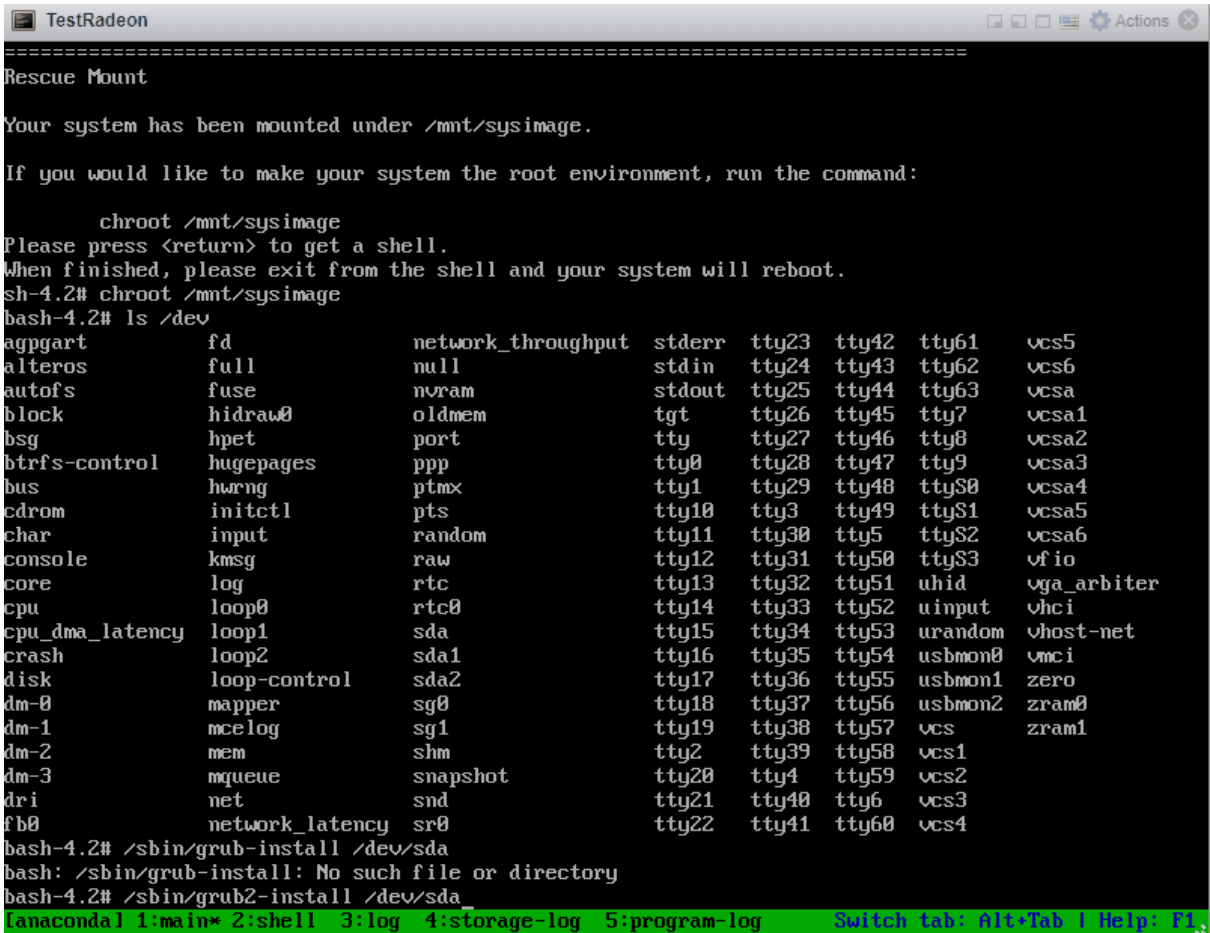

#### осле всего в терминале пишем

 $#$  exit

 $\mathbf{M}$ 

# init  $6$ 

Снова перезагрузите компьютер, чтобы применить новый порядок загрузки.

#### 3.30

Для сброса пароля перезагружаем компьютер и в меню загрузки нажимаем «е», как показано ниже:

104

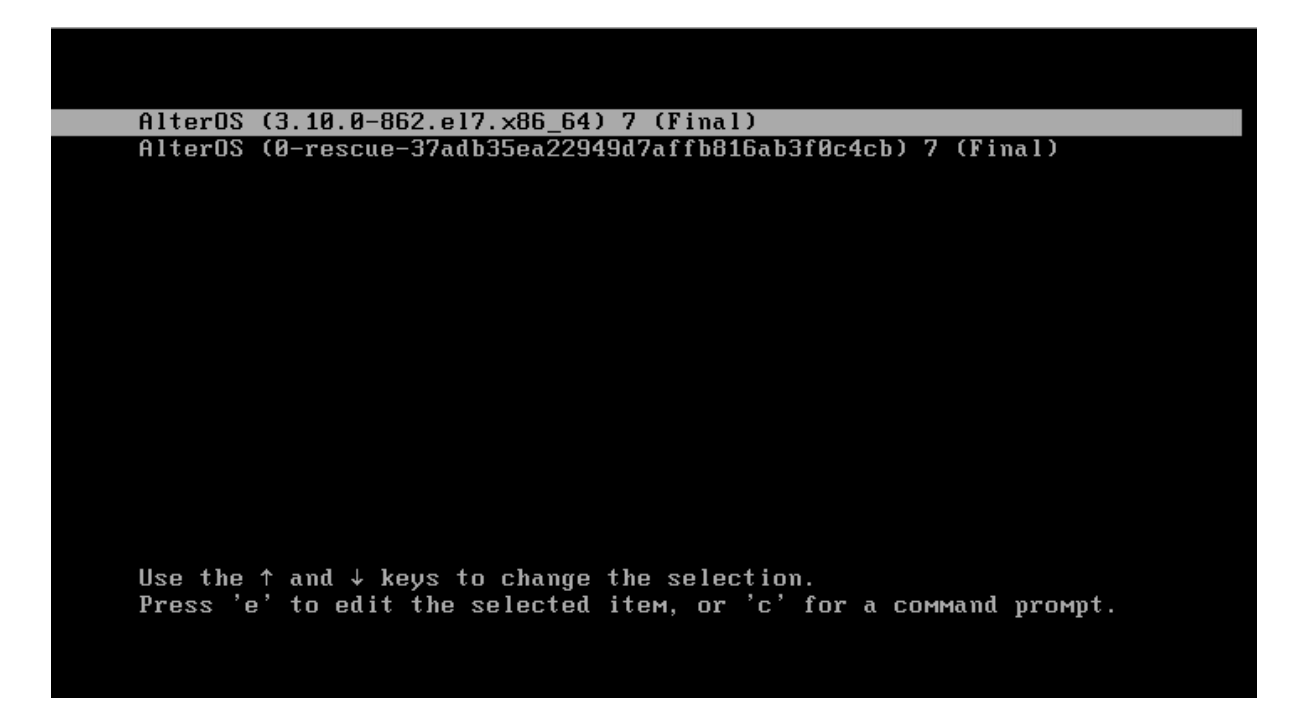

Листаем вниз стрелками на клавиатуре и находим обозначение г\о, как указано на скриншоте ниже:

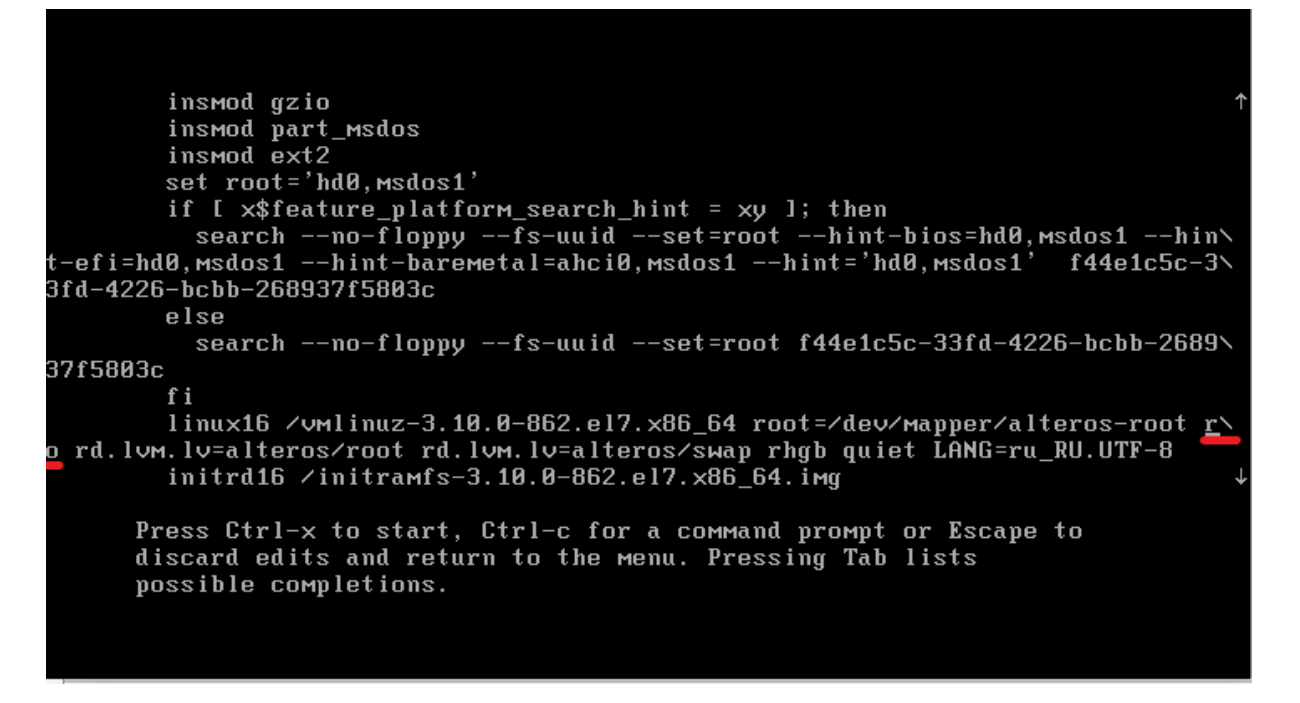

В г\о заменяем о на w и добавляем init=/sysroot/bin/sh после г\w. То есть вот так:

```
insmod gzio
          insmod part_msdos
          insmod ext2
          set root='hd0, msdos1'
of I x$feature_platform_search_hint = xy 1; then<br>search --no-floppy --fs-uuid --set=root --hint-bios=hd0,msdos1 --hin\<br>t-efi=hd0,msdos1 --hint-baremetal=ahci0,msdos1 --hint='hd0,msdos1' f44e1c5c-3\
3fd-4226-bcbb-268937f5803c
         else
            search --no-floppy --fs-uuid --set=root f44e1c5c-33fd-4226-bcbb-2689\
37f5803c
          f i
          linux16 /vmlinuz-3.10.0-862.el7.x86_64 root=/dev/mapper/alteros-root r\
ы init=⁄sysroot⁄bin⁄sh rd.l∪м.l∪=alteros⁄root rd.l∪м.l∪=alteros⁄sыар rhgb quie\
 <u> LANG=ru_KU.UTF-8</u>
       Press Ctrl-x to start, Ctrl-c for a command prompt or Escape to
       discard edits and return to the menu. Pressing Tab lists
       possible completions.
```
Теперь нажимаем Ctrl + X и входим в аварийный (emergency) режим. Запускаем следующую команду:

# chroot /sysroot

```
Generating "/run/initramfs/rdsosreport.txt"
Entering emergency mode. Exit the shell to continue.
Type "journalctl" to view system logs.
You might want to save "∕run⁄initramfs⁄rdsosreport.txt" to a USB stick or ⁄boot
after mounting them and attach it to a bug report.
:/# chroot /sysroot_
```
Меняем пароль от root. Для этого, набираем в консоли команду

# passwd root

После этого вводим дважды новый пароль:

Generating "/run/initramfs/rdsosreport.txt" Entering emergency mode. Exit the shell to continue.<br>Type "journalctl" to view system logs.<br>You might want to save "/run/initramfs/rdsosreport.txt" to a USB stick or /boot<br>after mounting them and attach it to a bug report. :/# chroot /sysroot :/# passwd root Изменяется пароль пользователя root. Новый пароль : НЕУДАЧНЫЙ ПАРОЛЬ: Пароль является палиндромом Повторите ввод нового пароля : раsswd: все данные аутентификации успешно обновлены.  $2 + 1$ 

После этого, обновляем параметры SELinux командой

# touch /.autorelabel

Generating "/run/initramfs/rdsosreport.txt" Entering emergency mode. Exit the shell to continue. nneering emergency mode: nart the sherr to contrnac.<br>Type "journalctl" to view system logs.<br>You might want to save "/run/initramfs/rdsosreport.txt" to a USB stick or /boot after mounting them and attach it to a bug report. :/# chroot /sysroot :/# passwd root Изменяется пароль пользователя root. Новый пароль : НЕУДАЧНЫЙ ПАРОЛЬ: Пароль является палиндромом Повторите ввод нового пароля : passwd: все данные аутентификации успешно обновлены. :/# touch /.autorelabel\_

Готово. Набираем сначала

# exit

```
Generating "/run/initramfs/rdsosreport.txt"
Entering emergency mode. Exit the shell to continue.
Type "journalctl" to view system logs.
You might want to save "∕run⁄initramfs⁄rdsosreport.txt" to a USB stick or ⁄boot
after mounting them and attach it to a bug report.
:/# chroot /sysroot
:/# passwd root
Изменяется пароль пользователя root.
Новый пароль :
НЕУДАЧНЫЙ ПАРОЛЬ: Пароль является палиндромом
Повторите ввод нового пароля :
passwd: все данные аутентификации успешно обновлены.
:/# touch /.autorelabel
: /# ext_
```
Затем

# reboot

```
Generating "/run/initramfs/rdsosreport.txt"
Entering emergency mode. Exit the shell to continue.<br>Type "journalctl" to view system logs.<br>You might want to save "zrunzinitramfszrdsosreport.txt" to a USB stick or zboot<br>after mounting them and attach it to a bug report.
:/# chroot /sysroot
:/# passwd root
Изменяется пароль пользователя root.
Новый пароль :
НЕУДАЧНЫЙ ПАРОЛЬ: Пароль является палиндромом
Повторите ввод нового пароля :
passwd: все данные аутентификации успешно обновлены.
:/# touch /.autorelabel
:/# exitexit
:/# reboot
```
Дожидаемся полной загрузки системы.
